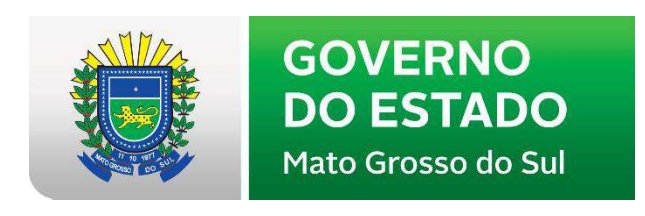

## TUTORIAL SIGPROJ

### CRIAÇÃO DE PROPOSTA DE BOLSA DE EXTENSÃO

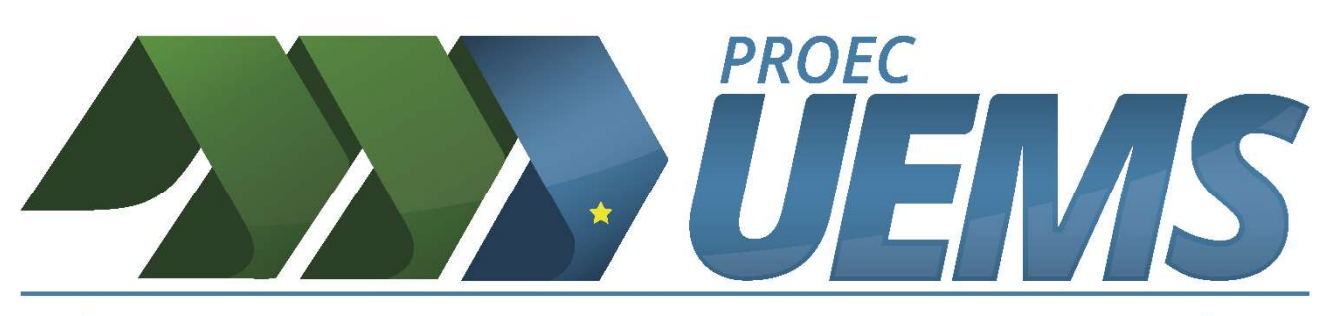

PRÓ-REITORIA DE EXTENSÃO, CULTURA E ASSUNTOS COMUNITÁRIOS Universidade Estadual de Mato Grosso do Sul

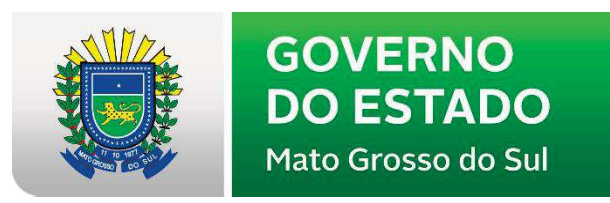

### COORDENAÇÃO, DIAGRAMAÇÃO E ORGANIZAÇÃO

Divisão de Extensão

Enderli Rohod de Sousa Pires

### REVISÃO

Divisão de Extensão Cândida Propheta Erbano Enderli Rohod de Sousa Pires Márcia Dantas

#### Expediente

Universidade Estadual de Mato Grosso do Sul Unidade Universitária de Dourados Expediente<br>
Estadual de Mato Grosso do Sul<br>
nidade Universitária de Dourados<br>
Rodovia Dourados-Itahum Km 12<br>
irro Aeroporto – Caixa Postal 351<br>
CEP 79.804-970 – Dourados-MS Bairro Aeroporto - Caixa Postal 351 CEP 79.804-970 - Dourados-MS

 $Universide$   $Es$ <sub>Telefone: (67)</sub> 3902-2360 / Fax: (67) 3902-2364 Home Page: http://www.uems.br Mato Grosso do e-mail: uems@uems.br

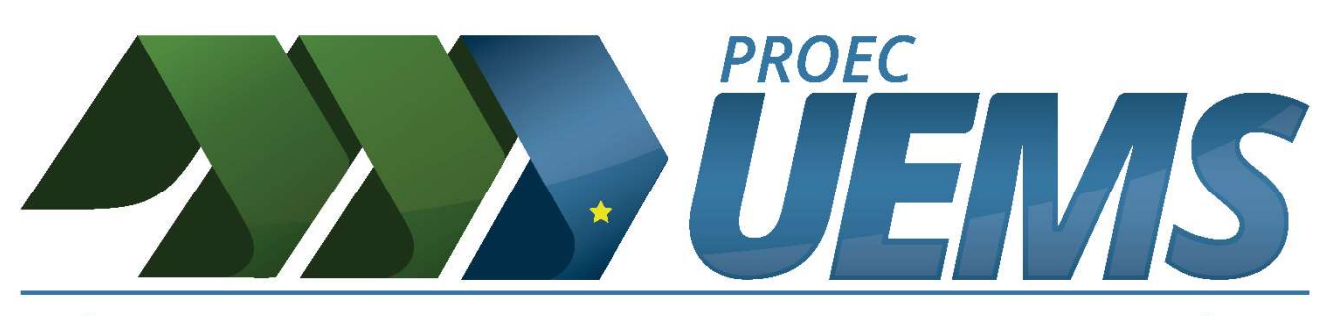

PRÓ-REITORIA DE EXTENSÃO, CULTURA E ASSUNTOS COMUNITÁRIOS Universidade Estadual de Mato Grosso do Sul

### **Sumário**

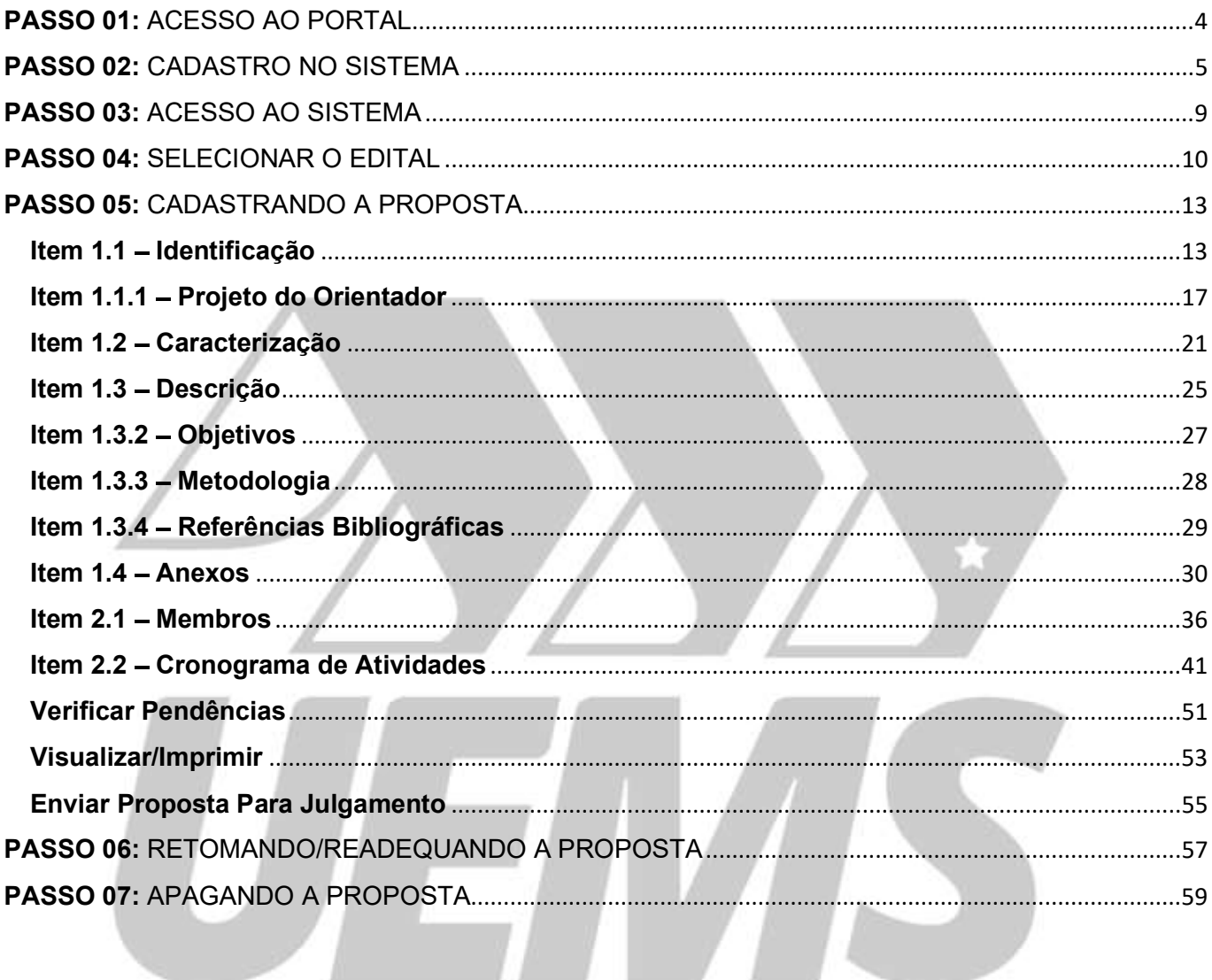

## Universidade Estadual de Mato Grosso do Sul

#### PASSO 01: ACESSO AO PORTAL

Para acessar o Portal do SIGProj, basta digitar na barra de endereço do seu navegador o seguinte endereço: http://sigproj.ufrj.br/

#### A seguinte tela será exibida:

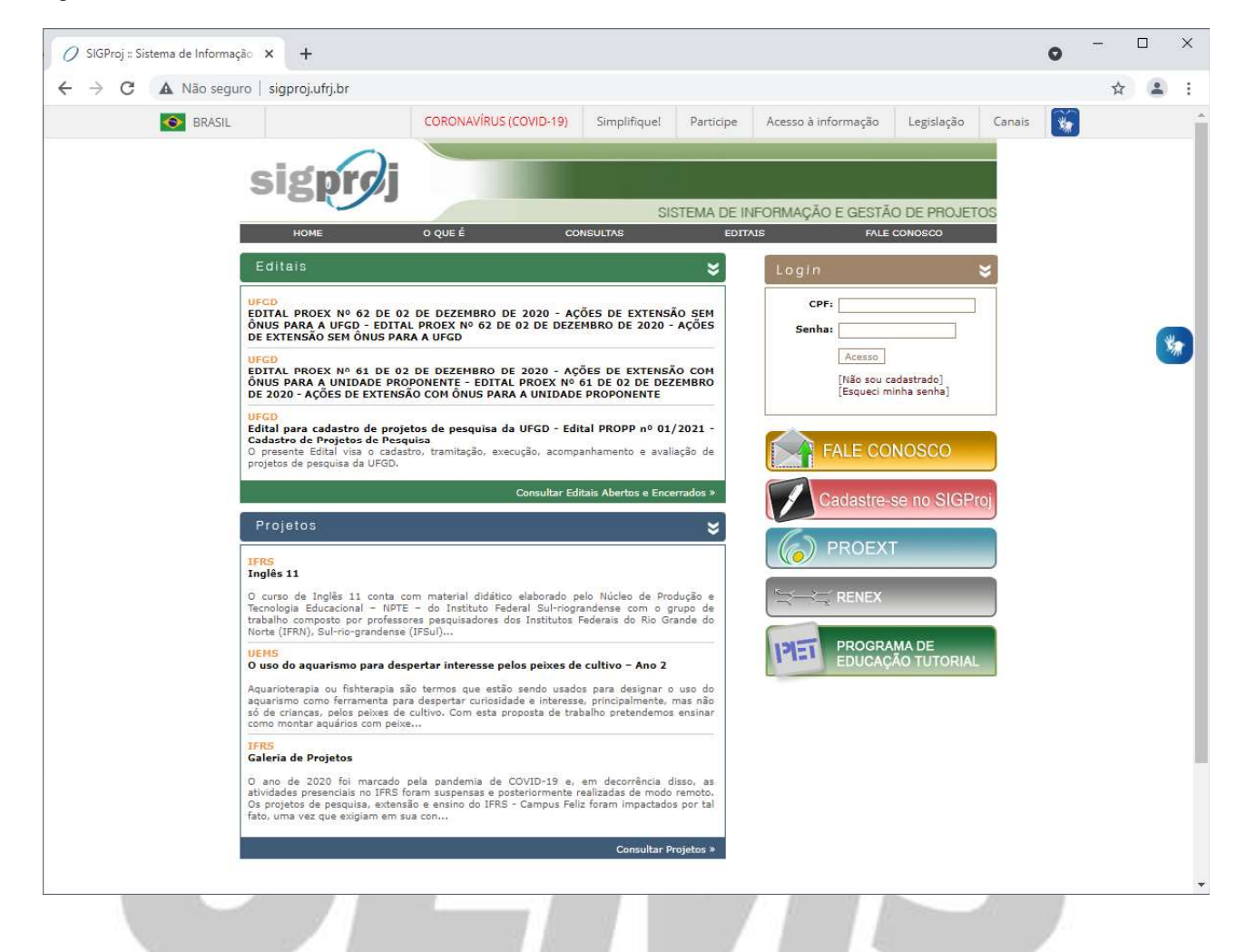

# Universidade Estadual de Mato Grosso do Sul

Caso você não seja cadastrado(a) no SIGProj, primeiramente deverá efetuar o cadastro no sistema.

Para realizar o seu cadastro, clique no botão "Cadastre-se no SIGProj", localizado a direita.

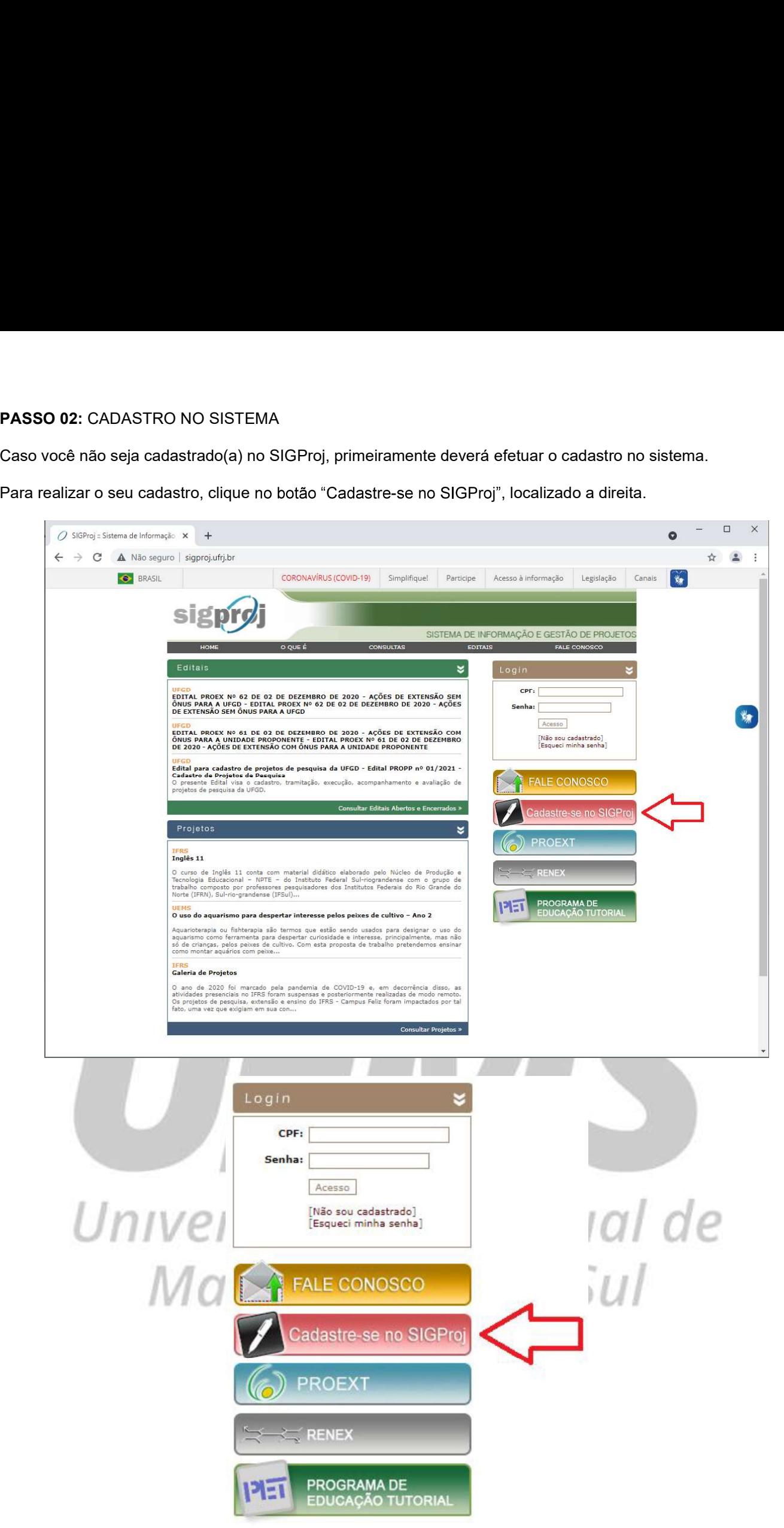

#### A seguinte tela será exibida:

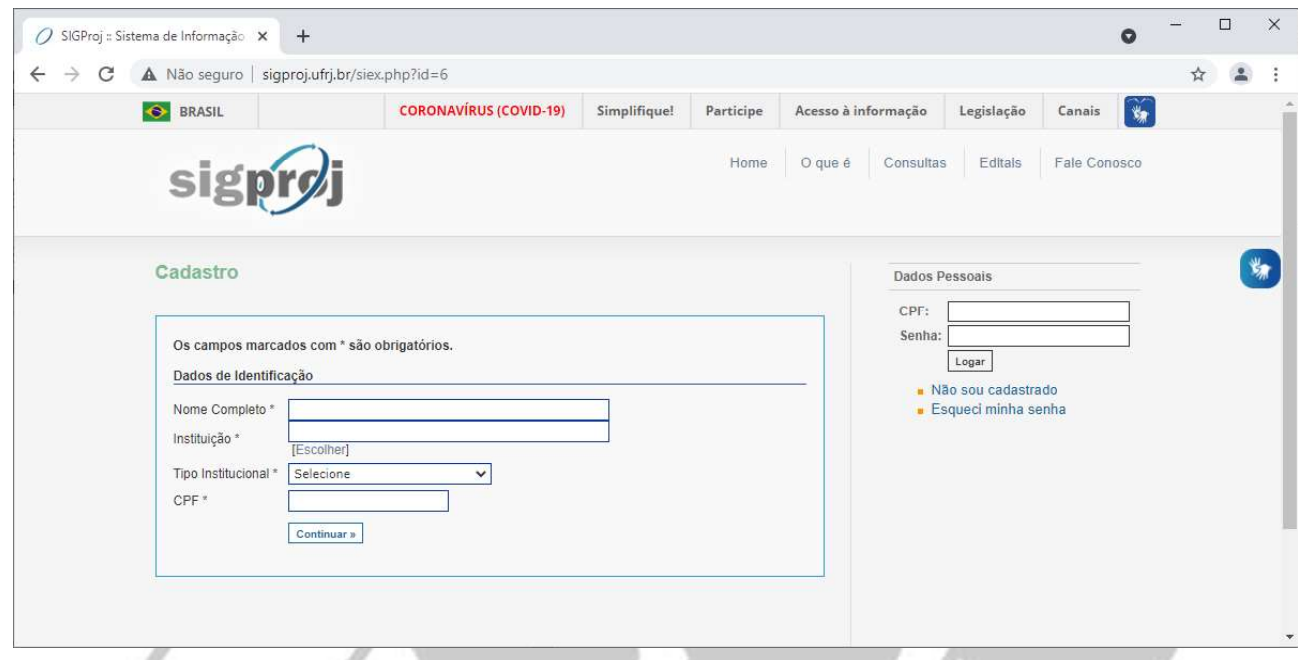

Insira o seu nome e sobrenome no campo "Nome Completo".

Para preencher o campo "Instituição", clique no ícone "Escolher", situado logo abaixo do campo.

A seguinte tela será exibida:

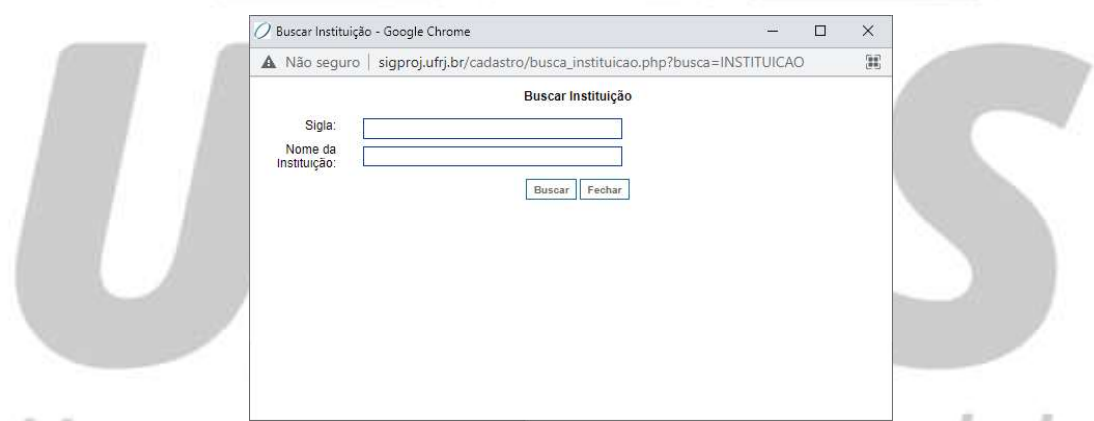

Insira "UEMS" no campo "Sigla" ou "Universidade Estadual de Mato Grosso do Sul" no campo "Nome da Instituição" e, logo após, clique em "Buscar".

> Buscar Fechar Universidade Estadual De Mato Grosso Do Sul

> > Inserir

 $\frac{1}{2}$ 

A seguinte tela será exibida:  $\Box$ Buscar Instituição - Google Chrome  $\times$ A Não seguro | sigproj.ufrj.br/cadastro/busca\_instituicao.php?busca=INSTITUICAO Buscar Instituição

> Sigla: Nome da<br>Instituição:

Clique em "Inserir".

Selecione a opção "Discente" no campo "Tipo institucional".

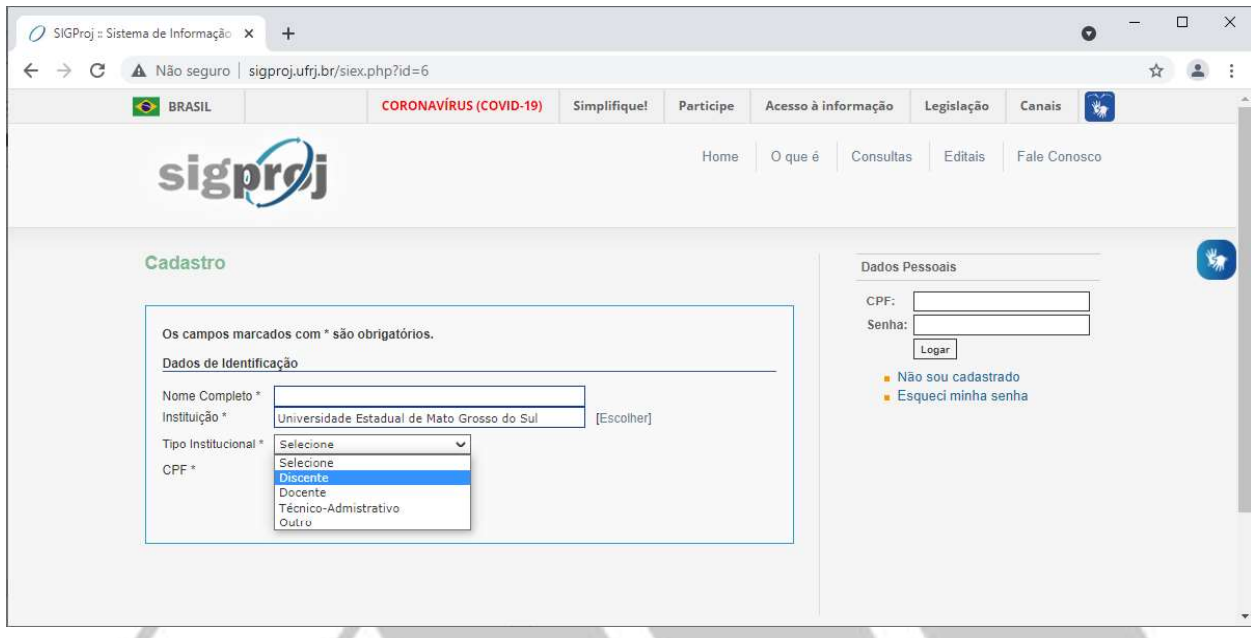

Insira o número do seu CPF no campo "CPF".

Depois de preencher todos os campos do formulário, clique em "Continuar".<br>A seguinte tela será exibida:

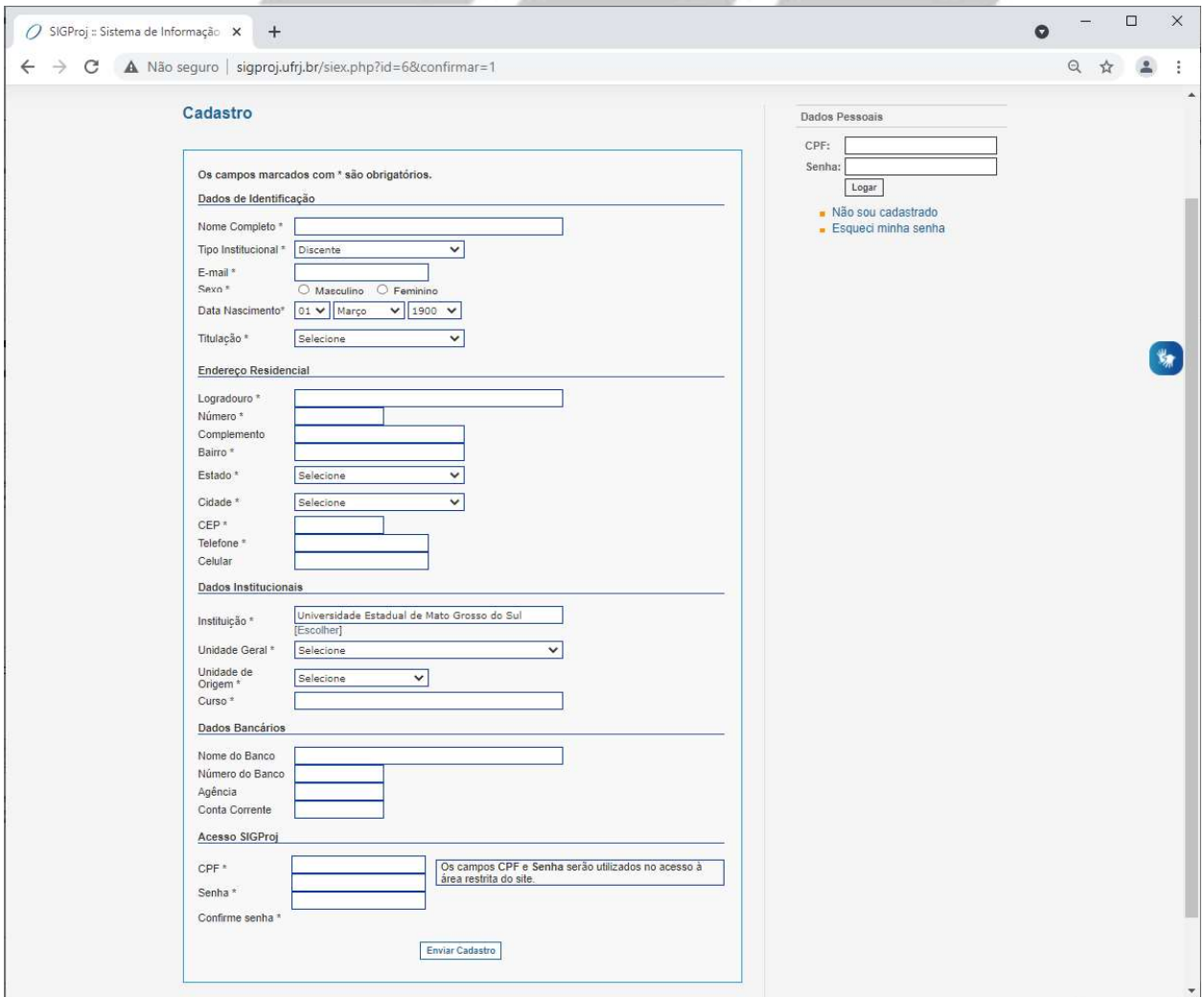

Preencha o formulário com os seus "Dados de Identificação" e "Endereço Residencial". Na parte dos "Dados Institucionais", no campo "Unidade Geral", selecione a Unidade Universitária da qual você faz parte ou, caso seja acadêmico(a) de educação a distância, selecione a opção "EaD - Educação a Distância". No campo "Unidade de Origem", selecione o(a) centro/coordenação/curso/programa/pólo do(a) qual você faz parte. No campo "Curso", insira o curso no qual você encontra-se matriculado(a). Preencha o formulário com os seus "Dados Bancários". Na parte de "Acesso SIGProj", no campo CPF, insira o número do seu CPF. No campo "Senha", insira a senha que você deseja utilizar para acessar o Sistema do SIGProj. No campo "Confirme senha", insira novamente a senha desejada.

Depois de preencher todos os campos do formulário, clique em "Enviar Cadastro".<br>Se o formulário tiver sido preenchido da forma correta, a seguinte tela será exibida:

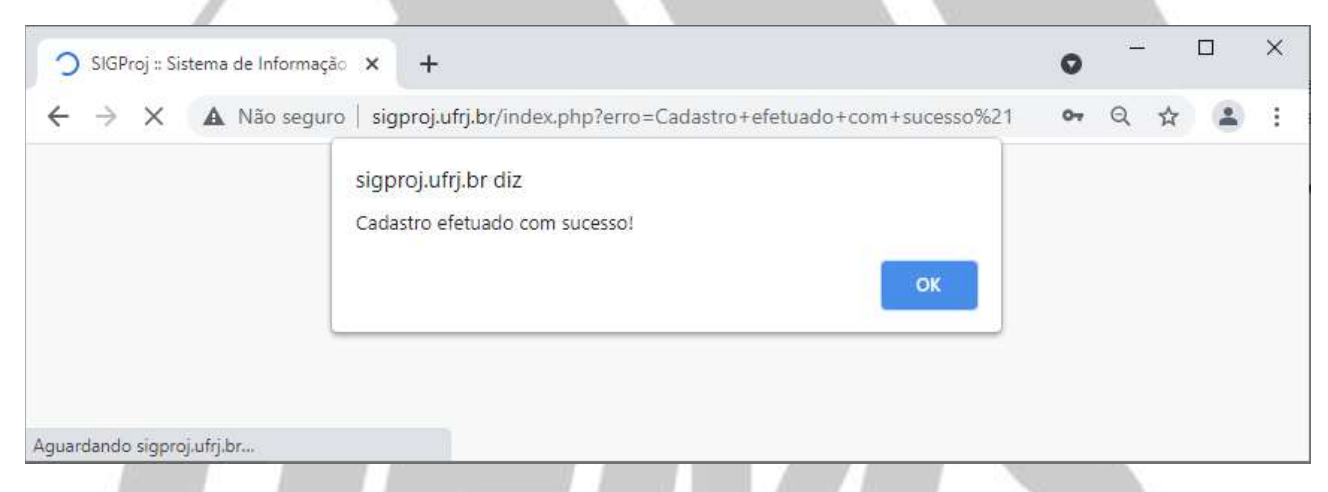

Agora você já está apto(a) para acessar o SIGProj.

## Universidade Estadual de Mato Grosso do Sul

#### PASSO 03: ACESSO AO SISTEMA

Para acessar o SIGProj você deve inserir os seus dados de acesso (CPF e Senha) no campo de login e, logo após, clicar em "Acesso".

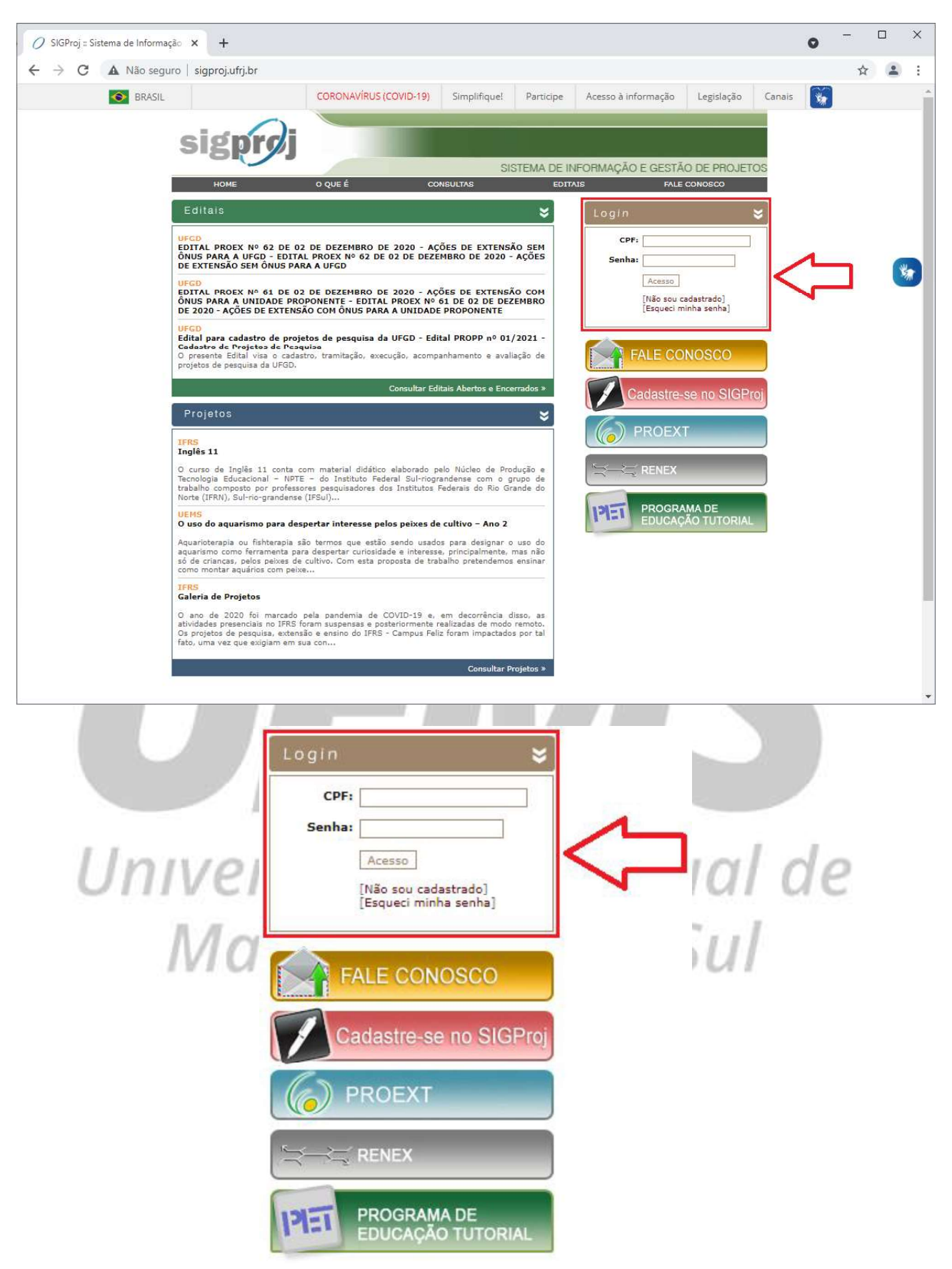

#### PASSO 04: SELECIONAR O EDITAL

Após acessar o SIGProj, a seguinte tela será exibida:

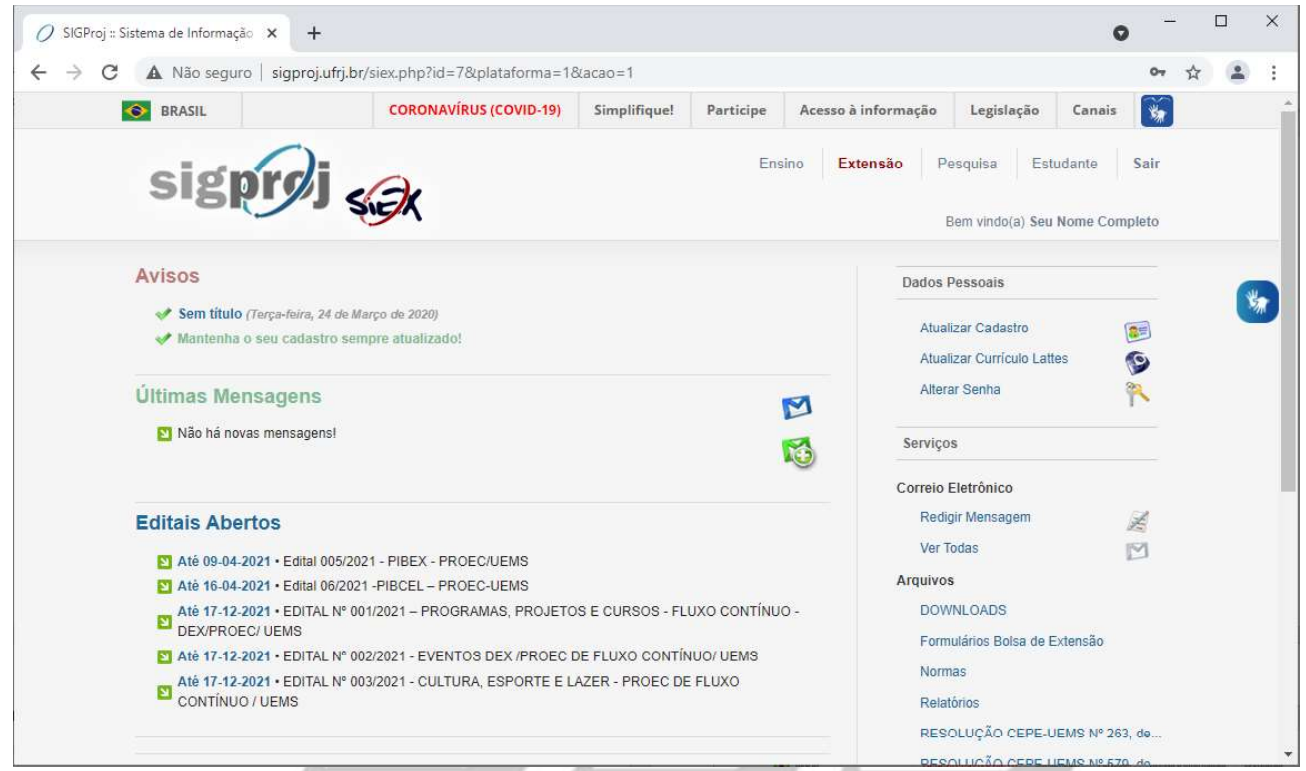

Certifique-se primeiramente de que você se encontra na "Área de Extensão", clicando no ícone "Extensão", localizado na parte superior da página.

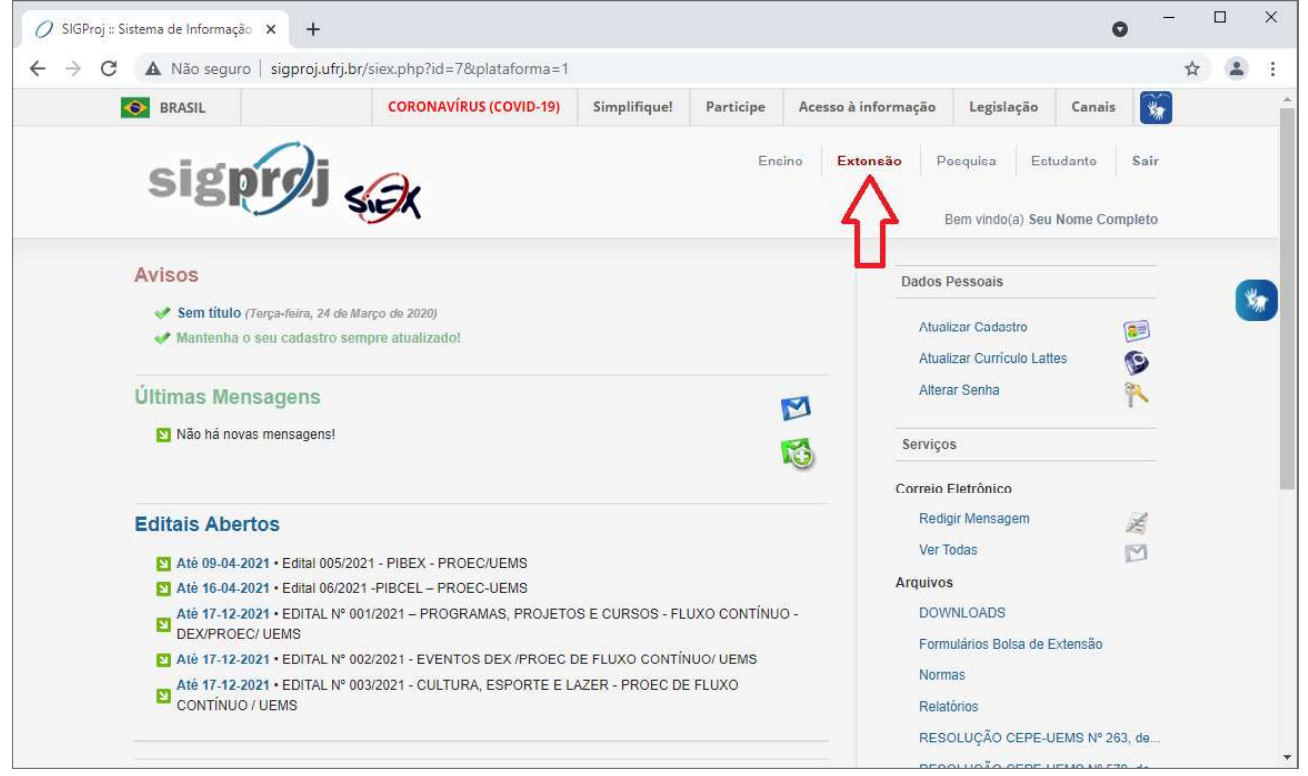

Procure pelo Edital no qual deseja cadastrar a sua proposta de bolsa de extensão na parte de "Editais Abertos" e clique nele.

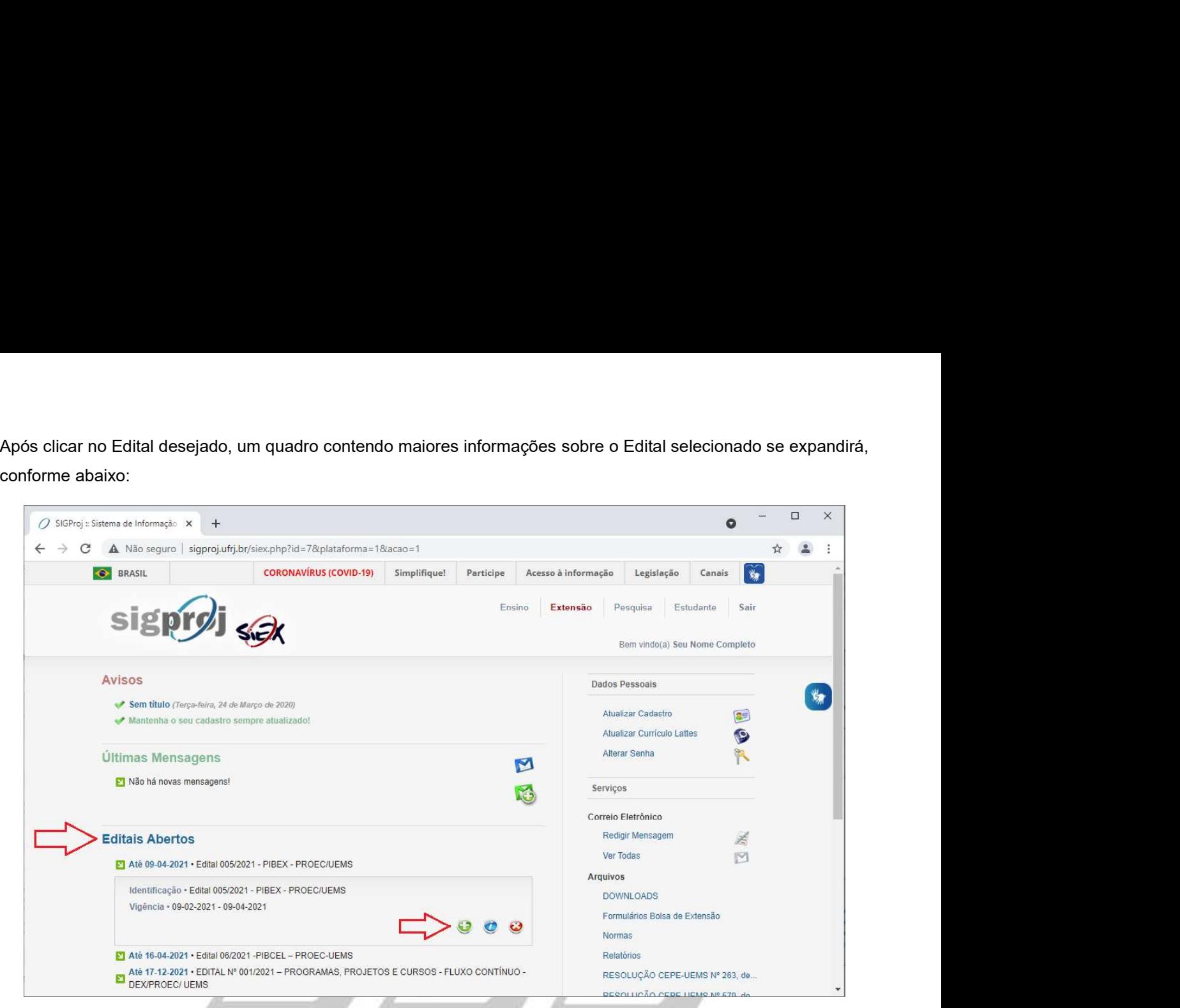

Para iniciar o cadastro da sua proposta de bolsa de extensão, clique no botão "Criar Proposta", representado pelo

 $\mathcal{L} = \mathcal{L}$ 

## ícone  $\ddot{\bullet}$ .<br>A seguinte tela será exibida:

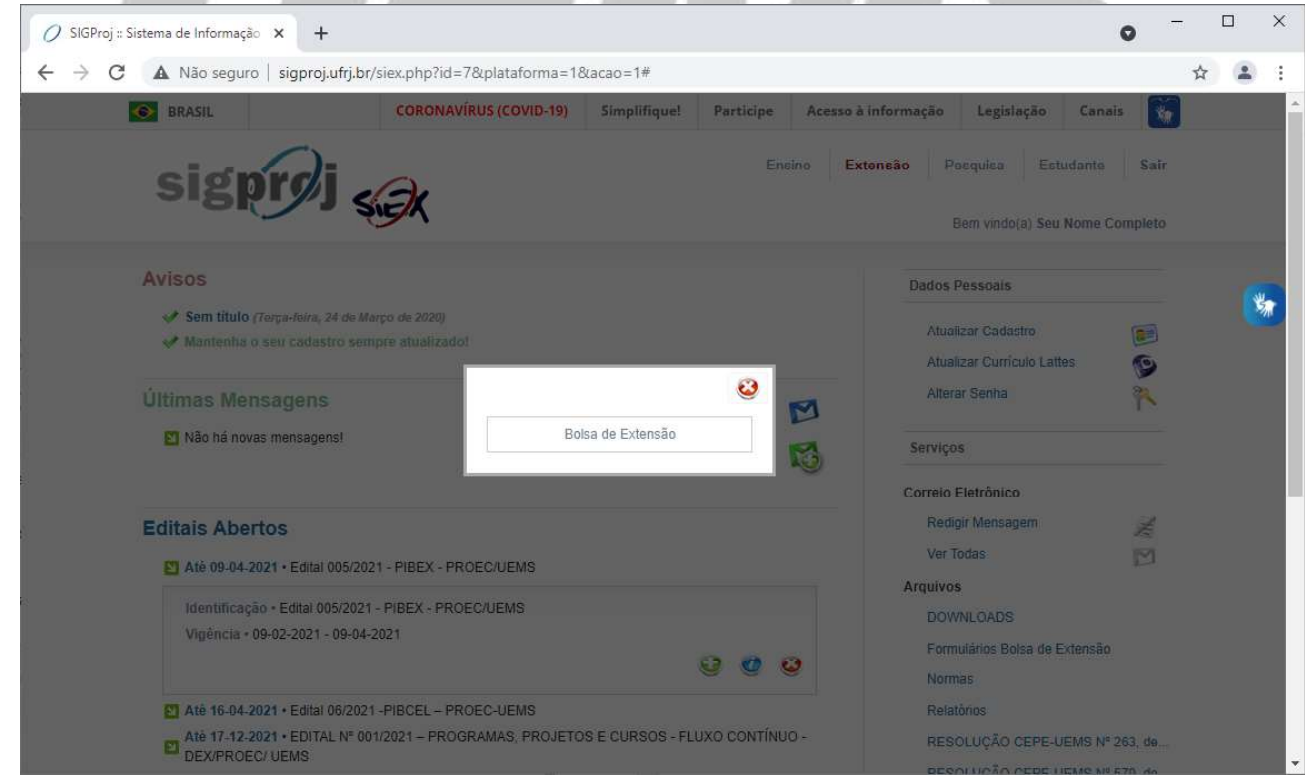

Clique em "Bolsa de Extensão".

 $\sqrt{2}$ 

#### A seguinte tela será exibida:

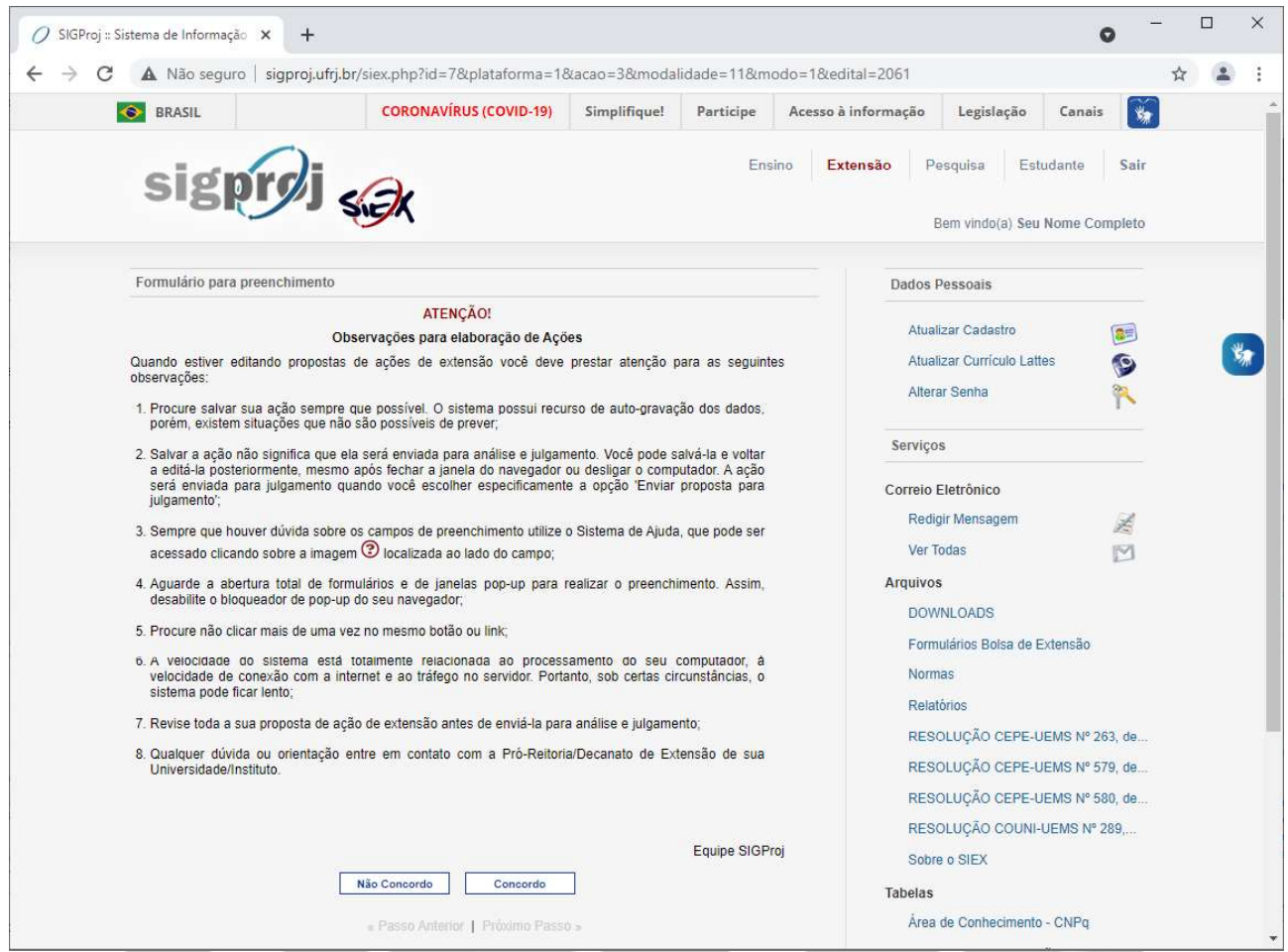

Leia atentamente as orientações/observações contidas na página e, se estiver de acordo, clique em "Concordo".

## Universidade Estadual de Mato Grosso do Sul

#### PASSO 05: CADASTRANDO A PROPOSTA

#### Item 1.1 - Identificação

Após concordar com as orientações/observações, a seguinte tela será exibida:

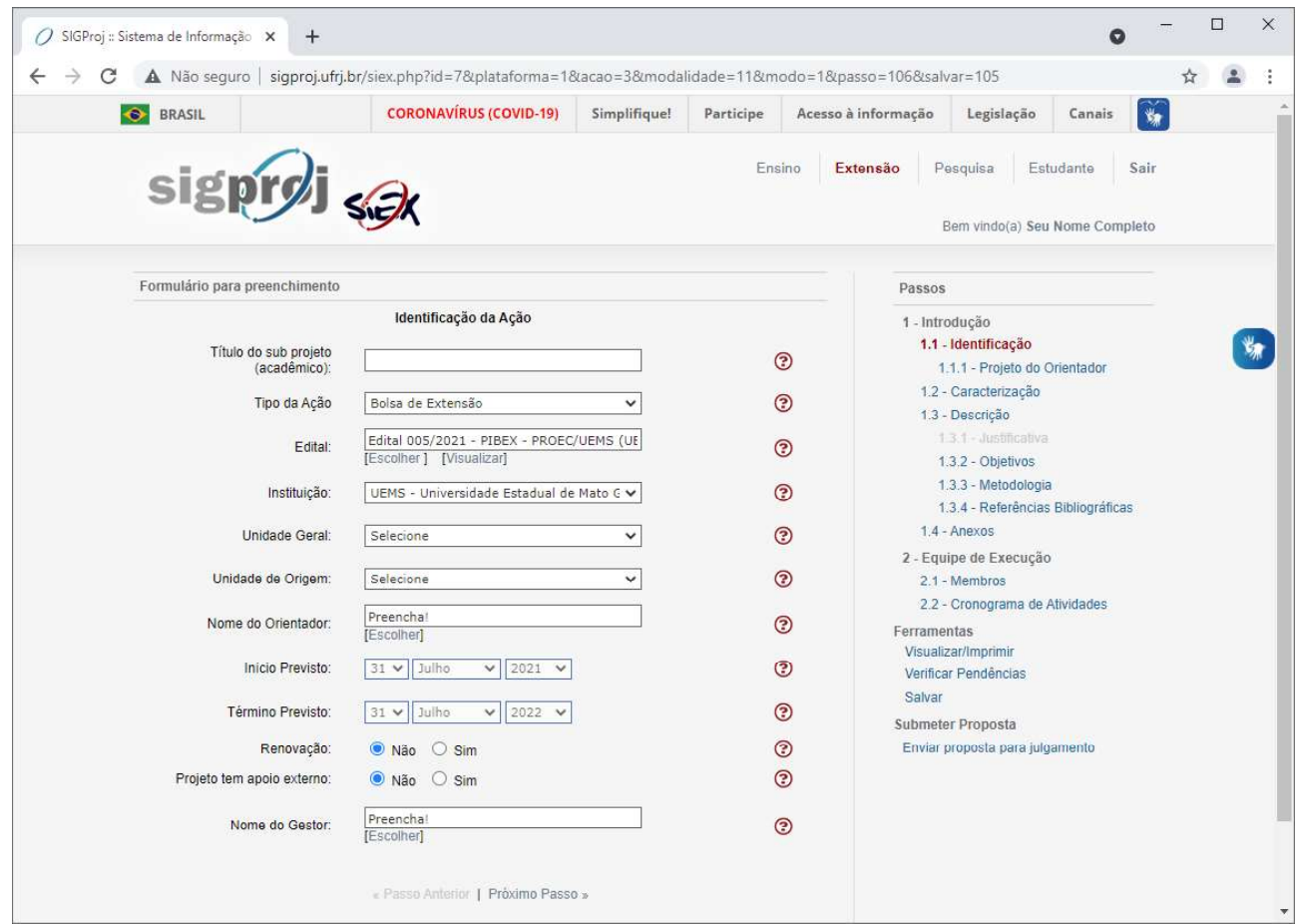

Insira o nome do seu projeto no campo "Título do subprojeto (acadêmico)".

No campo "Tipo de Ação", selecione "Bolsa de Extensão".

Para preencher o campo "Edital", clique no ícone "Escolher", situado logo abaixo do campo.

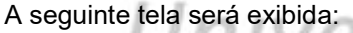

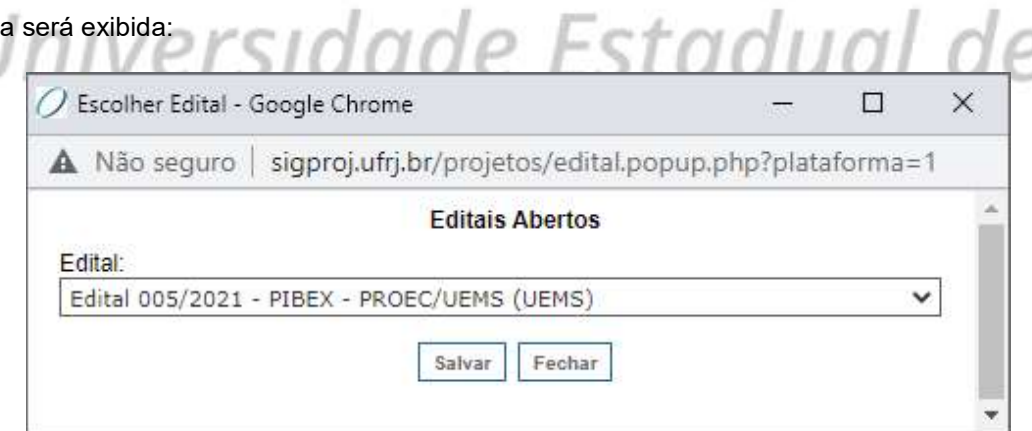

Selecione o Edital no qual deseja cadastrar a sua proposta de bolsa de extensão e, logo após, clique em "Salvar".

No campo "Instituição", selecione a opção "UEMS - Universidade Estadual de Mato Grosso do Sul".

No campo "Unidade Geral", selecione a Unidade Universitária da qual você faz parte ou, caso seja acadêmico(a) de educação a distância, selecione a opção "EaD - Educação a Distância".

, selecione o(a) centro/coordenação/curso/programa/pólo do(a) qual você faz parte. Para preencher o campo "Nome do Orientador", clique no ícone "Escolher", situado logo abaixo do campo. A seguinte tela será exibida:

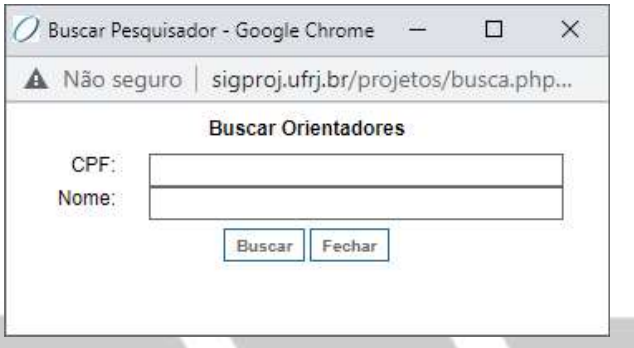

Se tiver conhecimento, insira o número do CPF do(a) orientador(a) no campo "CPF", caso contrário, deixe o campo em branco.

Insira o nome completo do(a) orientador(a) no campo "Nome", e, logo após, clique em "Buscar".

#### A seguinte tela será exibida:

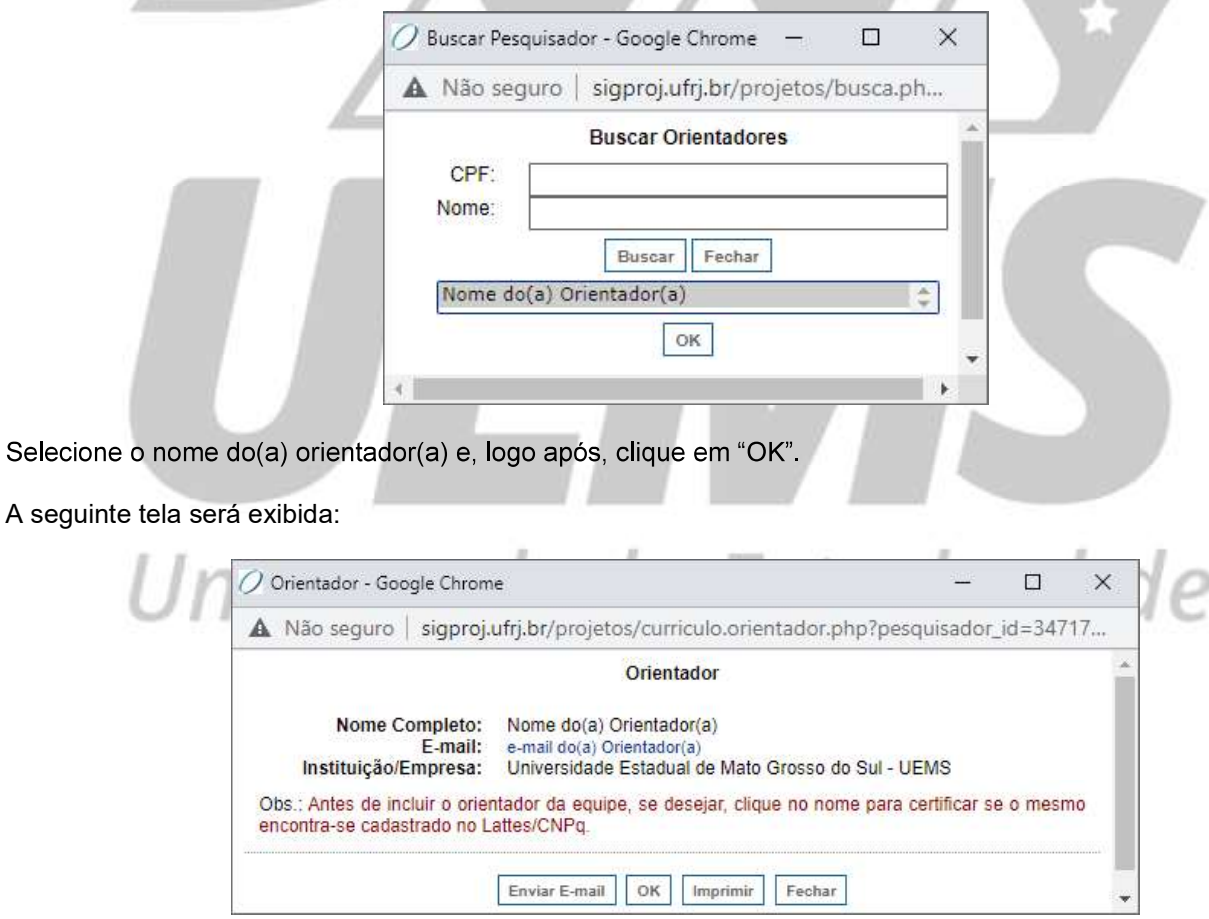

Tendo em vista a possibilidade de existirem nomes homônimos (iguais/idênticos), verifique se todos os dados do(a) orientador(a) selecionado(a) estão corretos, especialmente os dados referentes à "Instituição/Empresa".

Caso todos os dados do(a) orientador(a) estejam corretos, clique em "OK".

No campo "Renovação", selecione a opção "Não".

à Universidade.

de bolsa de extensão possui, ou não, apoio externo<br>,<br>, você deverá enviar a carta de apoio ou ela será Caso a sua proposta de bolsa e extensão possua apoio externo, você deverá enviar a carta de apoio ou ela será recusada.

O Campo "Nome do Gestor" poderá ser deixado em branco ou preenchido com os dados do(a) orientador(a).

Para preencher o campo "Nome do Gestor", clique no ícone "Escolher", situado logo abaixo do campo.

A seguinte tela será exibida:

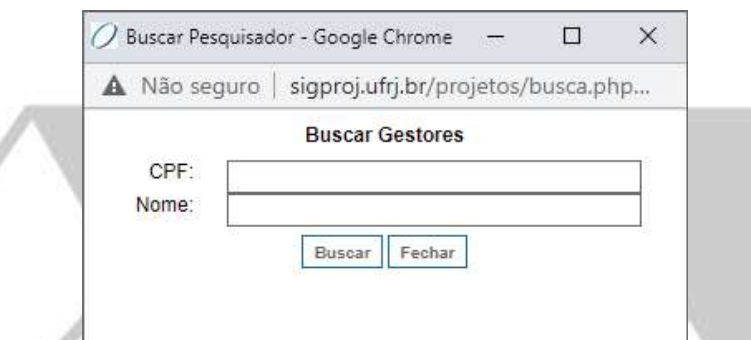

Se tiver conhecimento, insira o número do CPF do(a) orientador(a) no campo "CPF", caso contrário, deixe o campo em branco.

Insira o nome completo do(a) orientador(a) no campo "Nome", e, logo após, clique em "Buscar".

#### A seguinte tela será exibida:

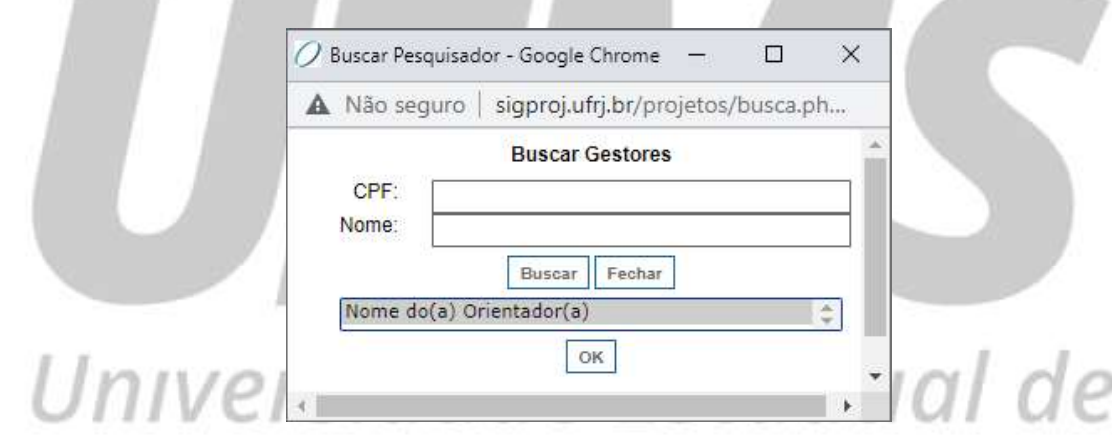

Selecione o nome do(a) orientador(a) e, logo após, clique em "OK". do Sul A seguinte tela será exibida:

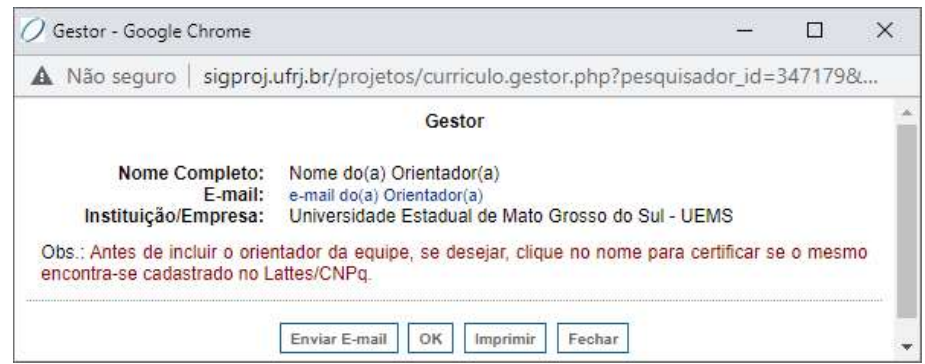

Tendo em vista a possibilidade de existirem nomes homônimos (iguais/idênticos), verifique se todos os dados do(a) orientador(a) selecionado(a) estão corretos, especialmente os dados referentes à "Instituição/Empresa".

Caso todos os dados do(a) orientador(a) estejam corretos, clique em "OK".

Após preencher todos os campos do formulário, clique no ícone "Salvar", localizado a direita da página, e, logo após, clique no ícone "Próximo Passo", localizado no final da página.

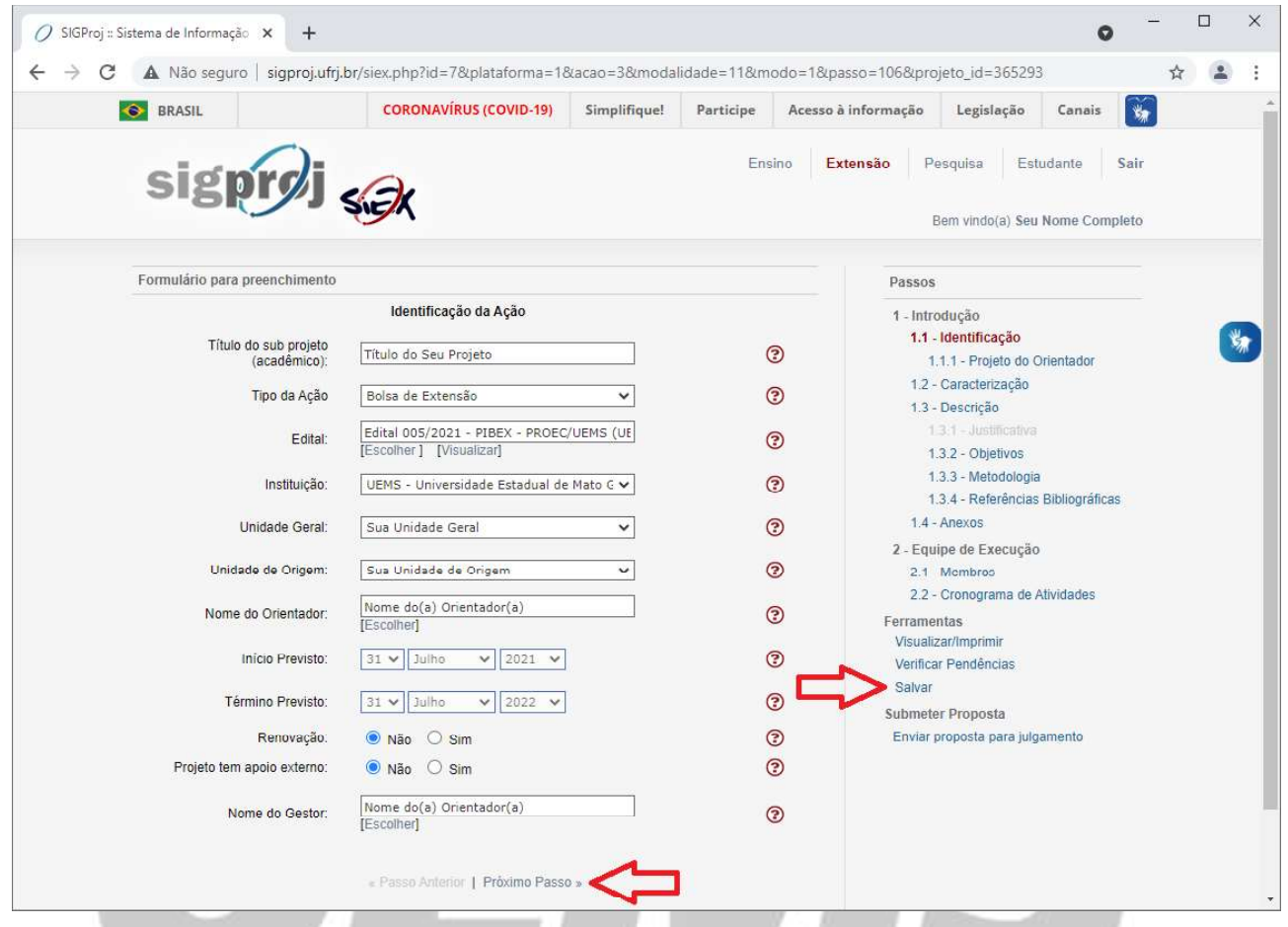

Atenção: Embora o sistema possua recurso de autogravação dos dados, é recomendado que você salve a proposta de bolsa de extensão a cada item finalizado para evitar perder os dados inseridos em caso de alguma eventualidade. Versidade Estadual de

Mato Grosso do Sul

#### Item 1.1.1 - Projeto do Orientador

Após clicar em "Próximo Passo", a seguinte tela será exibida:

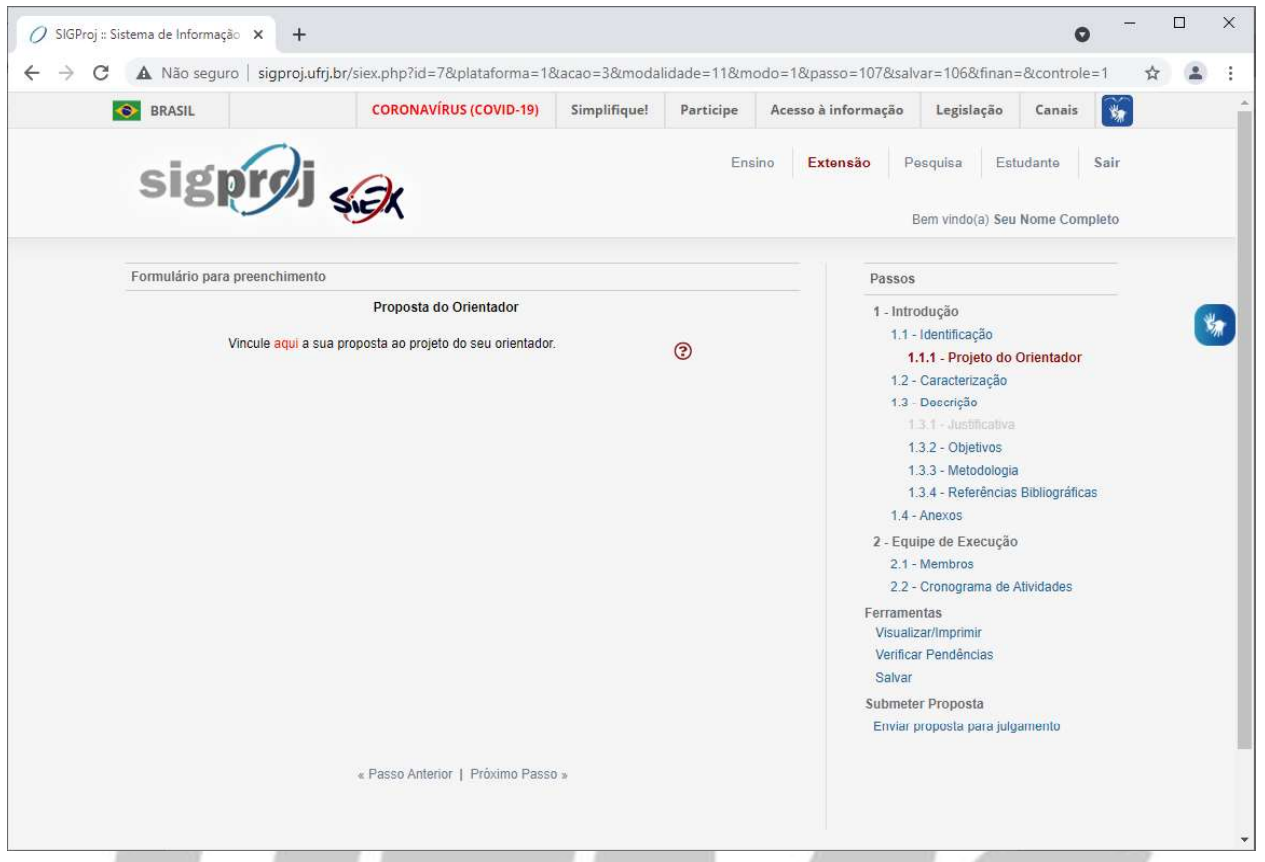

Para vincular sua proposta de bolsa de extensão ao projeto do(a) orientador(a), clique na palavra "aqui", destacada em vermelho na página.

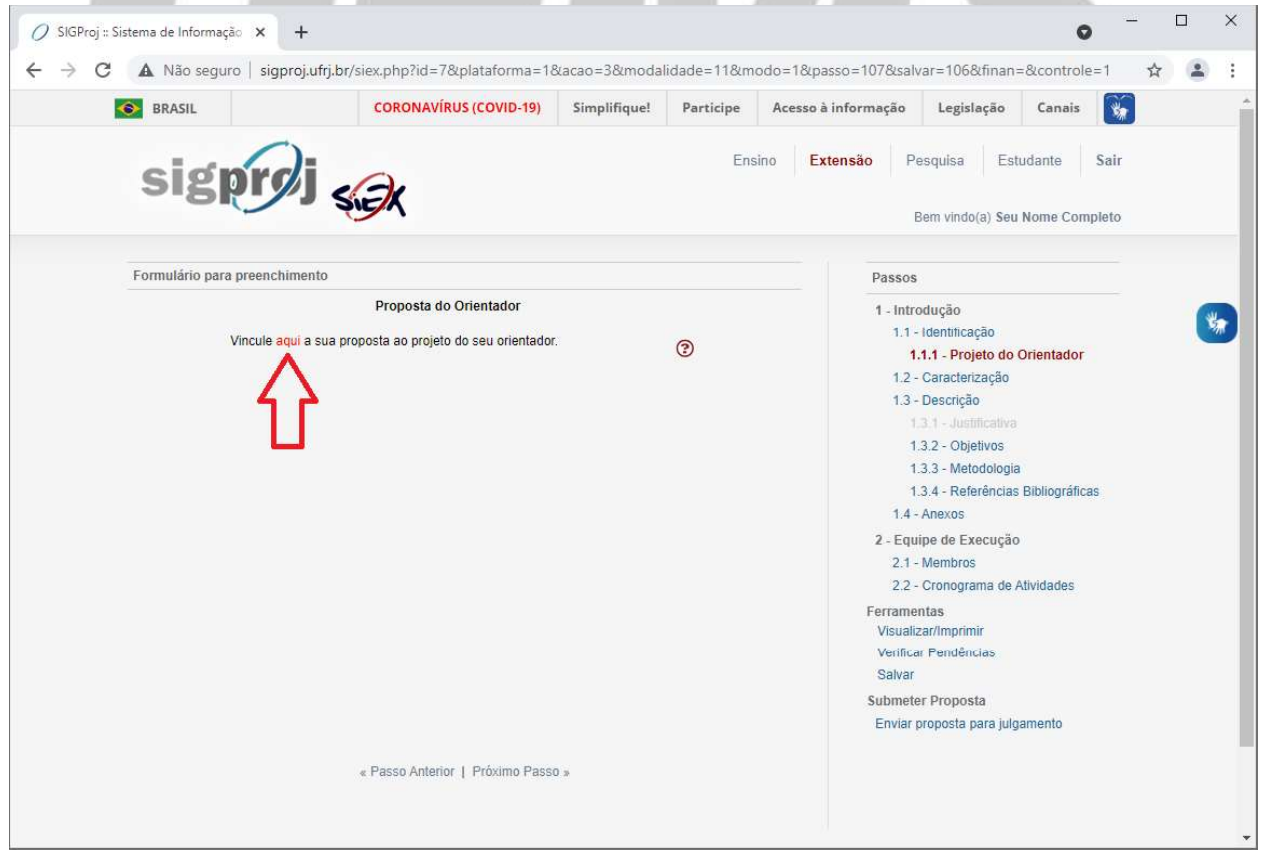

#### A seguinte tela será exibida:

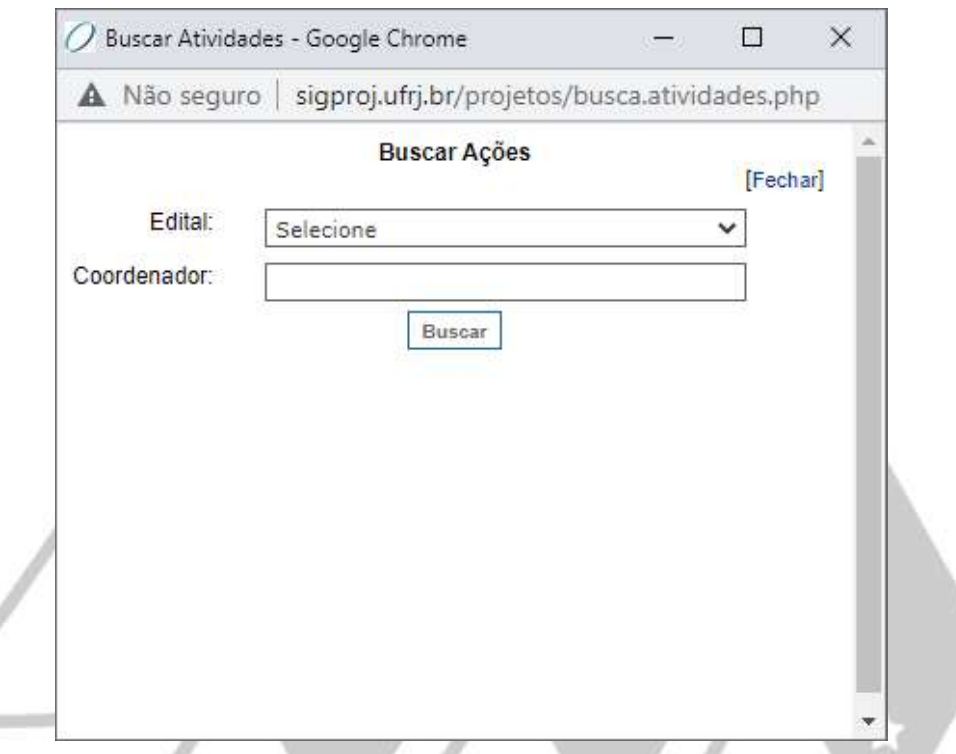

Se tiver conhecimento, selecione o Edital ao qual o projeto do(a) orientador(a) está vinculado, caso contrário, deixe o campo em branco.

Insira o nome completo do(a) orientador(a) no campo "Coordenador", e, logo após, clique em "Buscar".

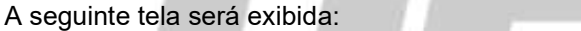

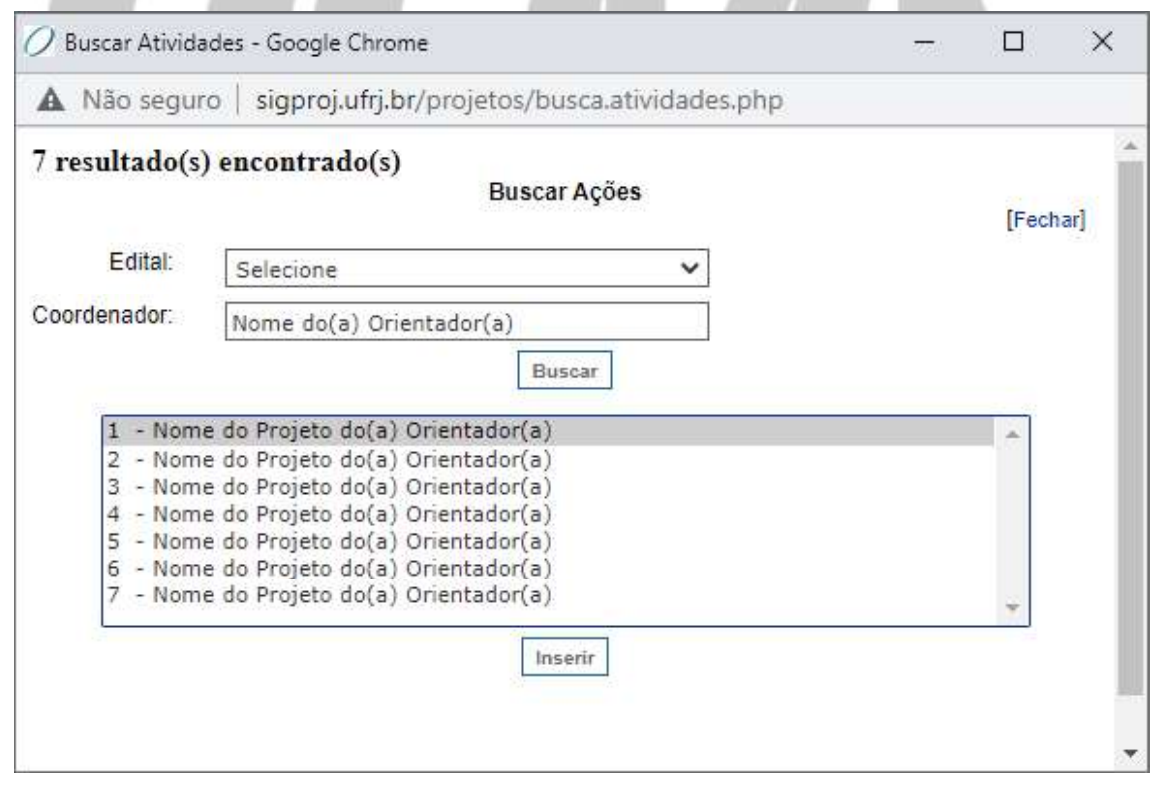

O sistema listará os projetos aos quais o(a) orientador(a) informado(a) está vinculado.

Selecione o projeto ao qual deseja vincular a sua proposta de bolsa de extensão e, logo após, clique em "Inserir".

#### A seguinte tela será exibida:

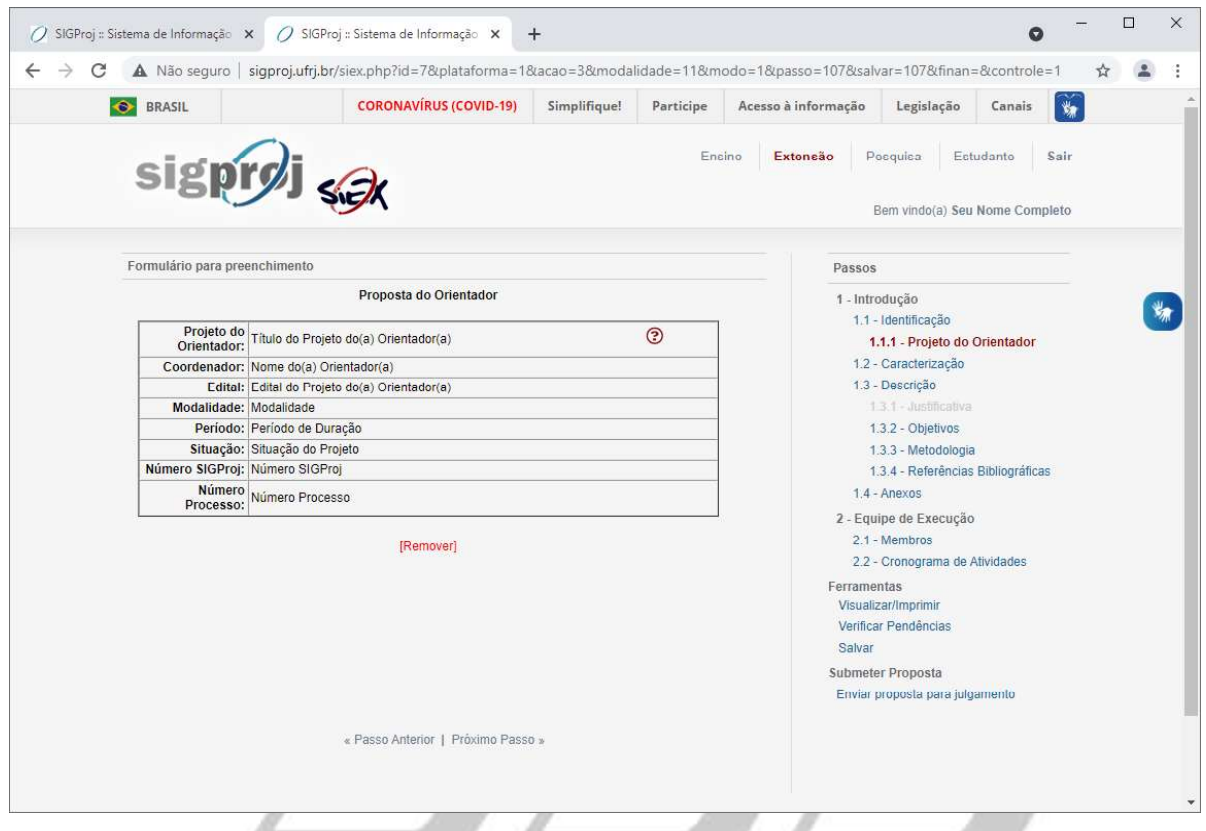

Confira os dados do projeto ao qual a sua proposta de bolsa de extensão foi vinculada e verifique se estão todos corretos.

Caso deseje alterar o projeto ao qual a sua proposta de bolsa de extensão foi vinculada, clique no ícone "Remover", localizado abaixo dos dados do projeto do(a) orientador(a), e repita os passos anteriores para vincular a sua proposta de bolsa de extensão ao projeto correto.

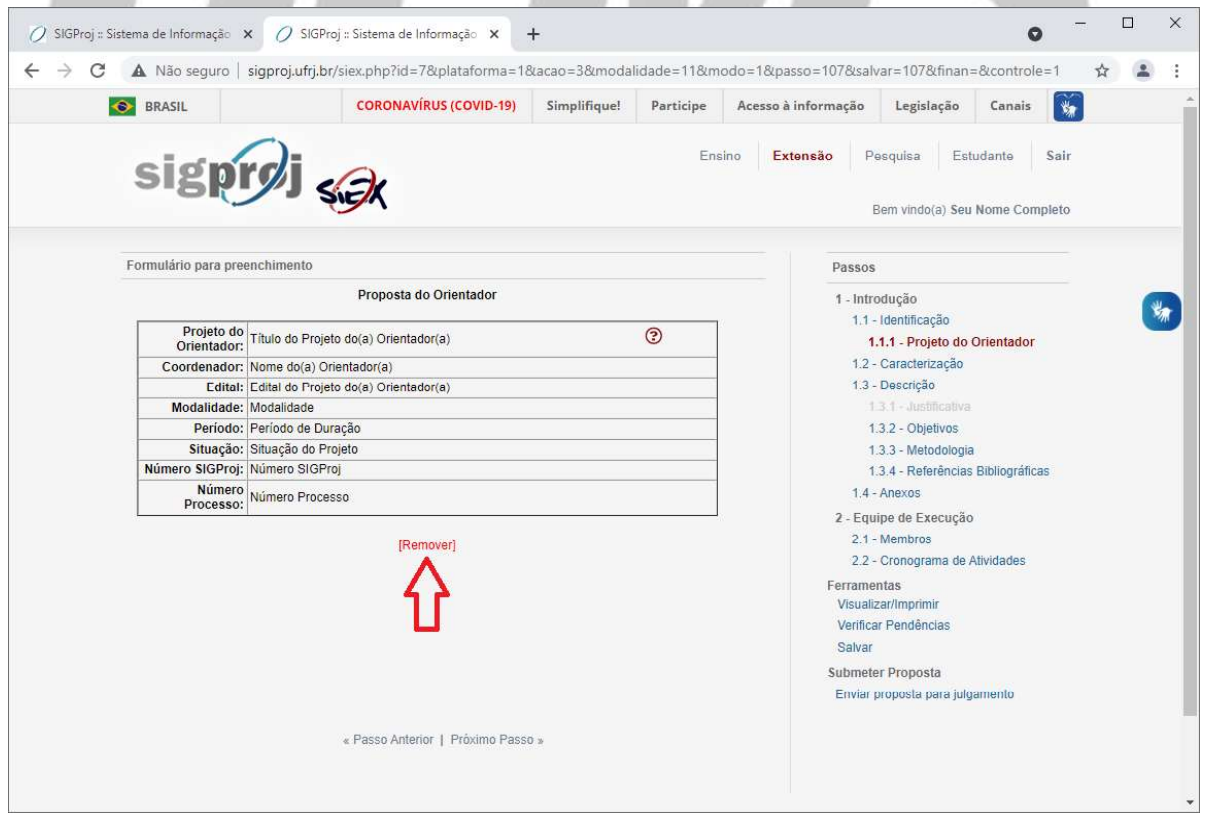

Caso os dados do projeto ao qual a sua proposta de bolsa de extensão foi vinculada estejam todos corretos, clique no ícone "Salvar", localizado a direita da página, e, logo após, clique no ícone "Próximo Passo", localizado no final da página.

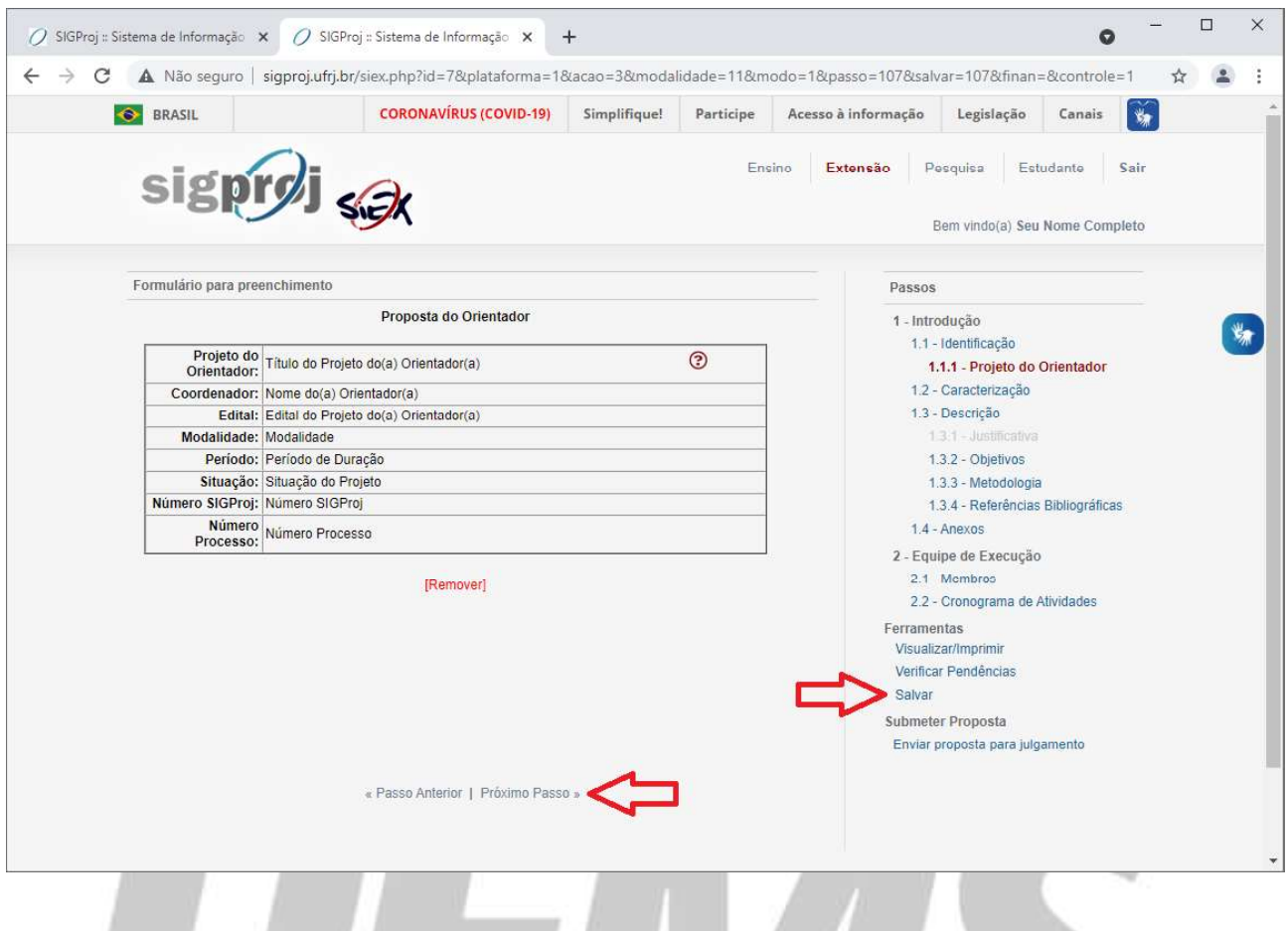

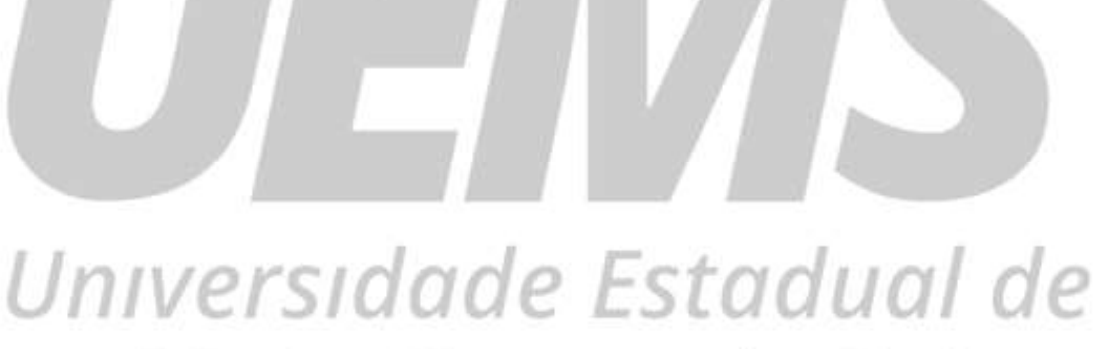

Mato Grosso do Sul

#### Item 1.2 - Caracterização

Após clicar em "Próximo Passo", a seguinte tela será exibida:

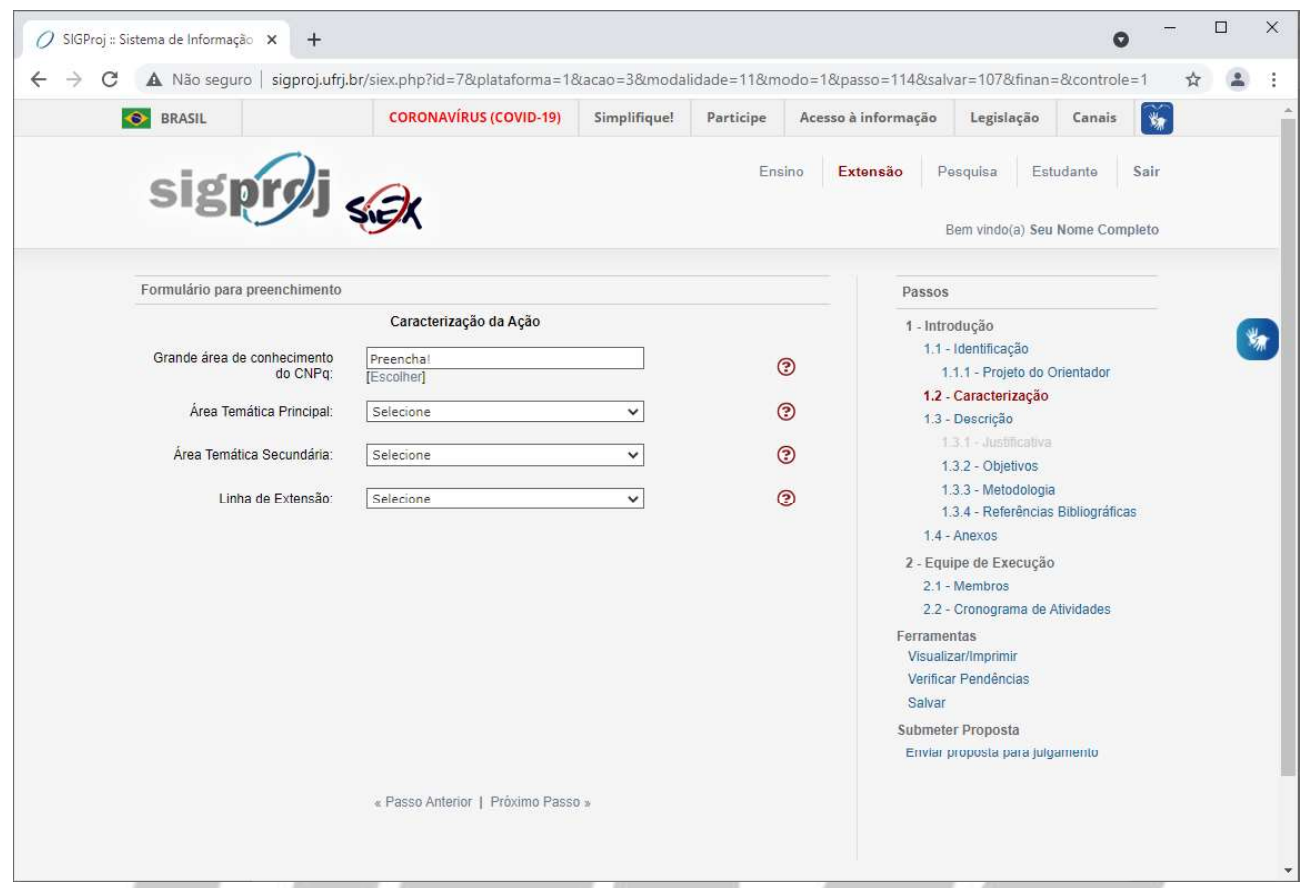

Para preencher o campo "Grande área de conhecimento do CNPq", clique no ícone "Escolher", situado logo abaixo do campo.

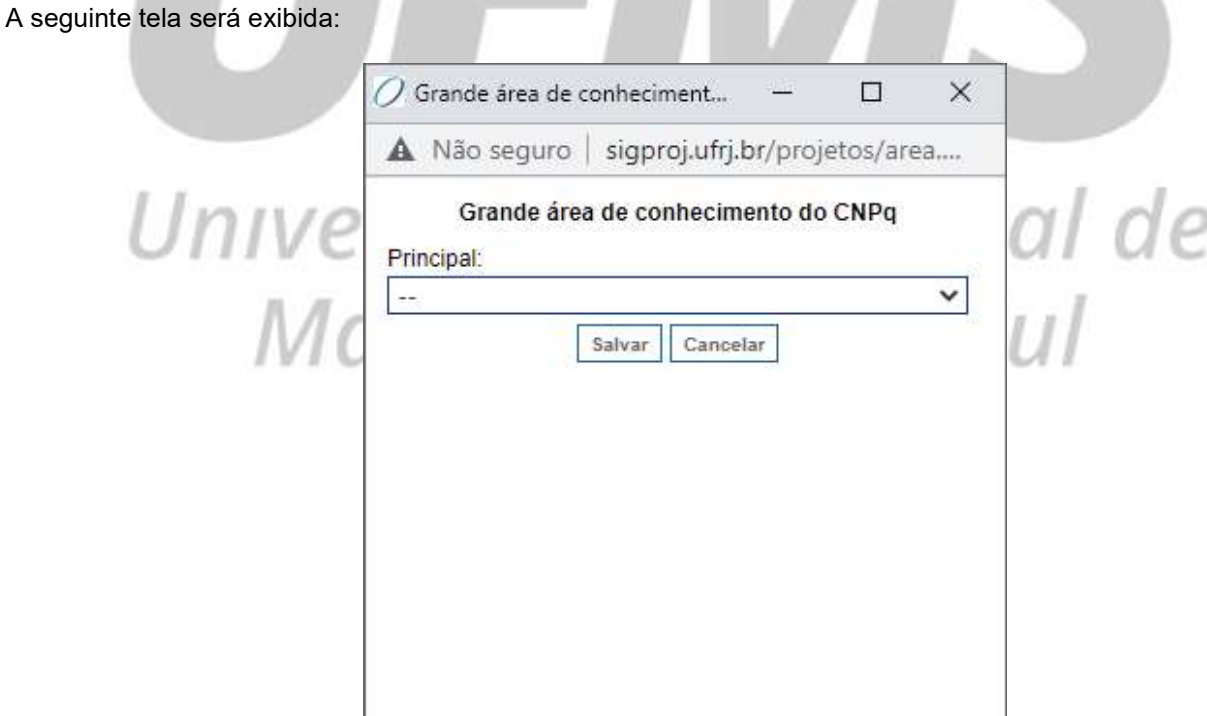

No campo "Principal", selecione a principal área de conhecimento do CNPq que guarda correlação com a sua proposta de bolsa de extensão.

Após selecionar a área principal, aparecerá um campo denominado "Primeira Subarea", conforme abaixo:

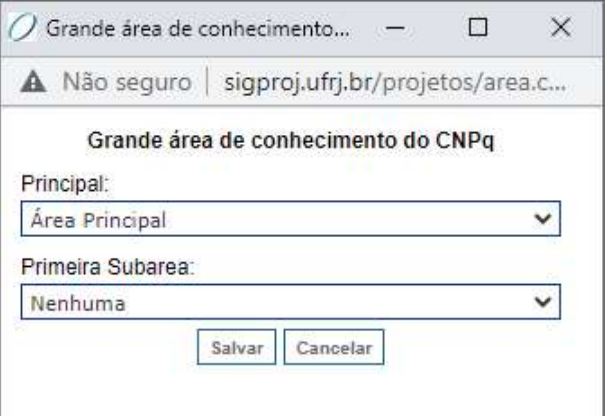

No campo "Primeira Subarea", selecione a primeira subárea de conhecimento do CNPq que guarda correlação com a sua proposta de bolsa de extensão.

Após selecionar a primeira subárea, aparecerá um campo denominado "Segunda Subarea", conforme abaixo:

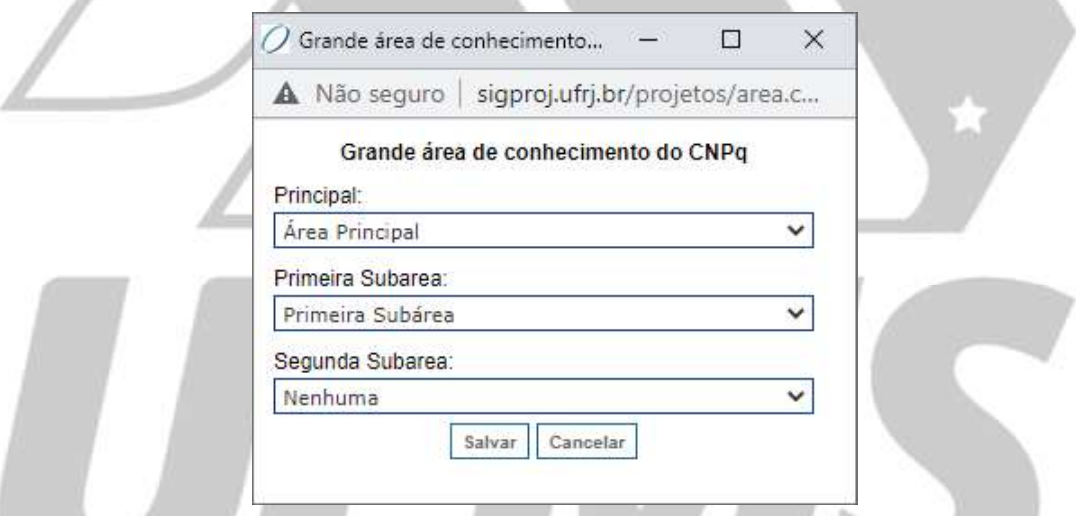

No campo "Segunda Subarea", selecione a segunda subárea de conhecimento do CNPq que guarda correlação com a sua proposta de bolsa de extensão.

Após selecionar a segunda subárea, aparecerá um campo denominado "Terceira Subarea", conforme abaixo:

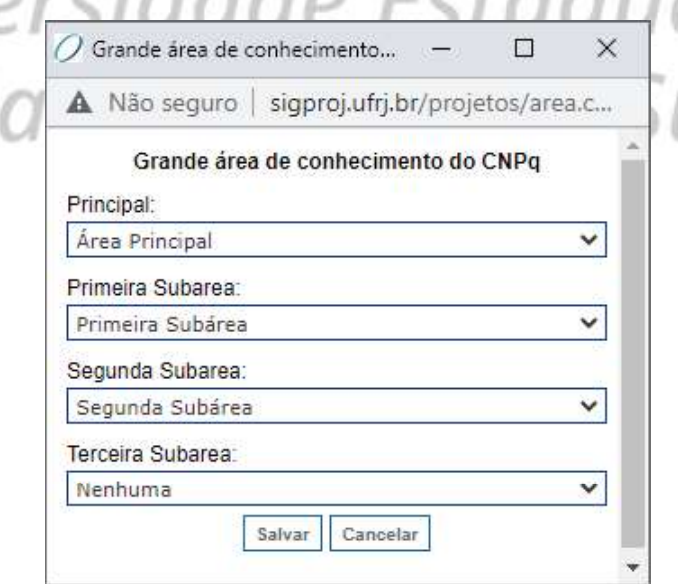

No campo "Terceira Subarea", selecione a terceira subárea de conhecimento do CNPq que guarda correlação com a sua proposta de bolsa de extensão.

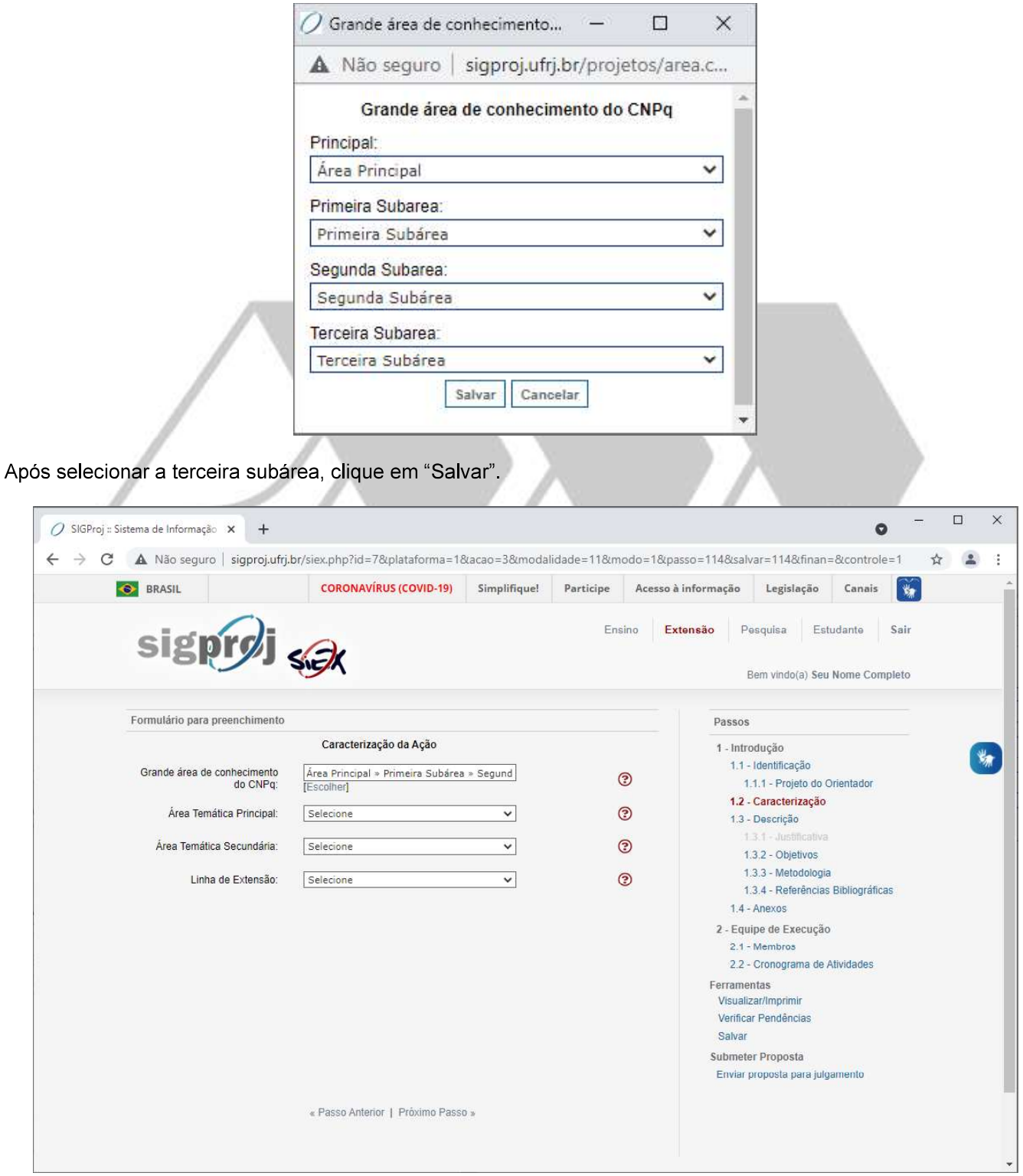

No campo "Área Temática Principal", selecione a principal área temática que guarda correlação com a sua proposta de bolsa de extensão.

No campo "Área Temática Secundária", selecione a área temática secundária que guarda correlação com a sua proposta de bolsa de extensão.

No campo "Linha de Extensão", selecione a linha de extensão que guarda correlação com a sua proposta de bolsa de extensão.

Após preencher todos os campos do formulário, clique no ícone "Salvar", localizado a direita da página, e, logo após, clique no ícone "Próximo Passo", localizado no final da página.

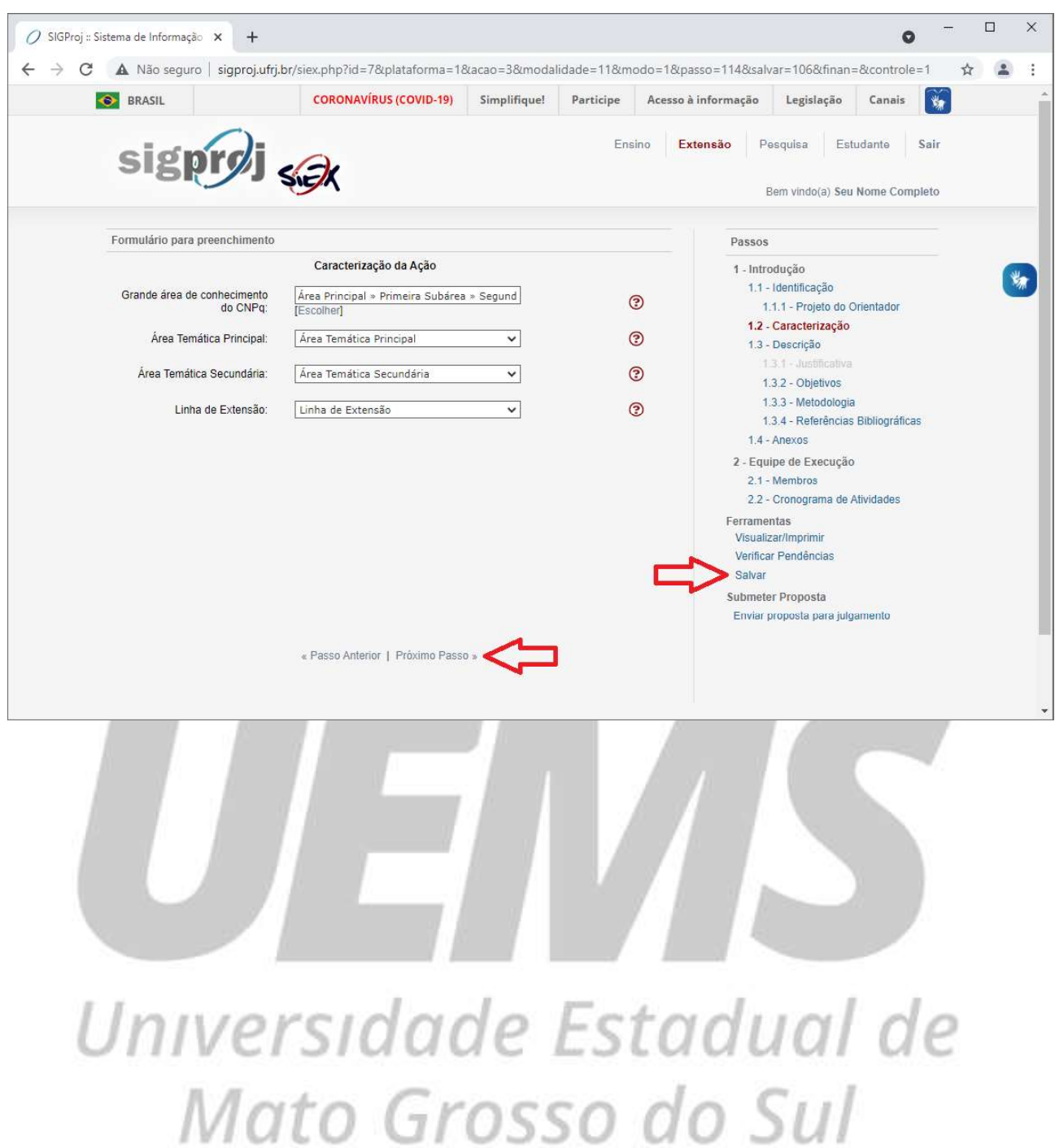

#### Item 1.3 - Descrição

Após clicar em "Próximo Passo", a seguinte tela será exibida:

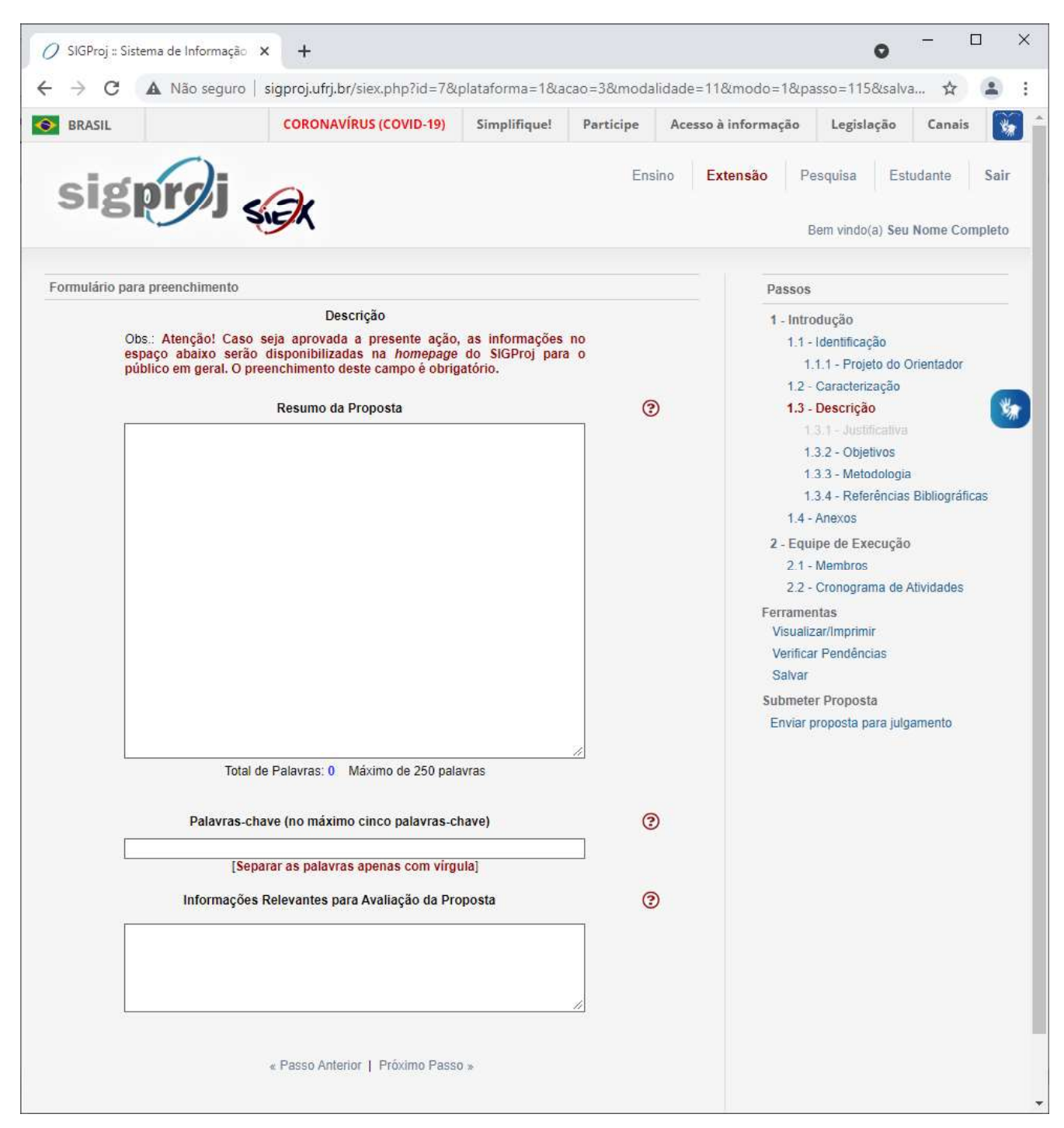

No campo "Resumo da Proposta", insira um pequeno texto, contendo até 250 palavras, que descreva, de forma resumida, a sua proposta de bolsa de extensão, destacando, principalmente, a sua relevância na perspectiva acadêmica e social, o público a que se destina e o resultado esperado.

No campo "Palavras-chave", insira até cinco palavras, separadas por vírgula, que caracterizem a sua proposta de bolsa de extensão.

No campo "Informações Relevantes para Avaliação da Proposta", insira outras informações que você julga serem necessárias, úteis e/ou relevantes para a avaliação da sua proposta de bolsa de extensão. Utilize este campo também para informar se a sua proposta de bolsa de extensão está vinculada a algum programa.

Após preencher todos os campos do formulário, clique no ícone "Salvar", localizado a direita da página, e, logo após, clique no ícone "Próximo Passo", localizado no final da página.

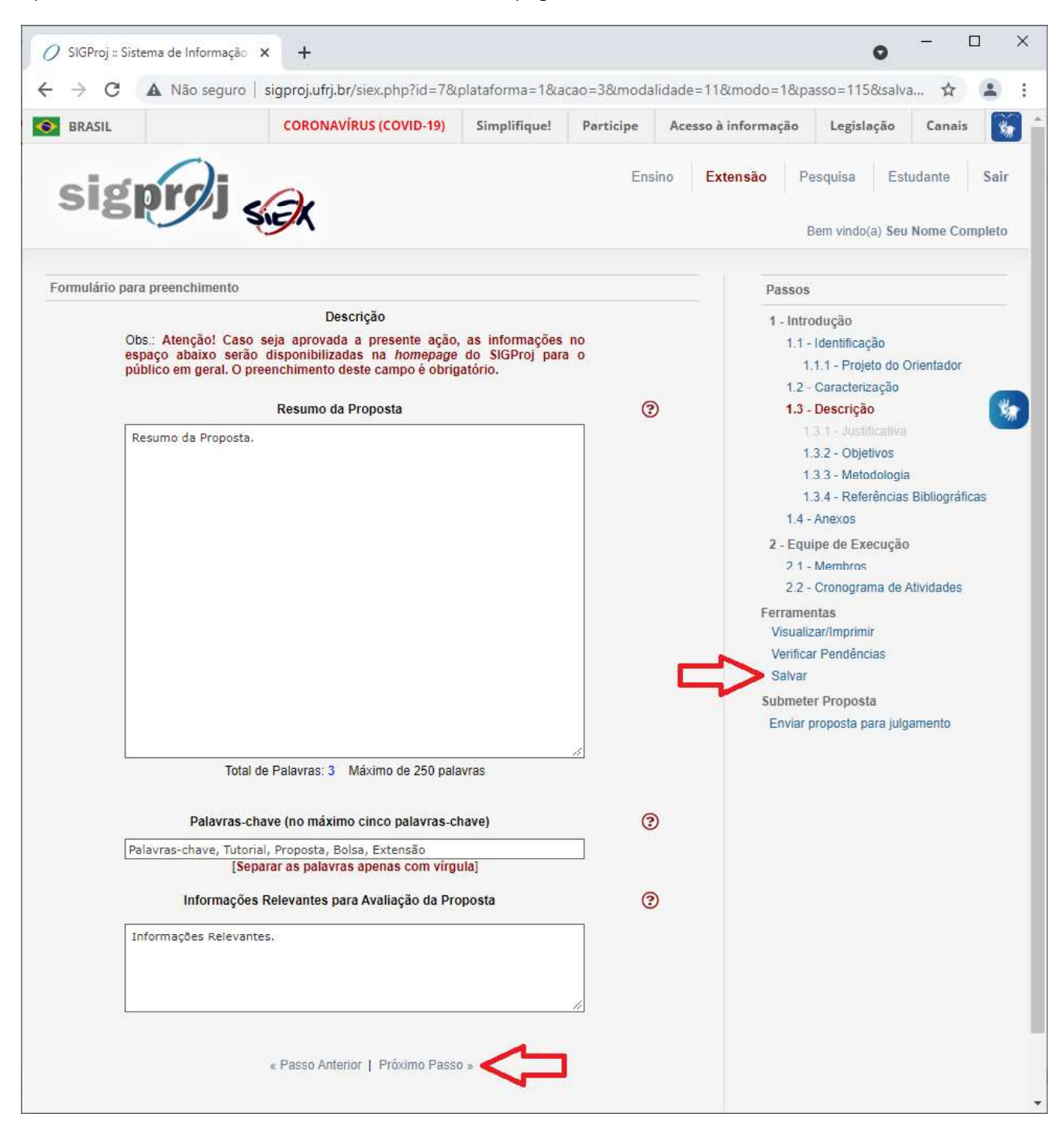

#### Item 1.3.2 - Objetivos

Após clicar em "Próximo Passo", a seguinte tela será exibida:

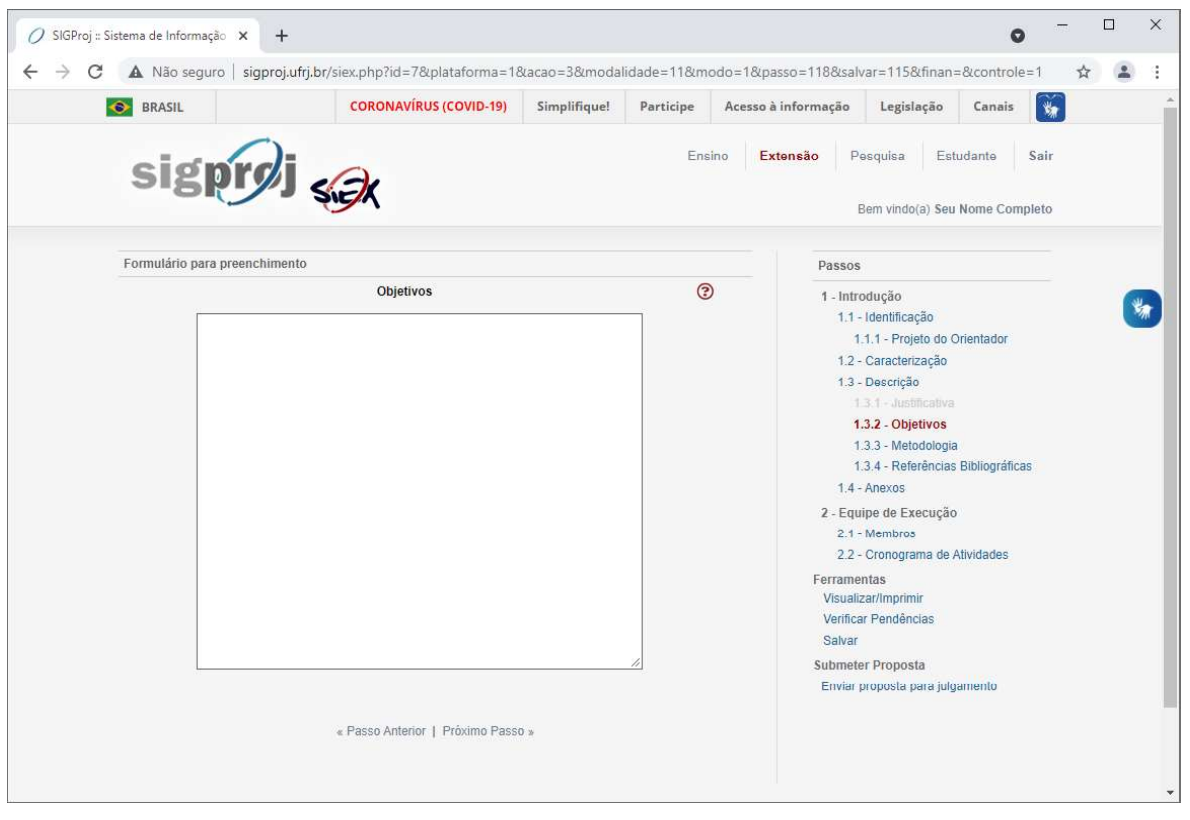

No campo "Objetivos", insira os objetivos gerais e específicos que você pretende alcançar/atingir com a sua proposta de bolsa de extensão.

Após inserir todos os objetivos, clique no ícone "Salvar", localizado a direita da página, e, logo após, clique no ícone "Próximo Passo", localizado no final da página.

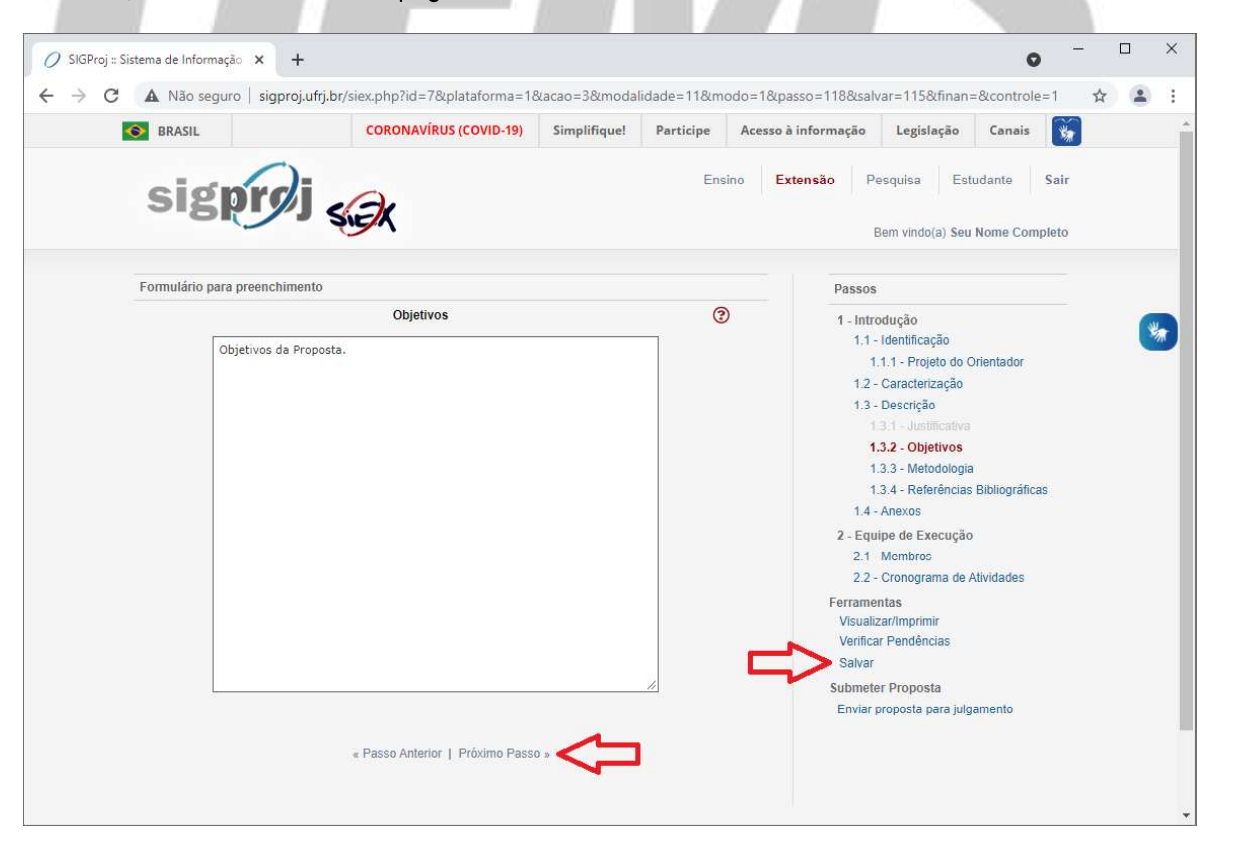

#### Item 1.3.3 - Metodologia

Após clicar em "Próximo Passo", a seguinte tela será exibida:

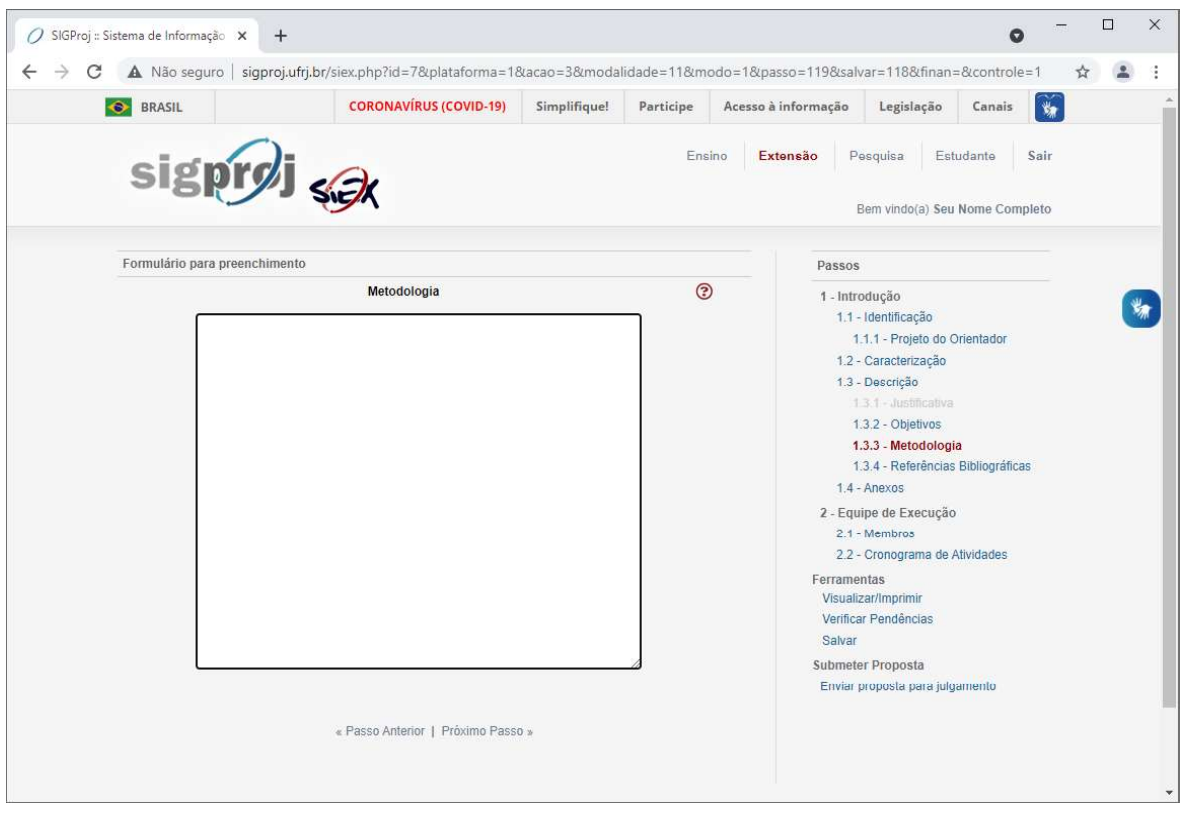

No campo "Metodologia", insira as metodologias que serão empregadas/utilizadas em todas as etapas da sua proposta de bolsa de extensão.

Após inserir todas as metodologias, clique no ícone "Salvar", localizado a direita da página, e, logo após, clique no ícone "Próximo Passo", localizado no final da página.

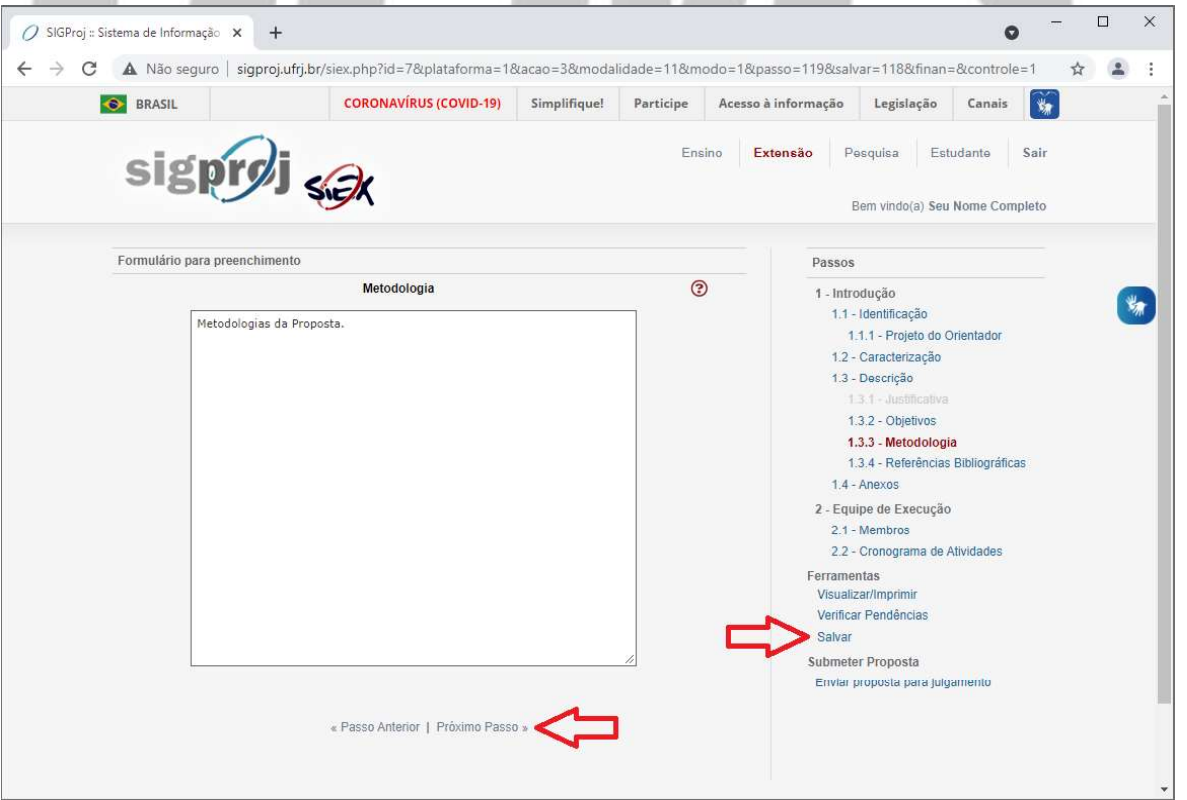

#### Item 1.3.4 - Referências Bibliográficas

Após clicar em "Próximo Passo", a seguinte tela será exibida:

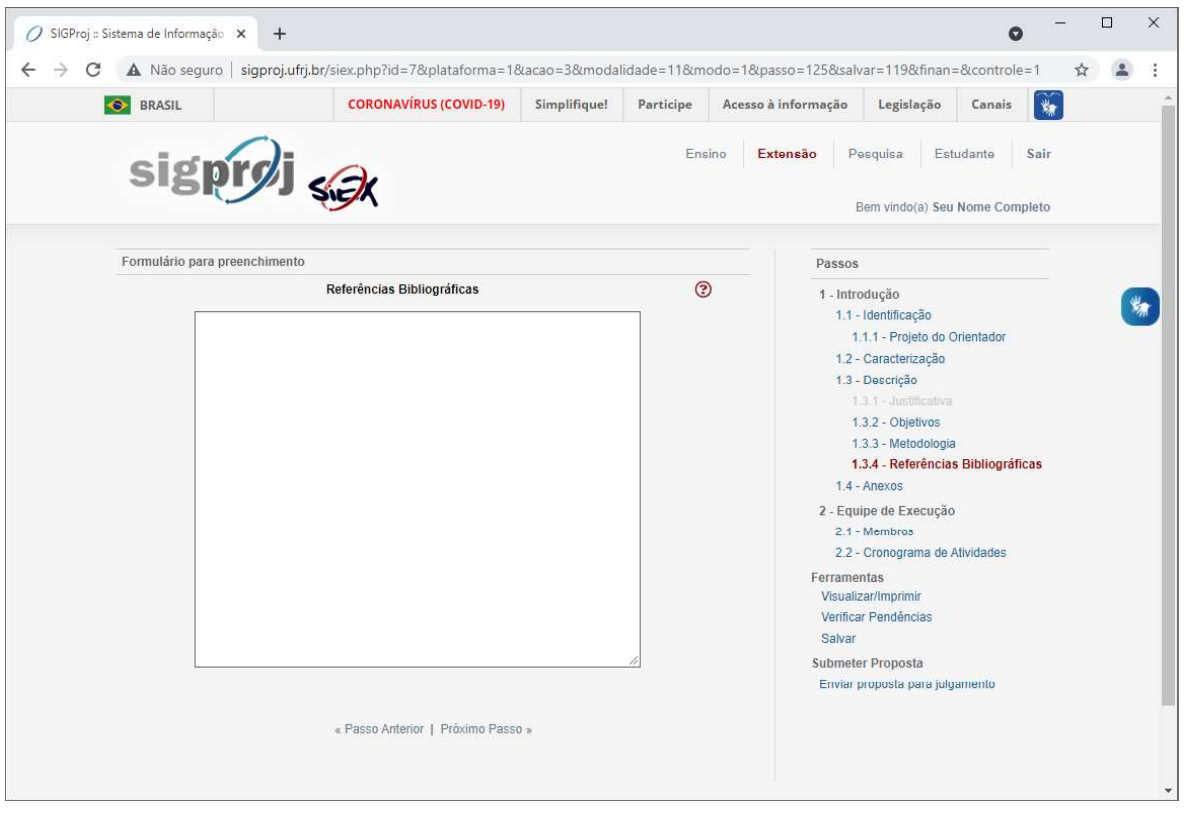

No campo "Referências Bibliográficas", insira todas as referências bibliográficas que serão utilizadas como base para a sua proposta de bolsa de extensão.

Após inserir todas as referências bibliográficas, clique no ícone "Salvar", localizado a direita da página, e, logo após, clique no ícone "Próximo Passo", localizado no final da página.

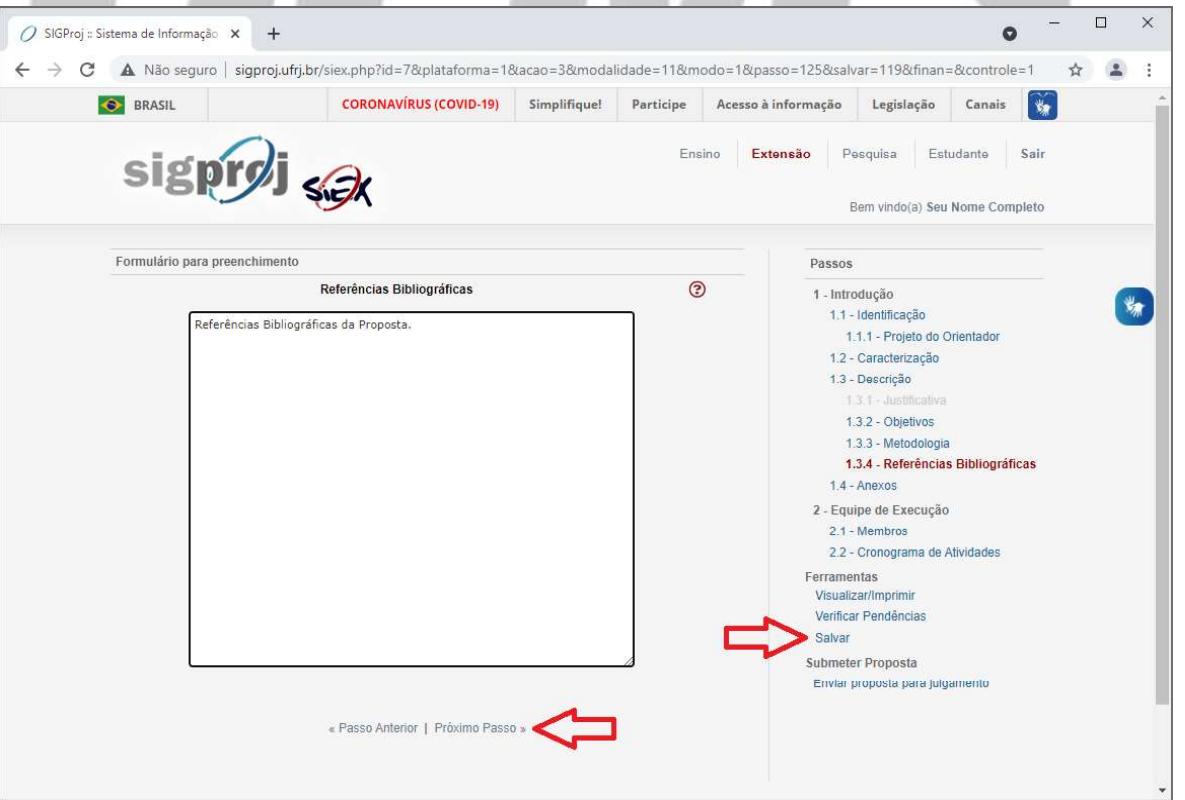

### Item 1.4 - Anexos

Após clicar em "Próximo Passo", a seguinte tela será exibida:

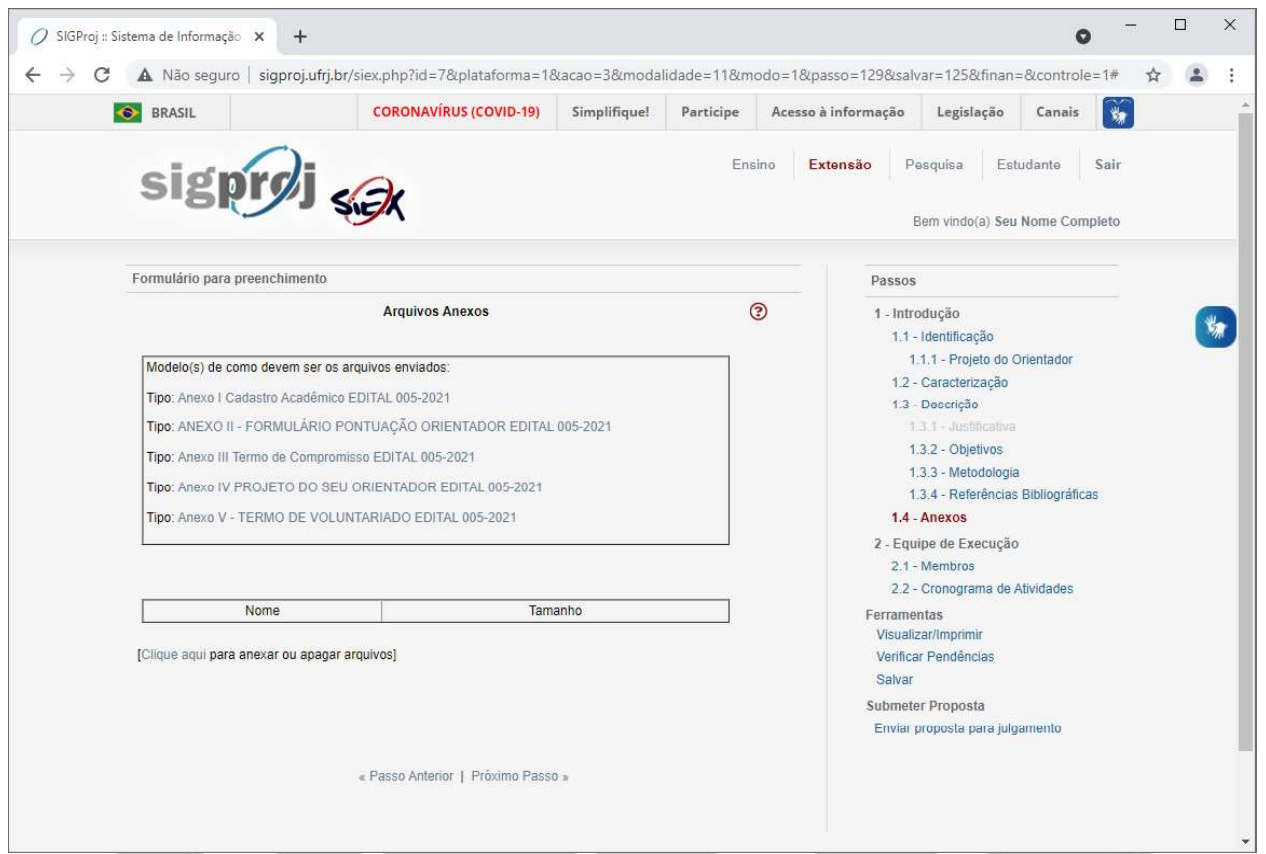

Para baixar os modelos dos arquivos que devem ser anexados à sua proposta de bolsa de extensão, clique no nome dos arquivos disponibilizados na página.

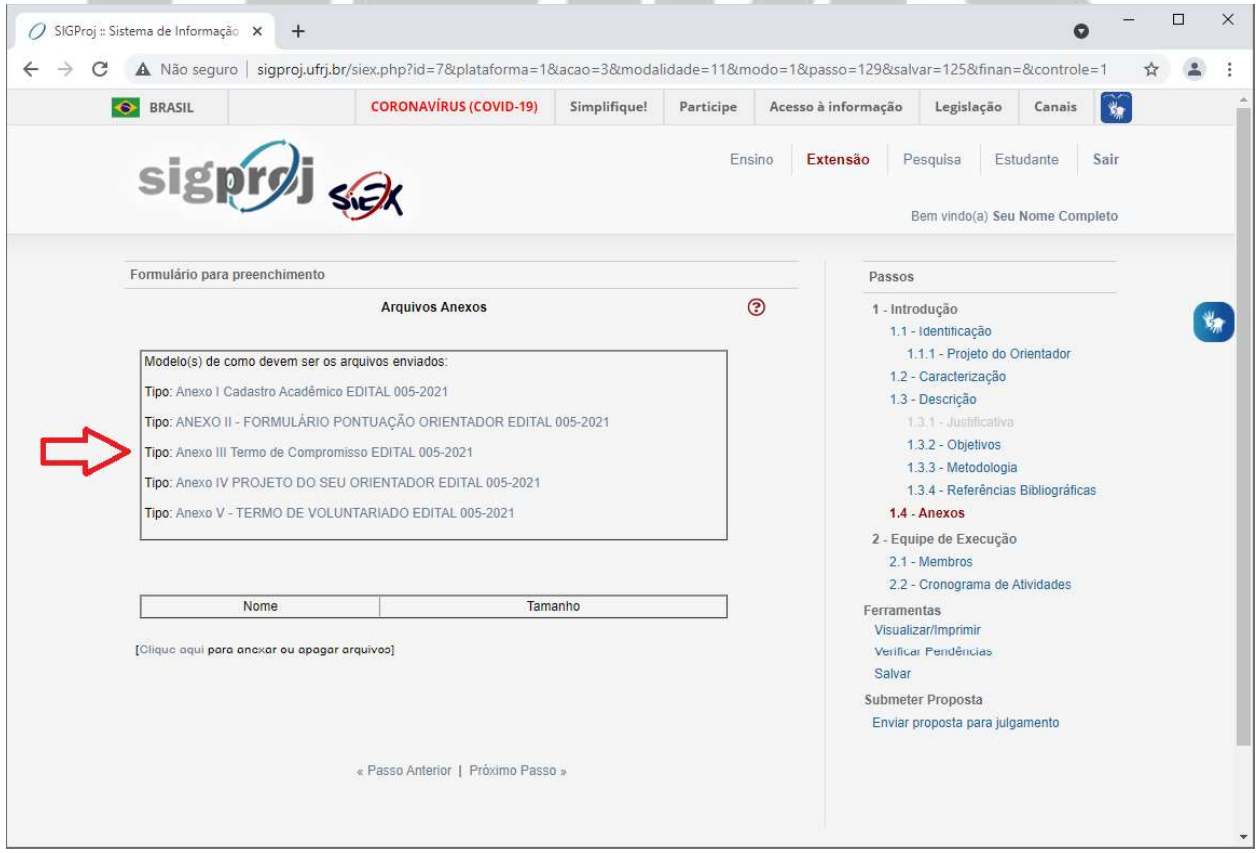

Para anexar os arquivos necessários à sua proposta de bolsa de extensão, clique na expressão "Clique aqui", localizada no canto inferior esquerdo.

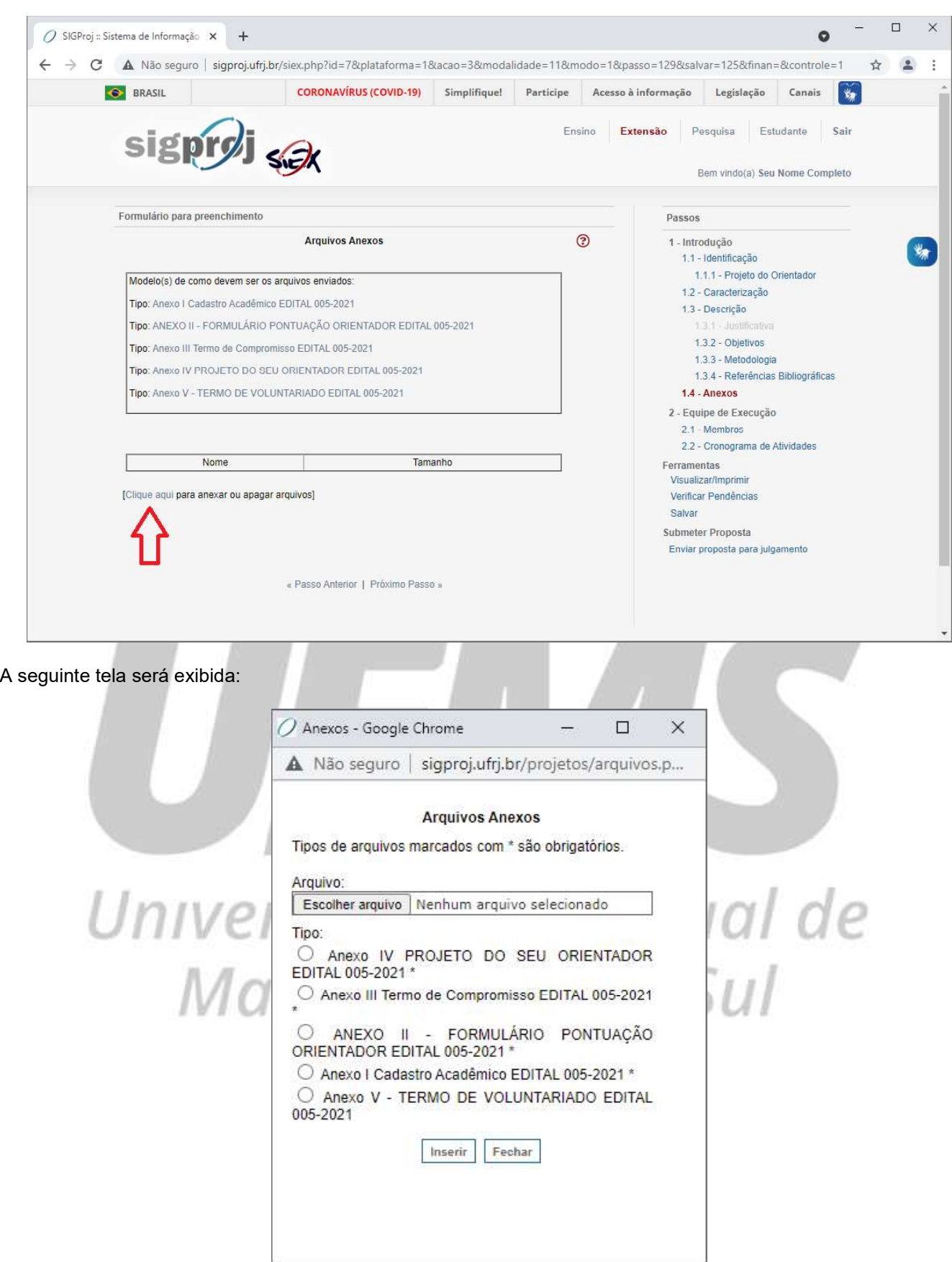

Para selecionar o(s) arquivo(s) que você deseja enviar como anexo(s) da sua proposta de bolsa de extensão, no campo "Arquivo", clique no botão "Escolher arquivo".

A seguinte tela será exibida:

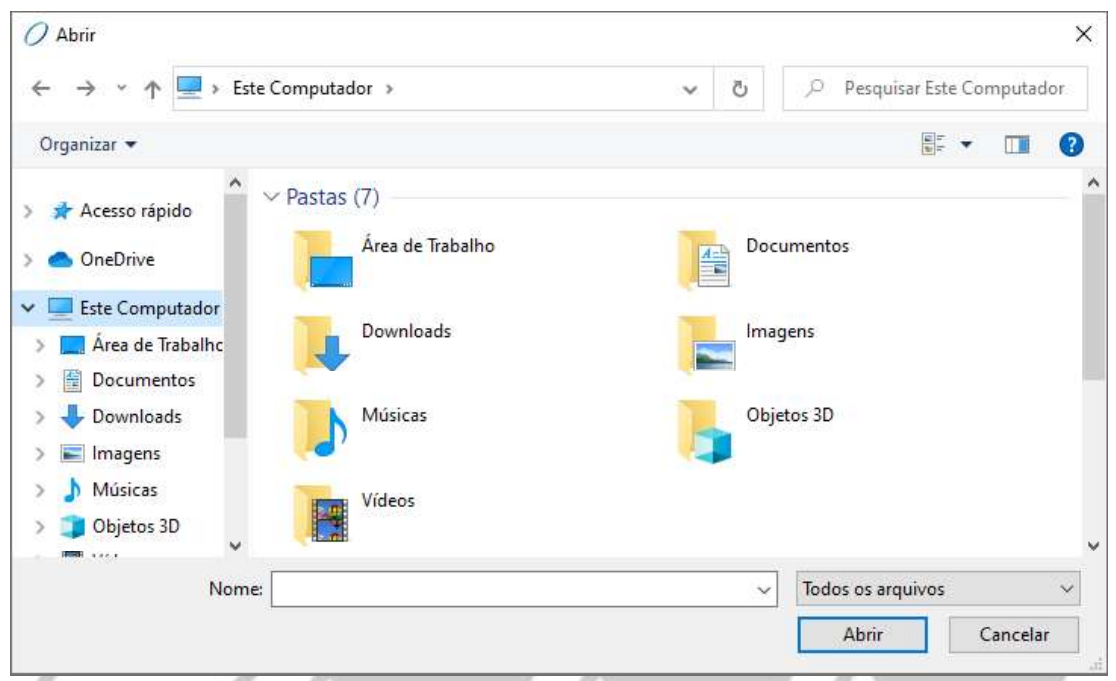

Procure pelo arquivo que deseja enviar como anexo da sua proposta de bolsa de extensão em seu computador, selecione-o e clique em "Abrir".

Atenção: Fique atento(a) ao formato do(s) arquivo(s) anexado(s), pois o Edital ao qual você vinculou a sua proposta de bolsa de extensão pode exigir que o(s) anexo(s) seja(m) enviado(s) em formato(s) específico(s), como, por exemplo, pdf, doc, docx, xls, xlsx, jpeg etc.

Atenção: Caso o Edital ao qual você vinculou a sua proposta de bolsa de extensão exija que o projeto do(a) orientador(a) seja enviado como anexo, você deverá obter o projeto, em formato pdf, com o(a) próprio(a) orientador(a).

A seguinte tela será exibida:

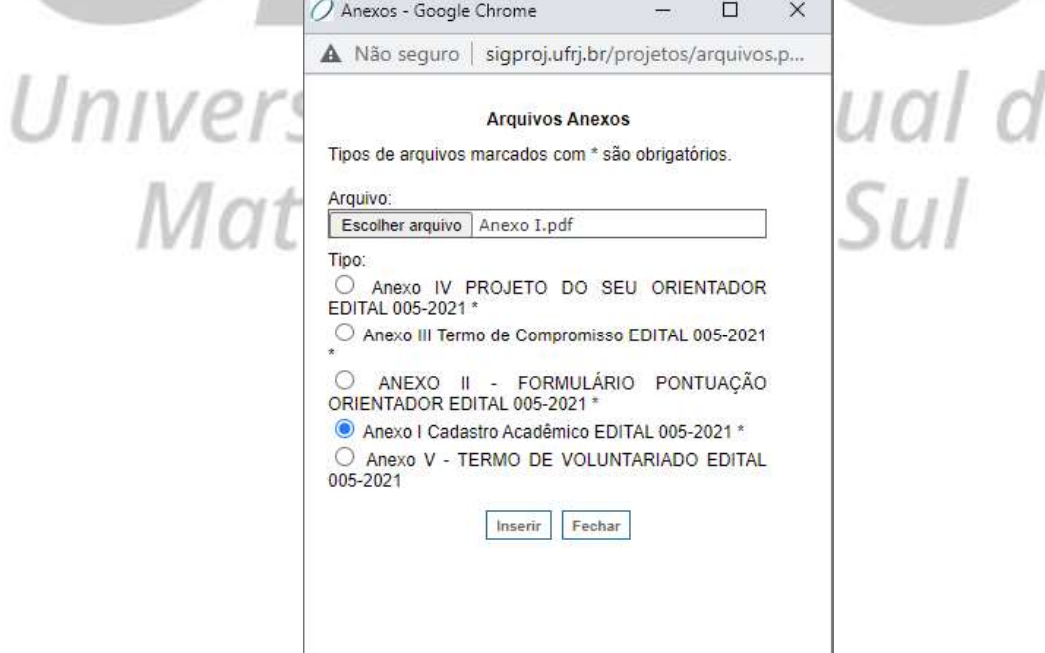

No campo "Tipo", selecione o tipo de anexo que o arquivo selecionado representa e, logo após, clique em "Inserir".

#### A seguinte tela será exibida:

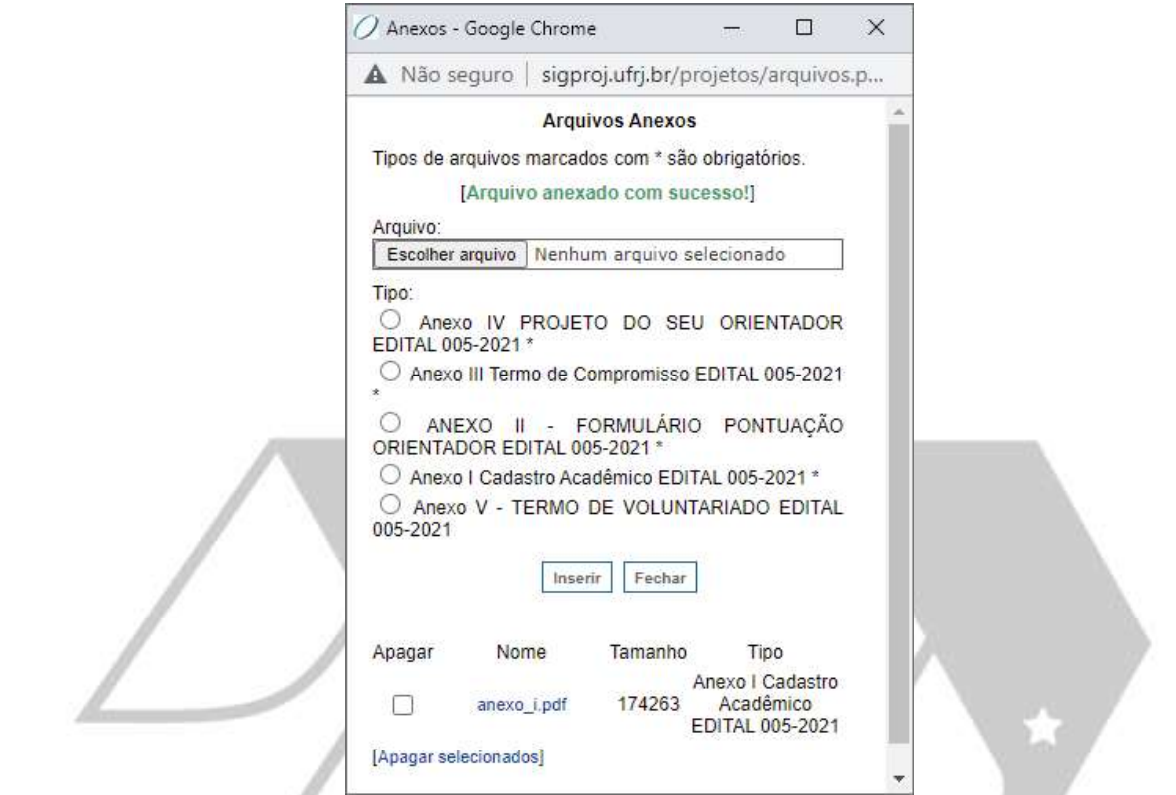

Repita os passos anteriores para anexar os demais arquivos necessários à sua proposta de bolsa de extensão e, após anexar todos os arquivos necessários, clique em "Fechar".

#### A seguinte tela será exibida:

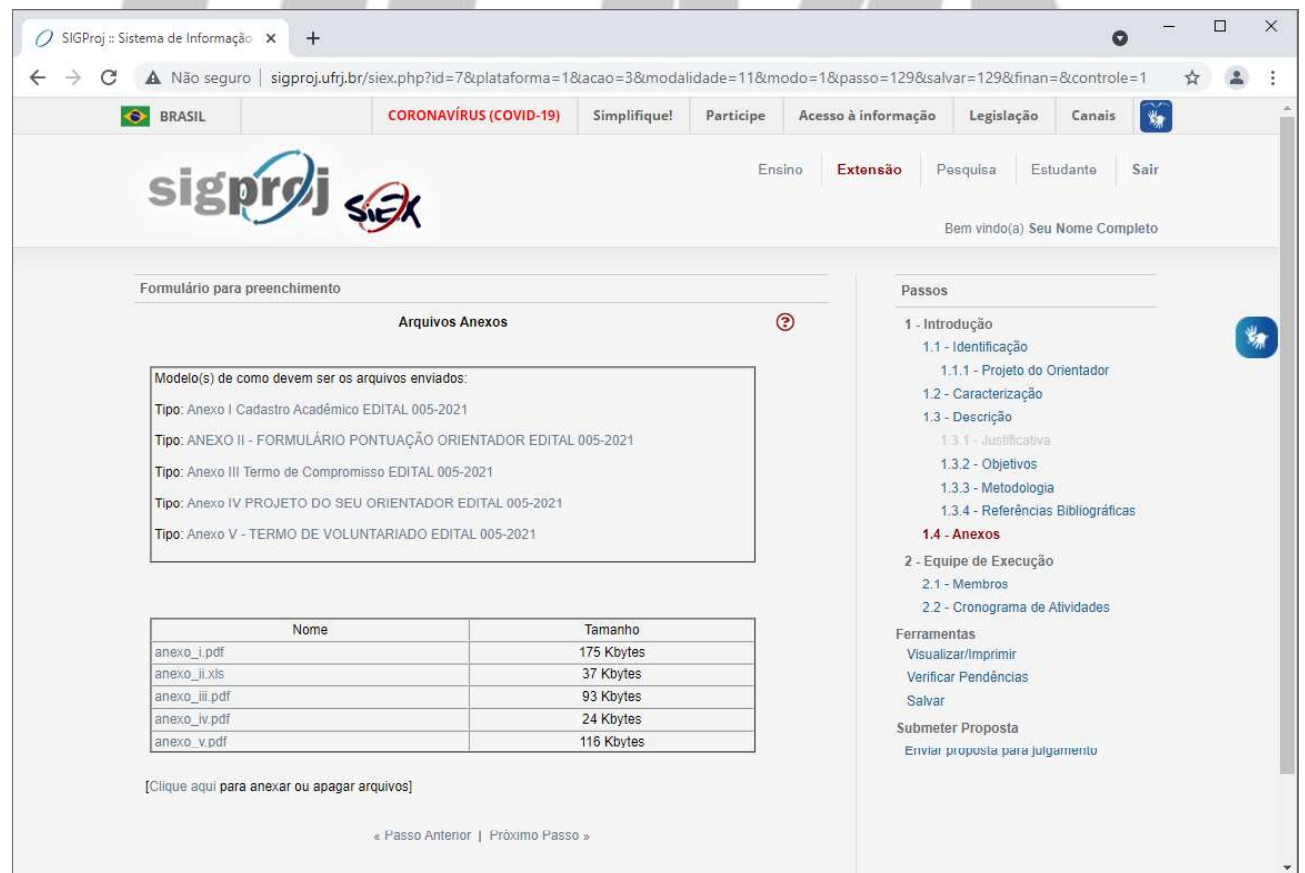

Caso seja necessário alterar e/ou apagar algum dos arquivos anexados, clique na expressão "Clique aqui", localizada no canto inferior esquerdo.

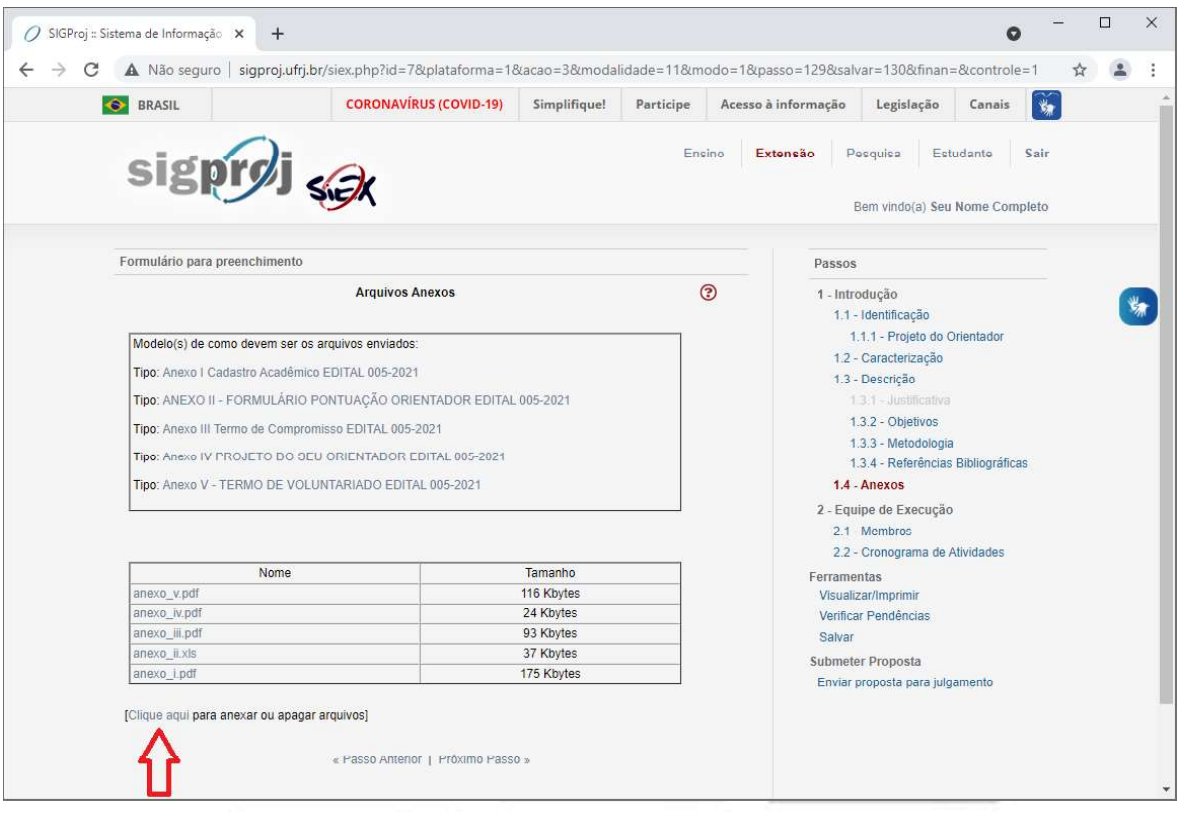

A seguinte tela será exibida:

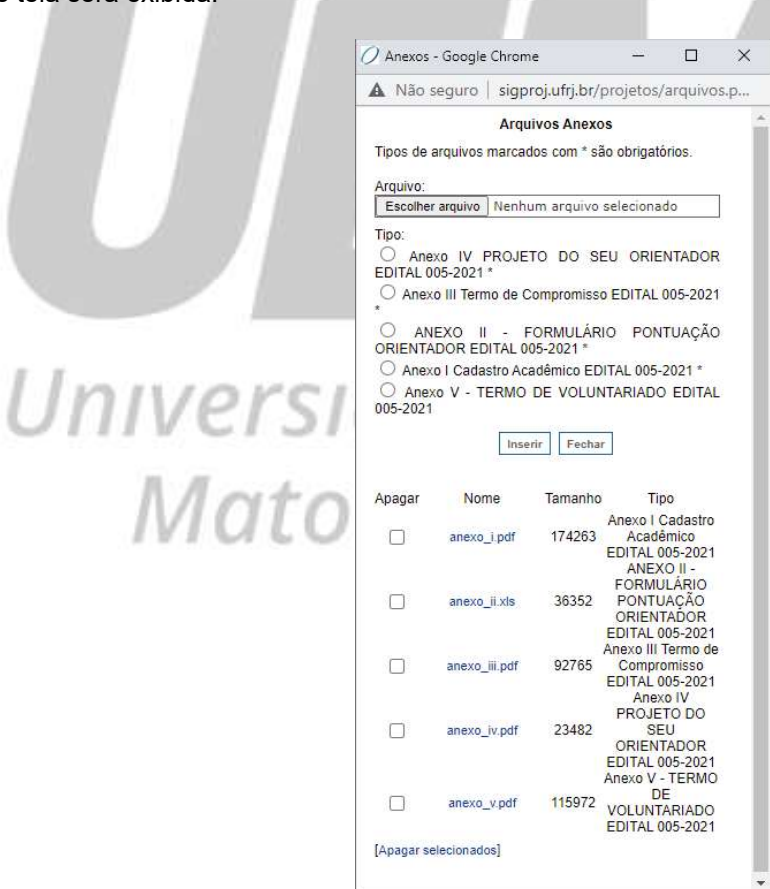

dual de<br>p Sul

Selecione o(s) arquivo(s) que deseja apagar e, logo após, clique no ícone "Apagar selecionados", localizado no canto inferior esquerdo.

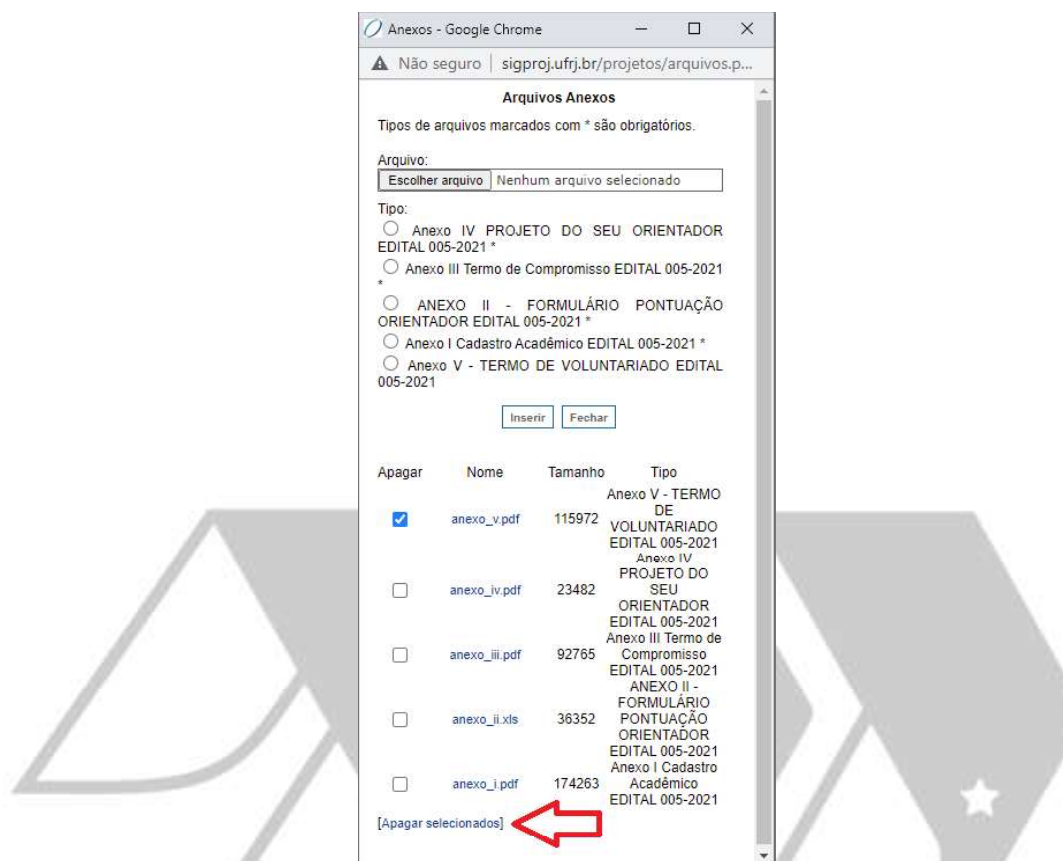

Repita os passos anteriores caso seja necessário substituir o arquivo apagado e/ou anexar outros arquivos necessários à sua proposta de bolsa de extensão.

Após apagar todos os arquivos desejados e anexar todos os arquivos necessários, clique em "Fechar".

Confira se todos os arquivos necessários à sua proposta de bolsa de extensão foram anexados, e, em caso positivo, clique no ícone "Salvar", localizado a direita da página, e, logo após, clique no ícone "Próximo Passo", localizado no final da página.

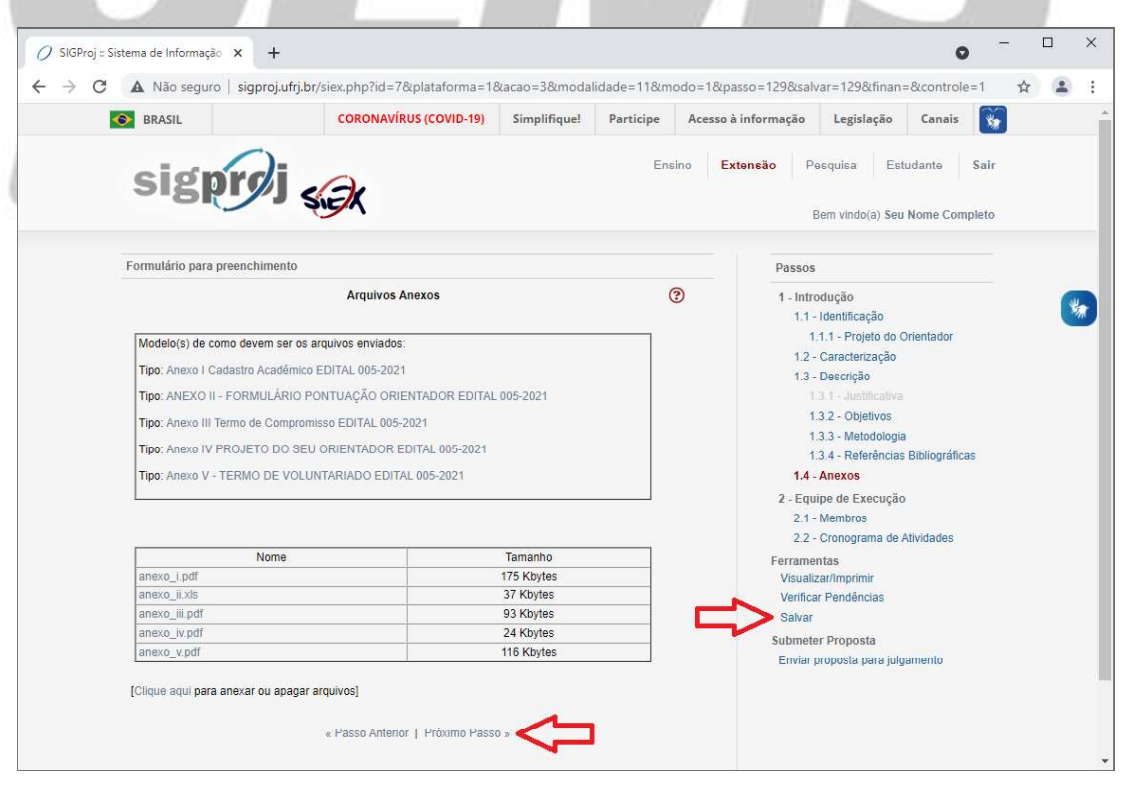

#### Item 2.1 - Membros

Após clicar em "Próximo Passo", a seguinte tela será exibida:

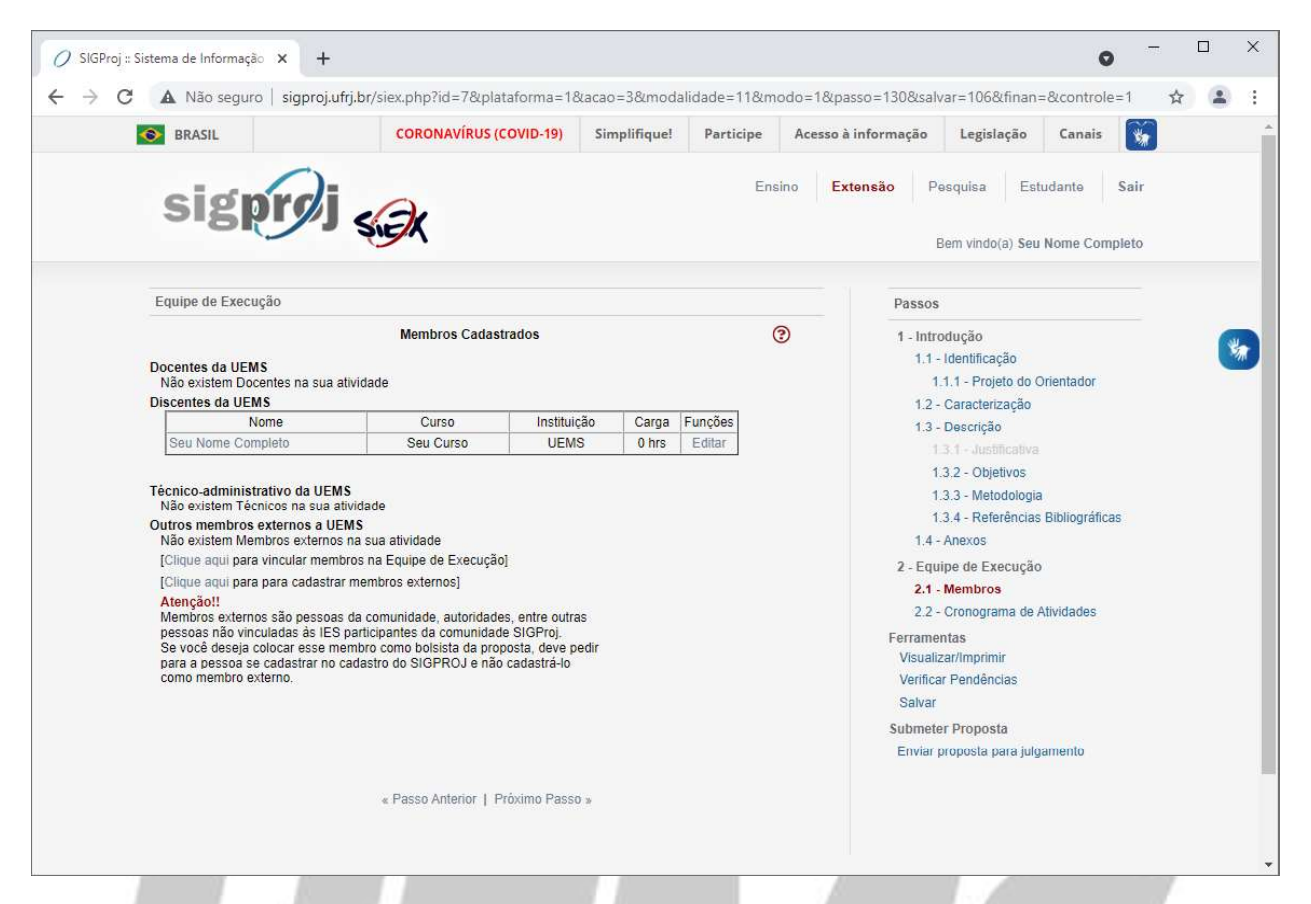

Caso o(a) orientador(a) não tenha sido inserido(a) de forma automática pelo sistema como membro da equipe da execução, para inseri-lo(a), clique na primeira expressão "Clique aqui".

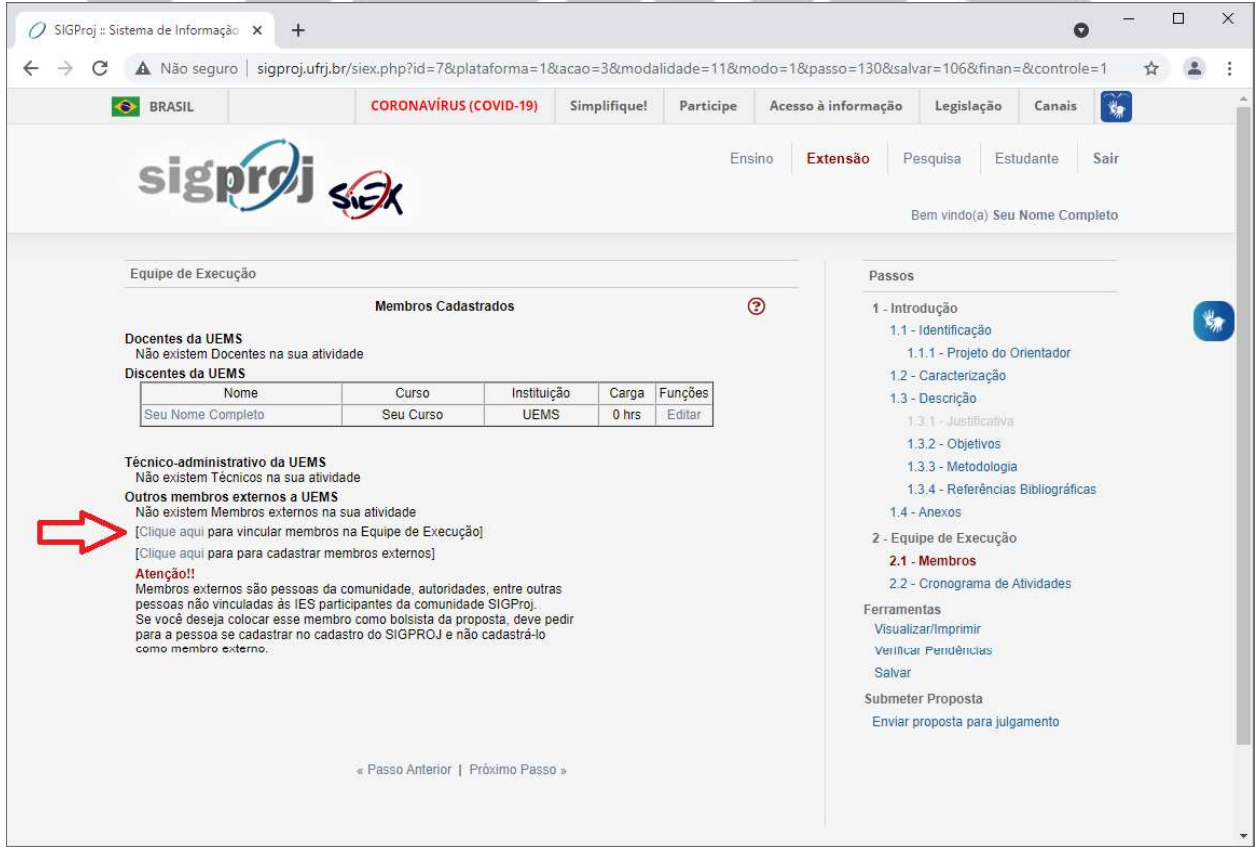

#### A seguinte tela será exibida:

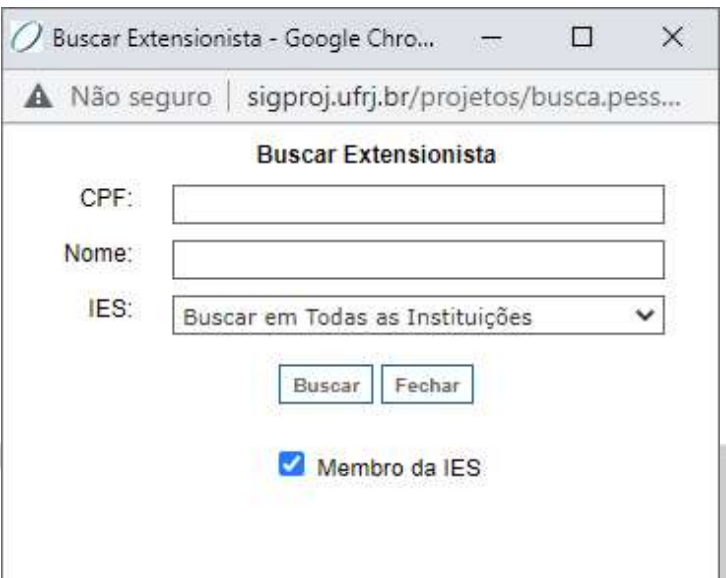

Caso esteja desmarcada, selecione a opção "Membro da IES".

Se tiver conhecimento, insira o número do CPF do(a) orientador(a) no campo "CPF", caso contrário, deixe o campo em branco.

Insira o nome completo do(a) orientador(a) no campo "Nome".

No Campo "IES", selecione a opção "UEMS - Universidade Estadual de Mato Grosso do Sul", e, logo após, clique em "Buscar".

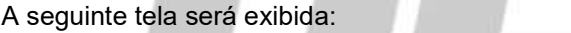

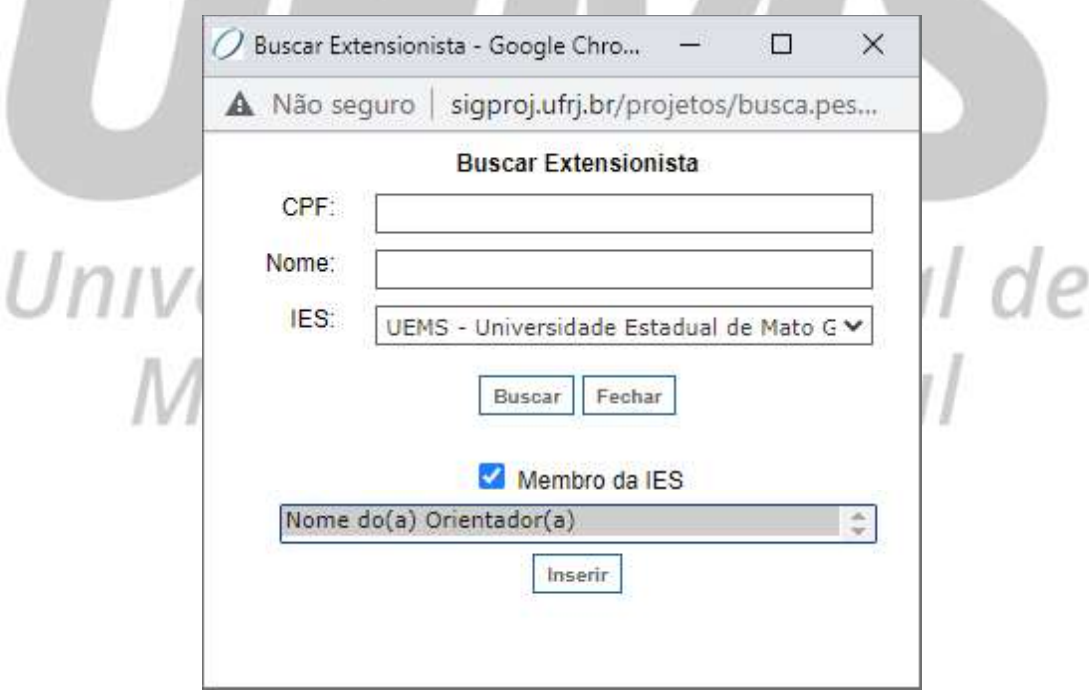

Selecione o nome do(a) orientador(a) que deseja vincular à sua proposta de bolsa de extensão e, logo após, clique em "Inserir".

#### A seguinte tela será exibida:

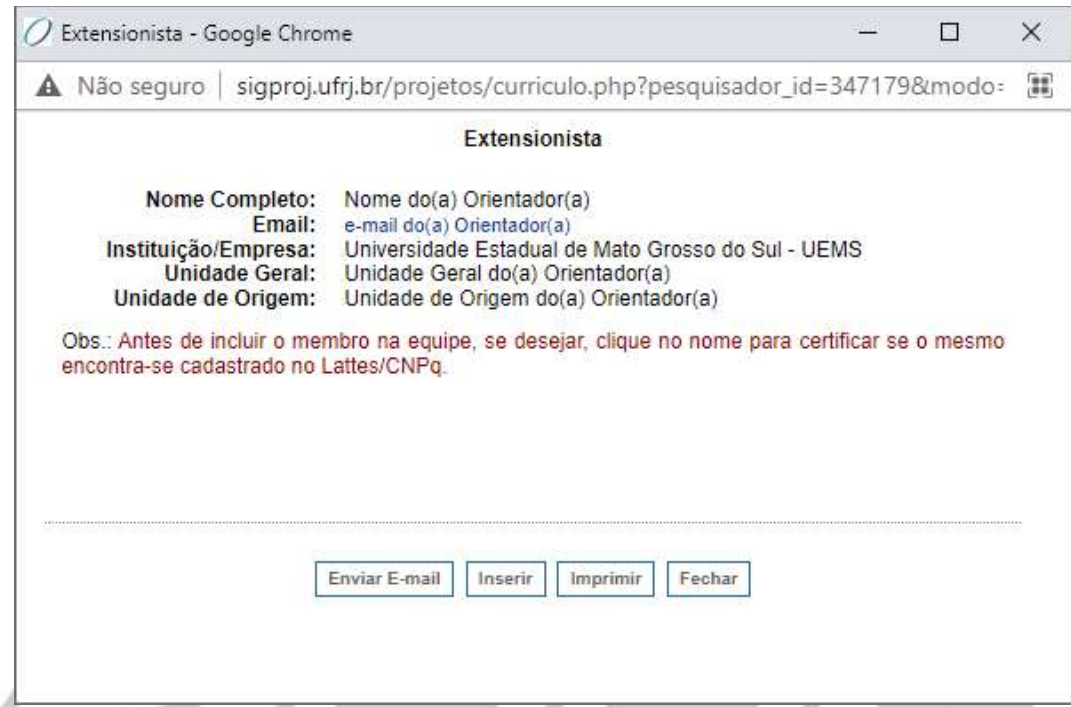

Tendo em vista a possibilidade de existirem nomes homônimos (iguais/idênticos), verifique se todos os dados do(a) orientador(a) selecionado(a) estão corretos, especialmente os dados referentes à "Instituição/Empresa", à "Unidade Geral" e à "Unidade de Origem".<br>Caso todos os dados do(a) orientador(a) estejam corretos, clique em "Inserir".

Caso o(a) orientador(a) selecionado(a) seja docente, a seguinte tela será exibida:

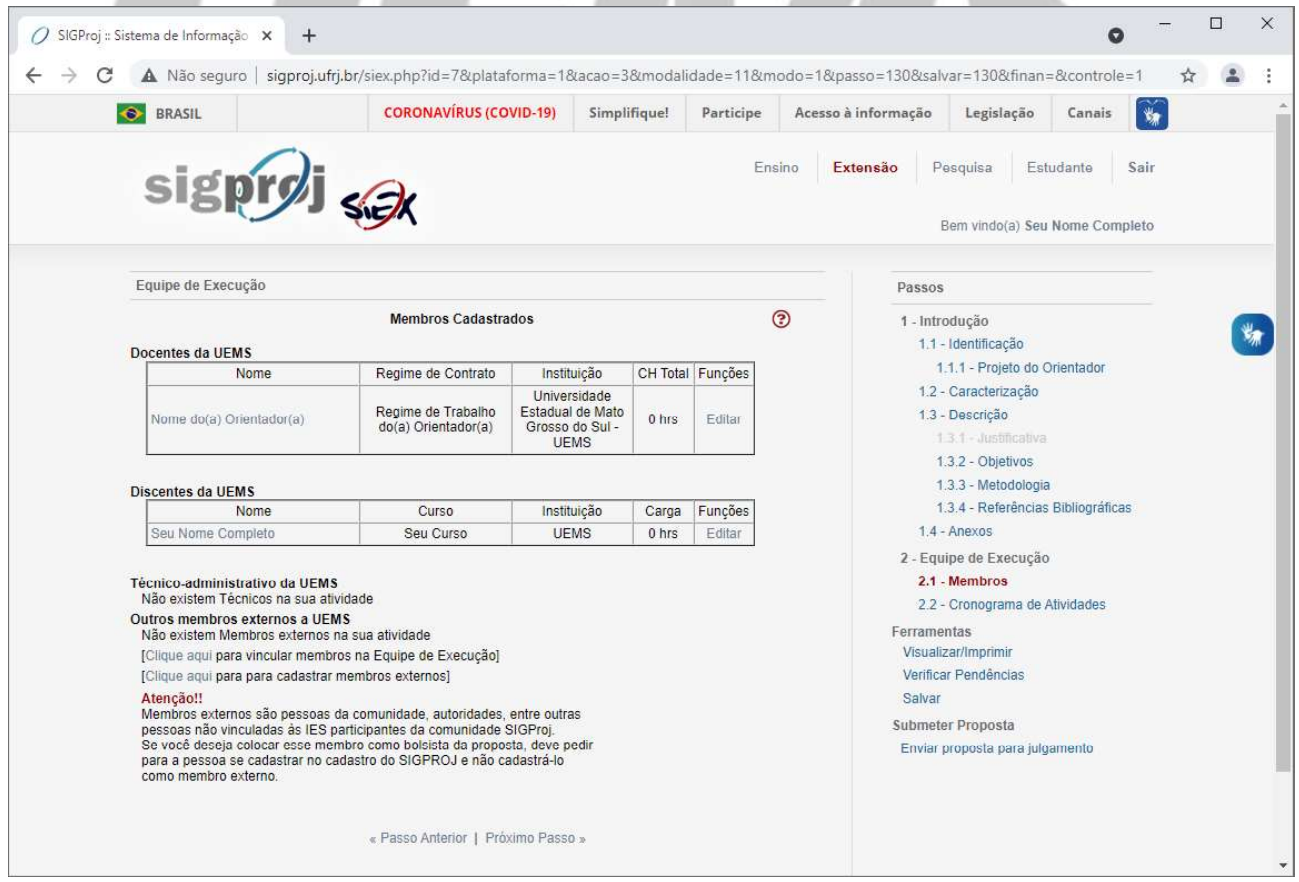

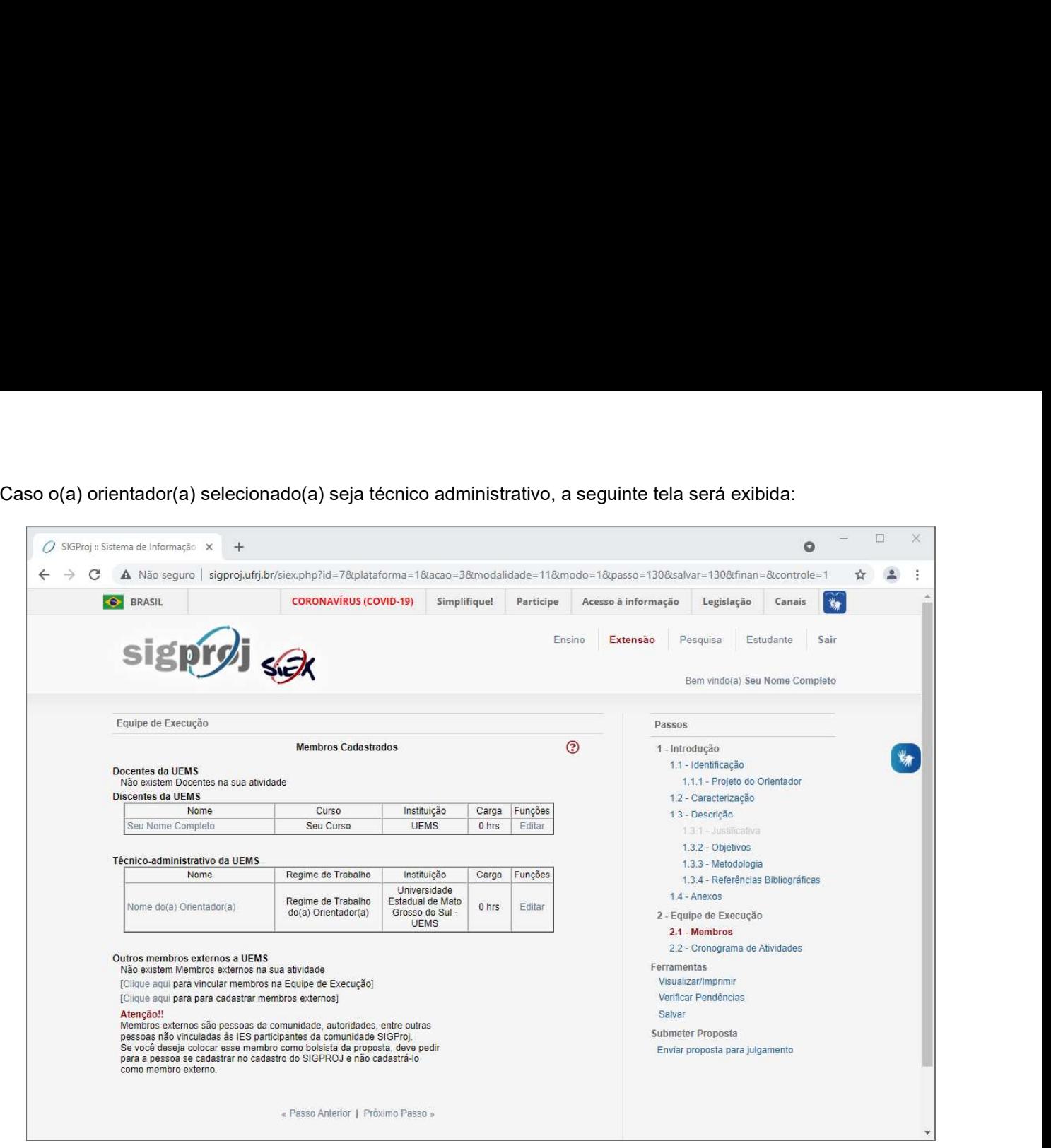

Caso seja necessário alterar e/ou retirar algum membro da equipe de execução, clique no nome do membro que precisa ser alterado/retirado.

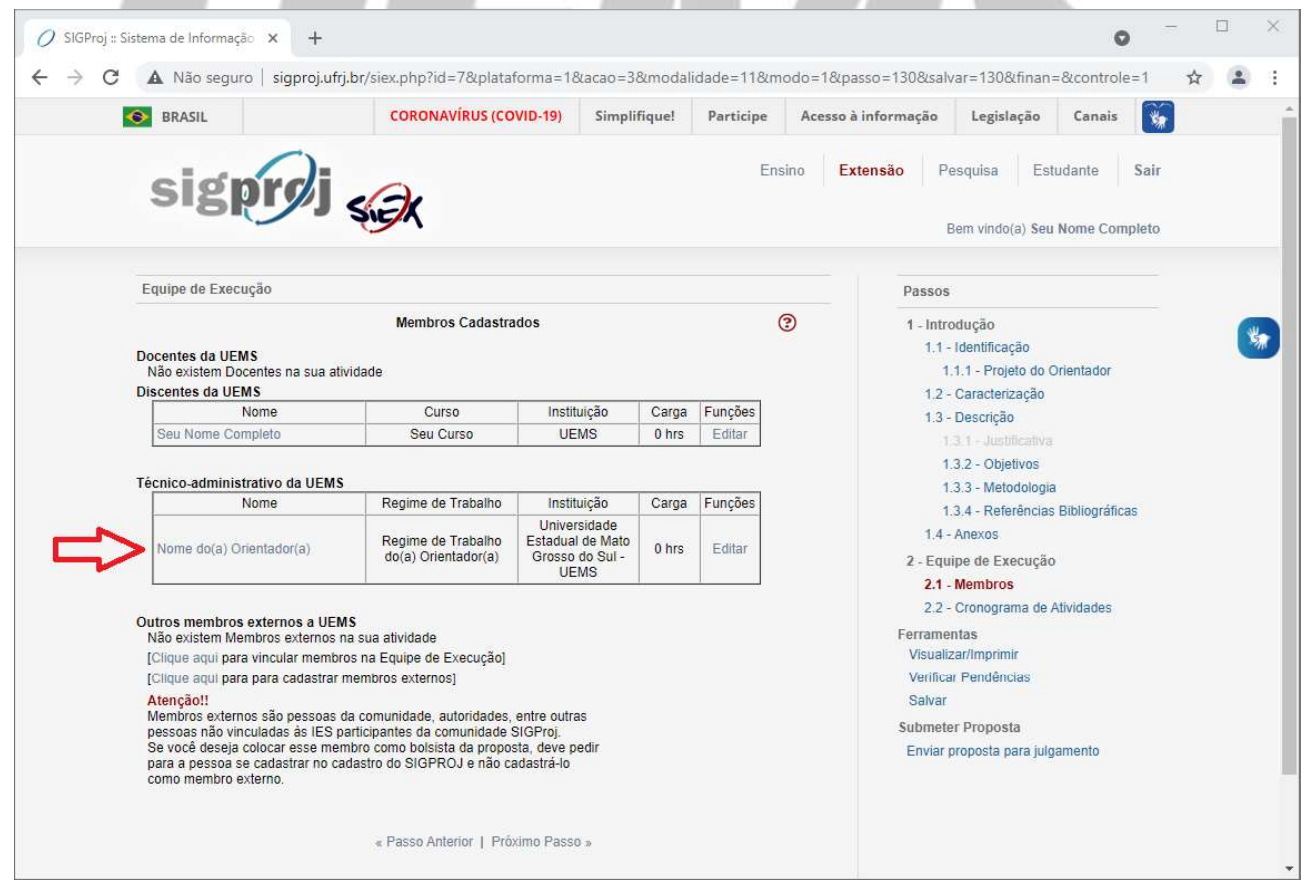

#### A seguinte tela será exibida:

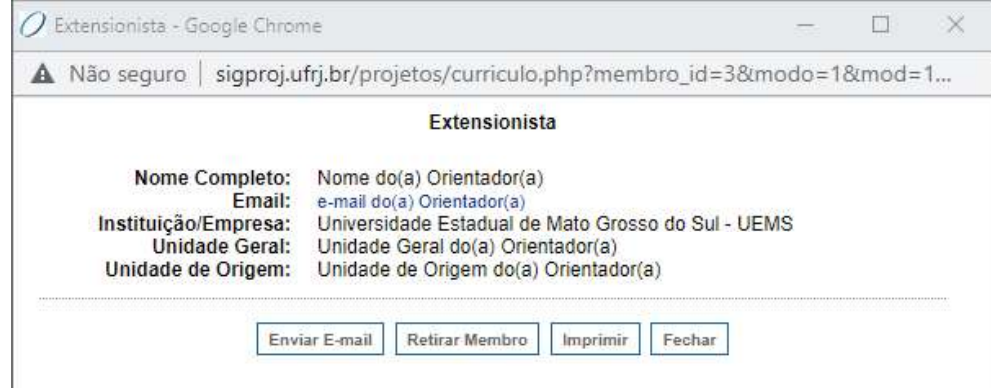

Clique em "Retirar Membro".

Após adequar os membros da equipe de execução da sua proposta de bolsa de extensão, clique no ícone "Salvar", localizado a direita da página, e, logo após, clique no ícone "Próximo Passo", localizado no final da página.

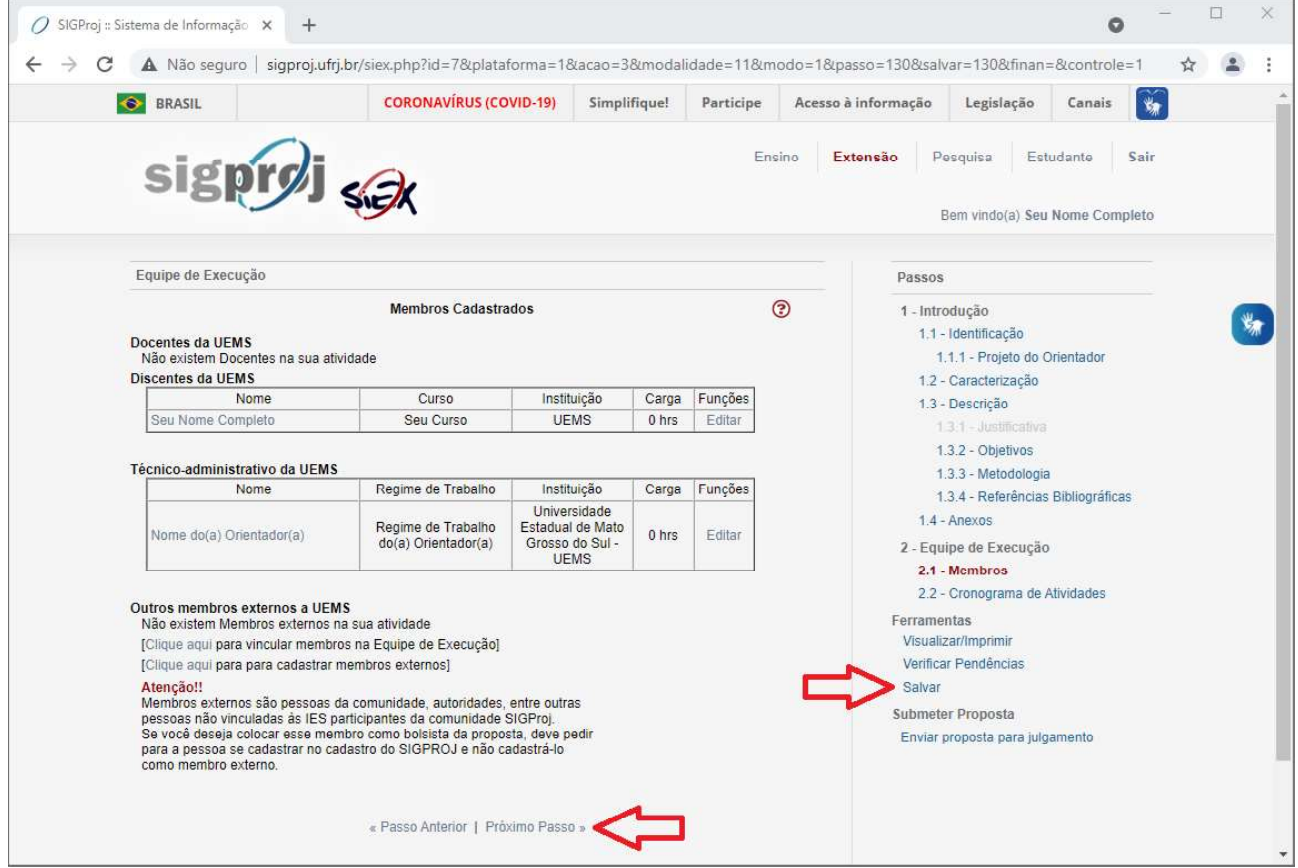

#### Item 2.2 - Cronograma de Atividades

Após clicar em "Próximo Passo", a seguinte tela será exibida:

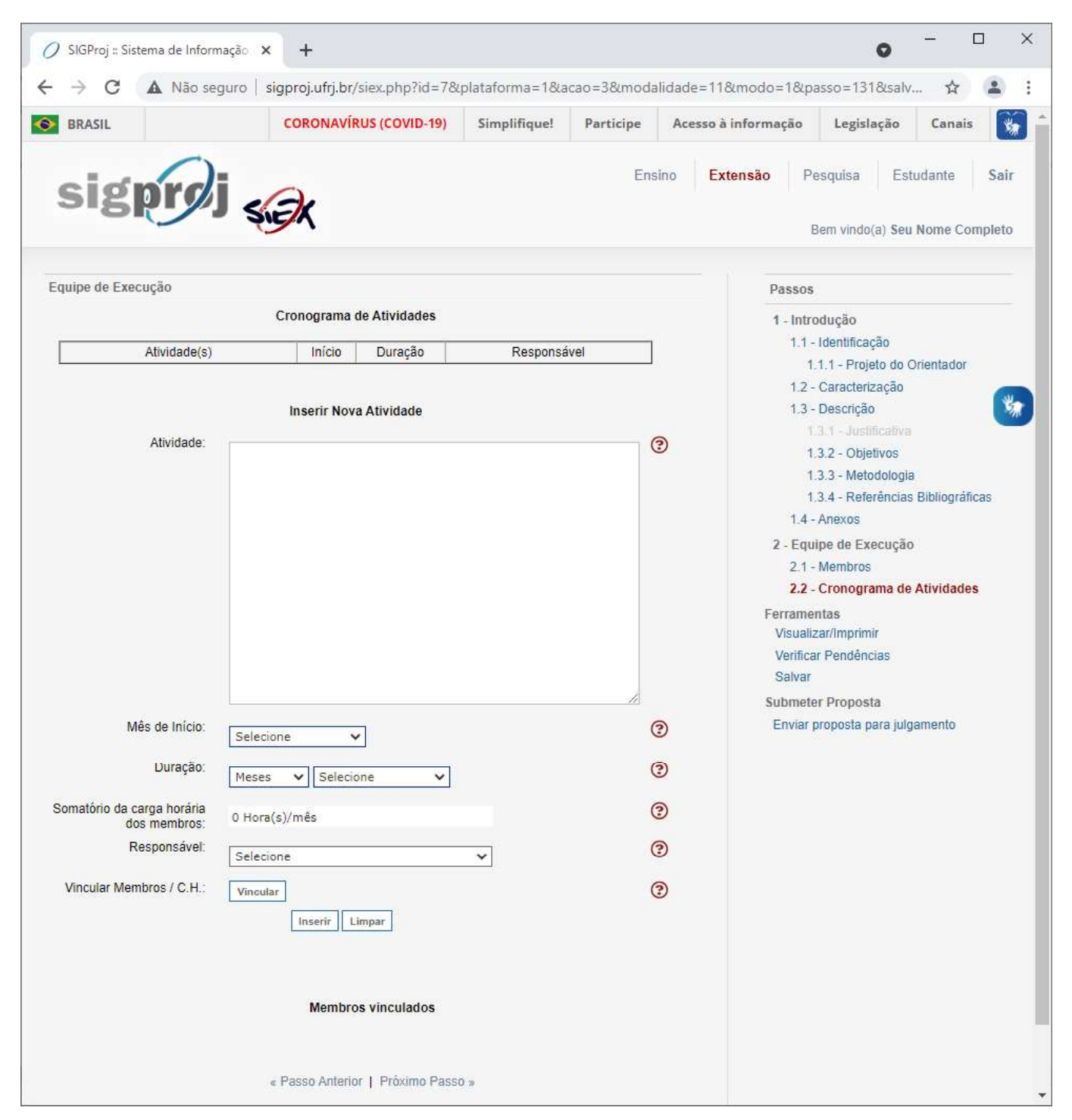

Para adicionar uma atividade à sua proposta de bolsa de extensão, primeiramente insira o nome da atividade que

será realizada no campo "Atividade".<br>No campo "Mês de Início", selecione o mês em que se dará o início da atividade.<br>No campo "Duração", primeiramente selecione o tempo de duração, isto é, "Meses", "Semanas" ou "Dias", dep

No campo "Responsável", selecione o membro da equipe de execução responsável pela atividade.

Para adicionar a carga horária de cada membro na execução da atividade, clique no botão "Vincular", localizado ao

#### lado do campo "Vincular Membros / C.H.".

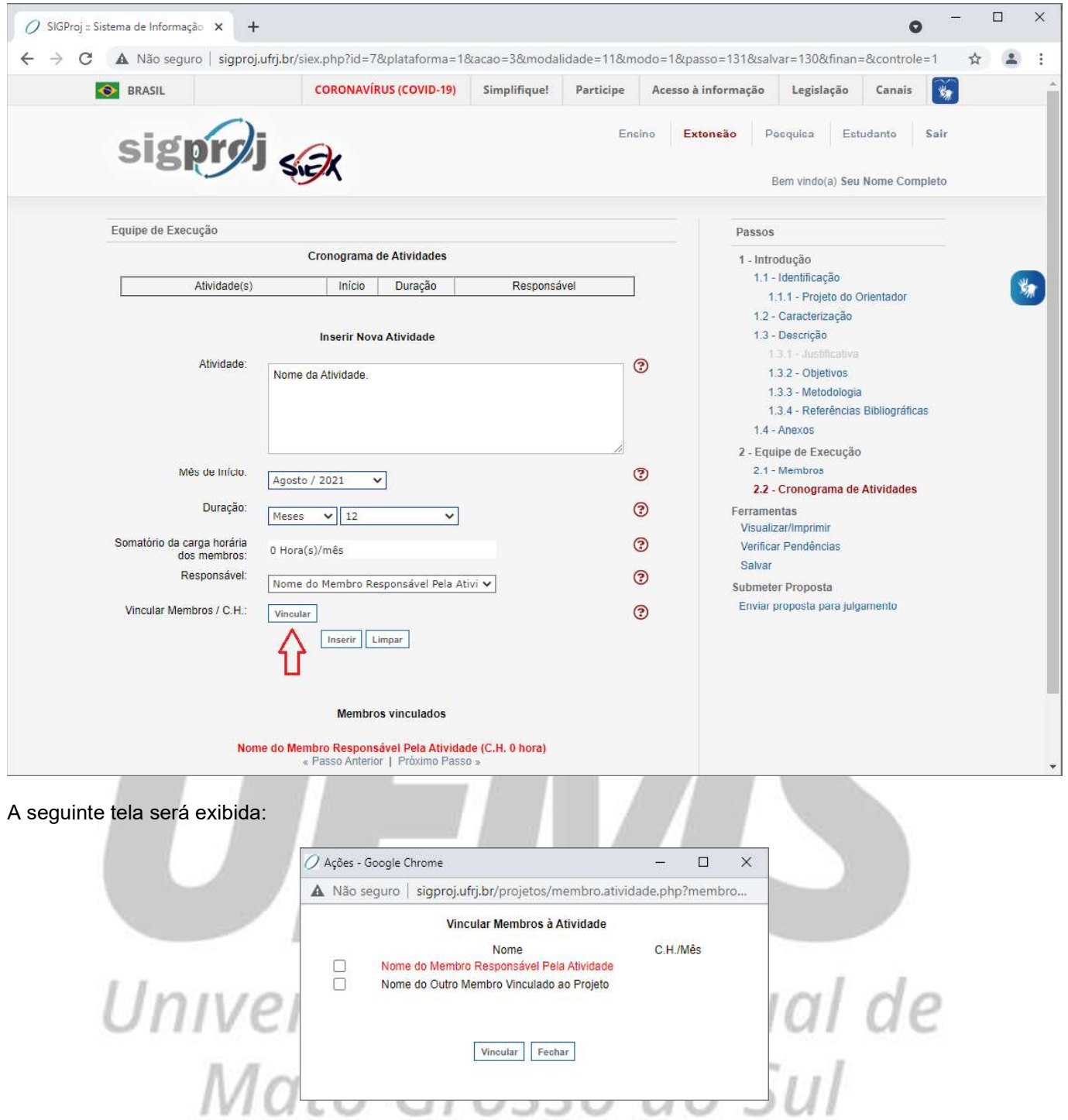

Selecione o(s) nome(s) do(s) membro(s) que você deseja adicionar carga horária na execução da atividade.

Após selecionar o(s) nome(s) do(s) membro(s), uma caixa de texto irá surgir ao lado do(s) nome(s) selecionado(s).

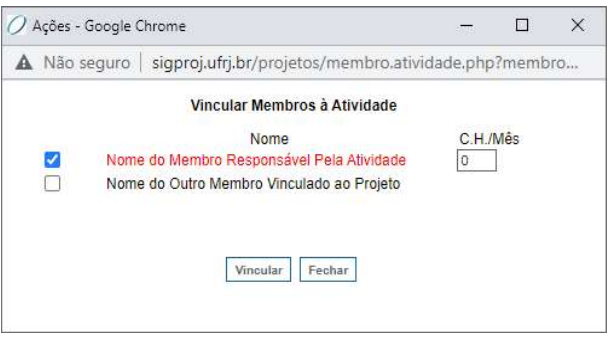

Insira a carga horária mensal/semanal/diária de cada membro selecionado e, logo após, clique no botão "Vincular".

Atenção: Na elaboração do cronograma de atividade você deve observar a carga horária máxima permitida no Edital ao qual você vinculou a sua proposta de bolsa de extensão. A carga horária individual da(s) atividade(s) deve ser distribuída de maneira que a quantidade total de horas no cronograma não ultrapasse a quantidade máxima de horas permitidas no Edital.

A seguinte tela será exibida:

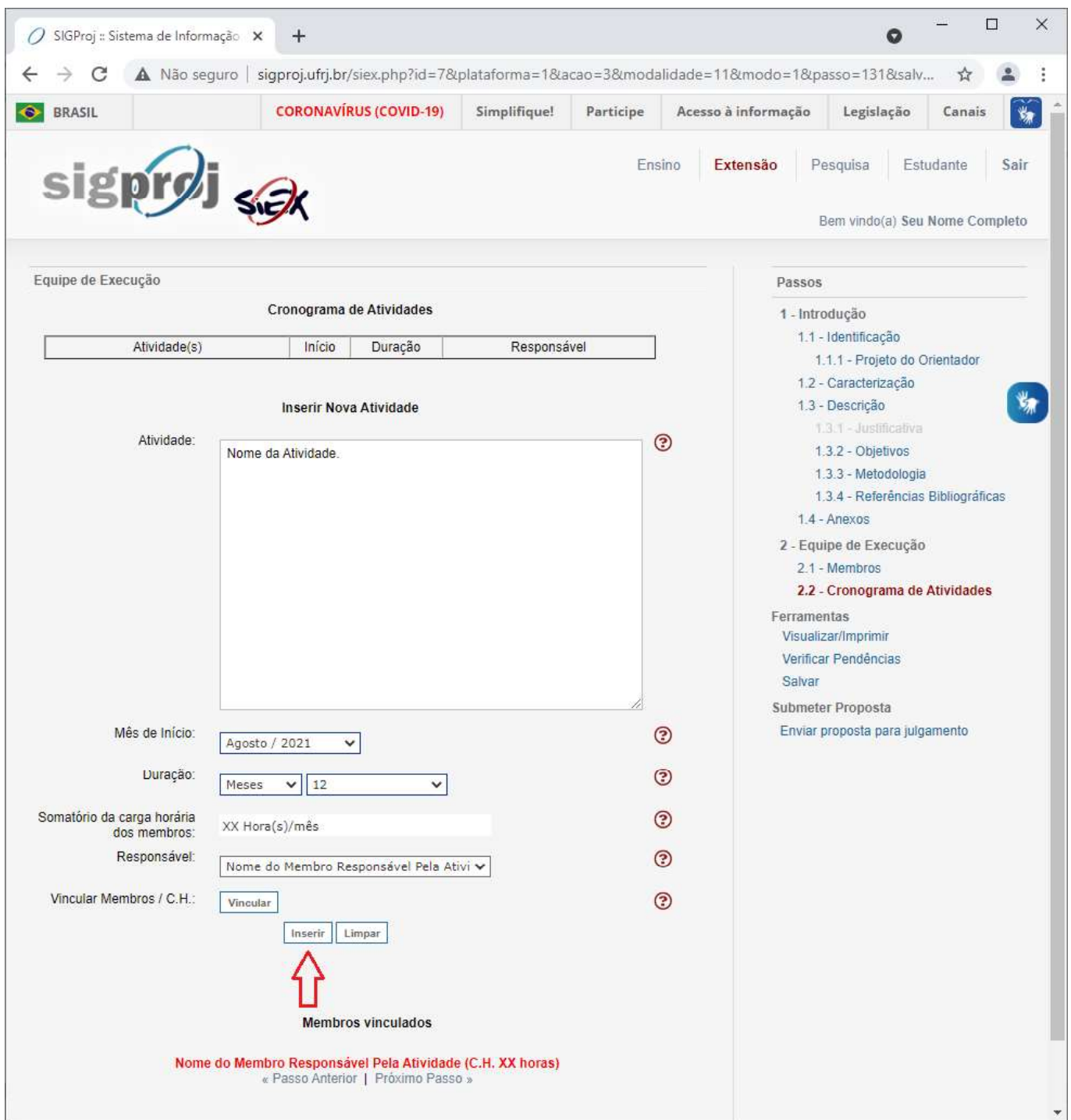

Para confirmar a adição da atividade ao cronograma da sua proposta de bolsa de extensão, clique no botão "Inserir".

#### A seguinte tela será exibida:

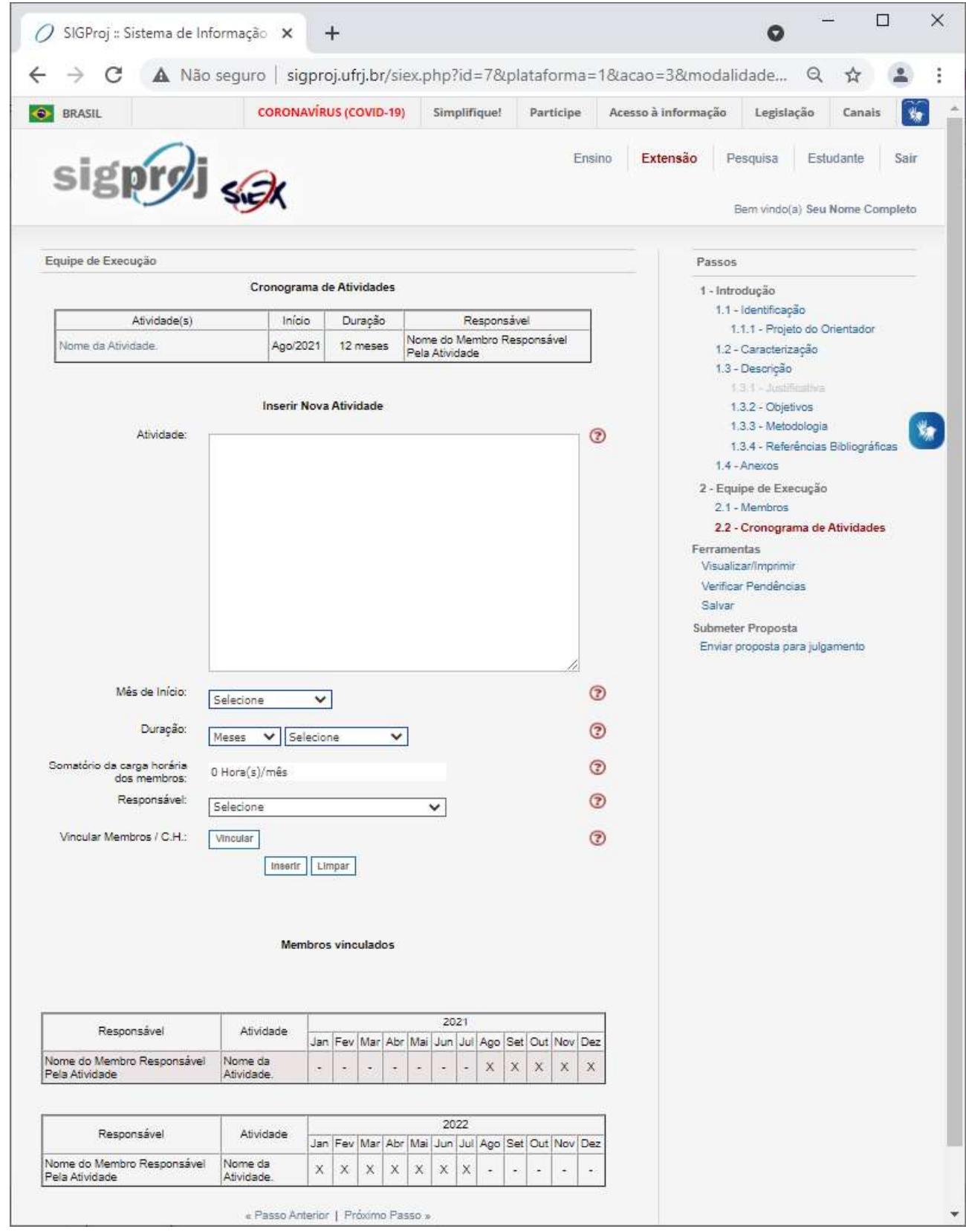

Após confirmar a adição da atividade, o sistema gerará/atualizará o cronograma de atividades, de forma automática, de acordo com as informações que foram inseridas na criação de cada atividade.

Repita os passos anteriores para criar tantas quantas sejam as atividades necessárias ao cronograma de atividades da sua proposta de bolsa de extensão.

Para apagar/modificar uma atividade já criada e/ou a carga horária do(s) membro(s) nela envolvido(s), clique no nome da atividade que deseja apagar/modificar.

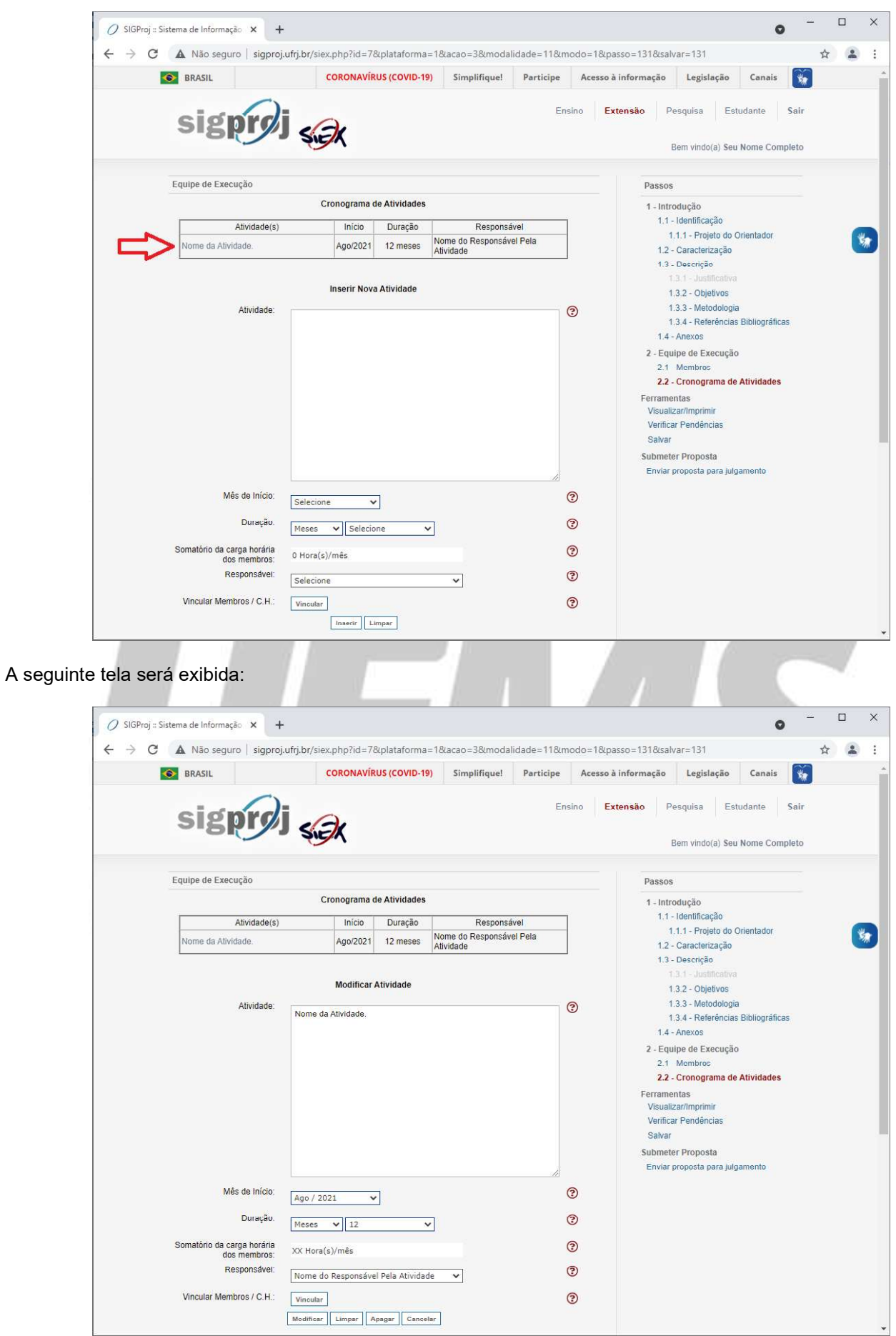

Para modificar os dados da atividade, como, por exemplo, nome, mês de início e/ou duração, realize as modificações desejadas/necessárias em seus respectivos campos e, logo após, clique no botão "Modificar" para salvar as modificações realizadas.

Para apagar/modificar a carga horária do(s) membro(s) envolvidos na atividade, clique no botão "Vincular".

A seguinte tela será exibida:

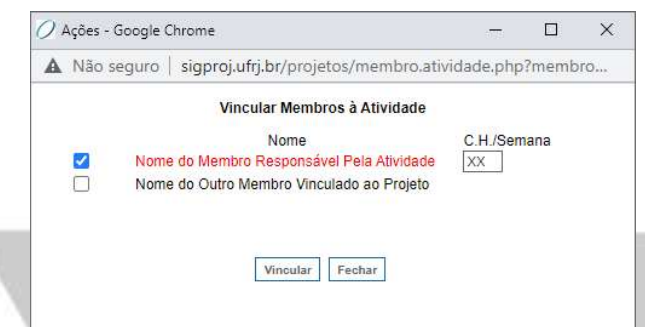

Realize as modificações desejadas/necessárias e, logo após, clique no botão "Vincular".

#### A seguinte tela será exibida:

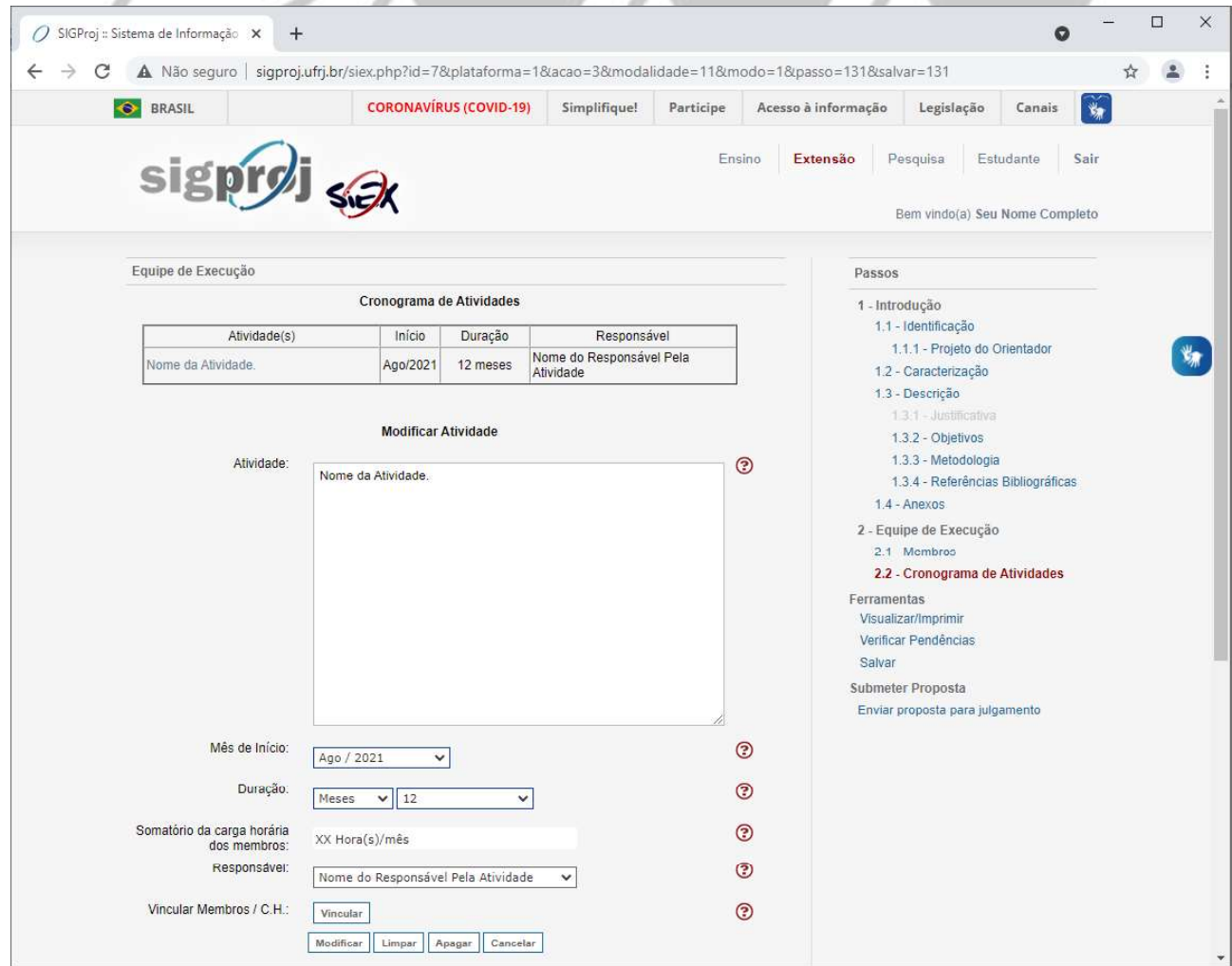

Clique no botão "Modificar" para salvar as modificações realizadas.

Para apagar a atividade, clique no botão "Apagar".

Após terminar a elaboração do cronograma de atividade da sua proposta de bolsa de extensão, clique no ícone "Salvar", e, logo após, clique no ícone "Verificar Pendências", ambos localizados a direita da página.

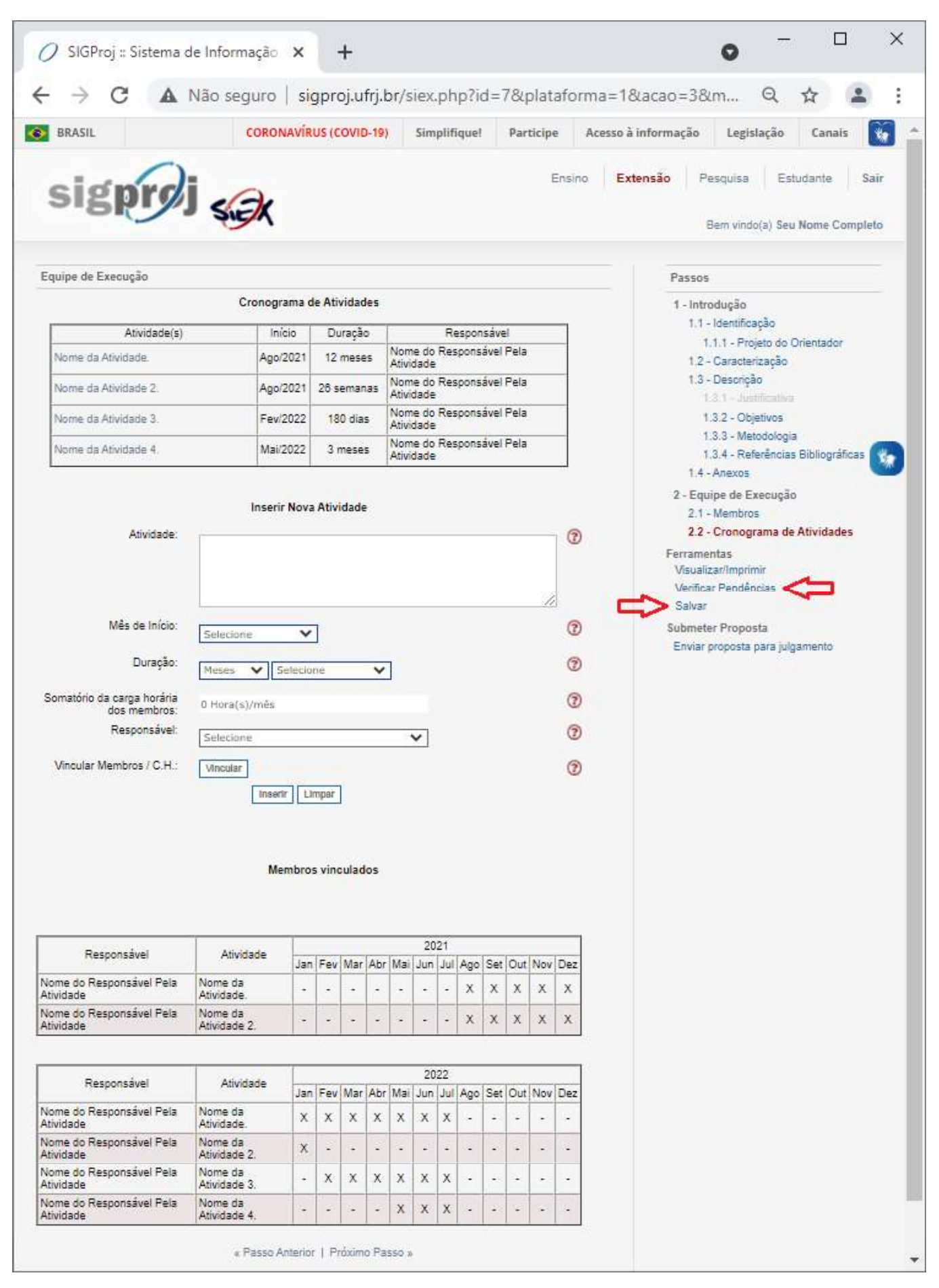

Se desejar conferir a carga horária total atribuída a cada membro, clique no ícone "Salvar", e, logo após, no ícone "2.1 - Membros", ambos localizados a direita da página.

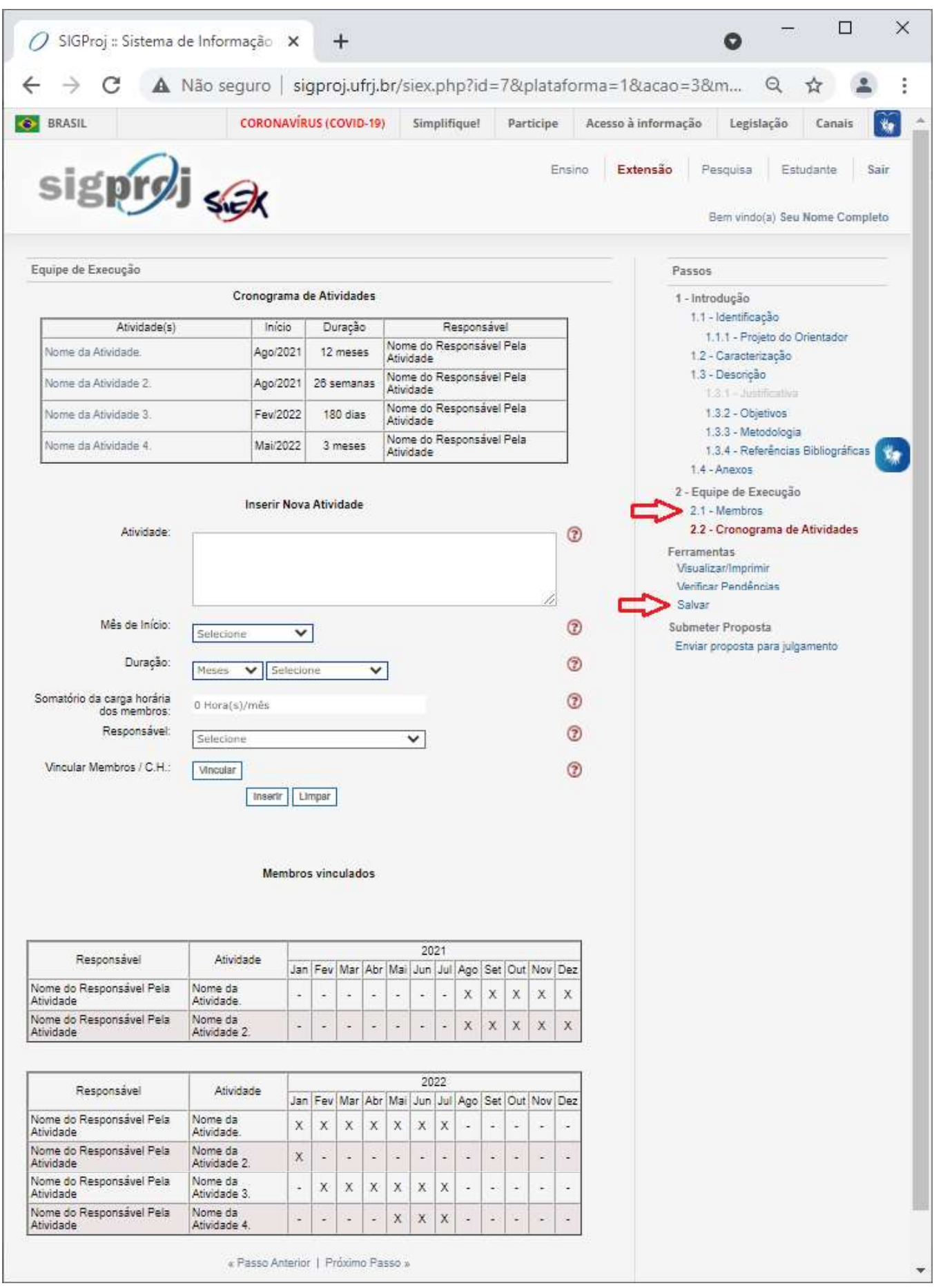

#### A seguinte tela será exibida:

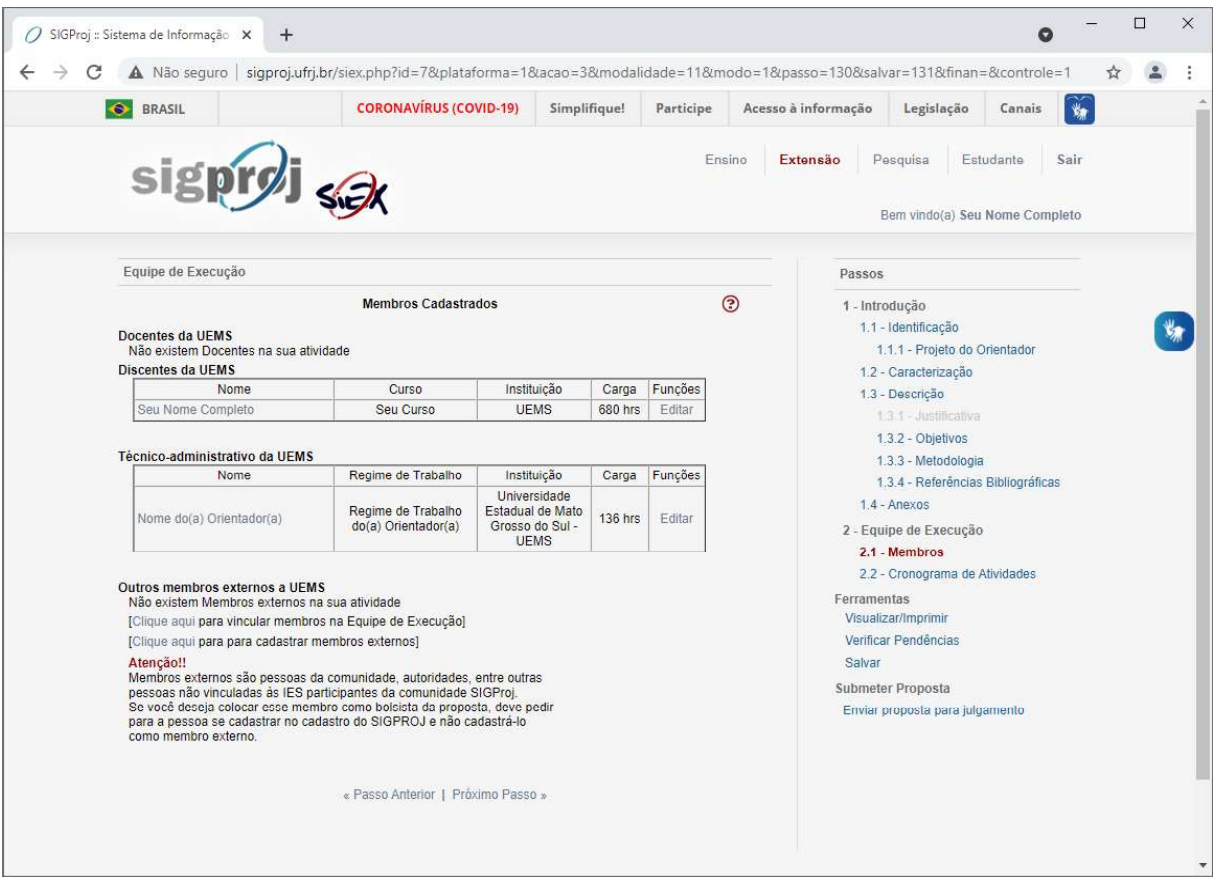

Para realizar ajustes na carga horária dos membros e/ou no cronograma de atividade da sua proposta de bolsa de extensão, clique no ícone "2.2 - Cronograma de Atividades", localizado a direita da página.

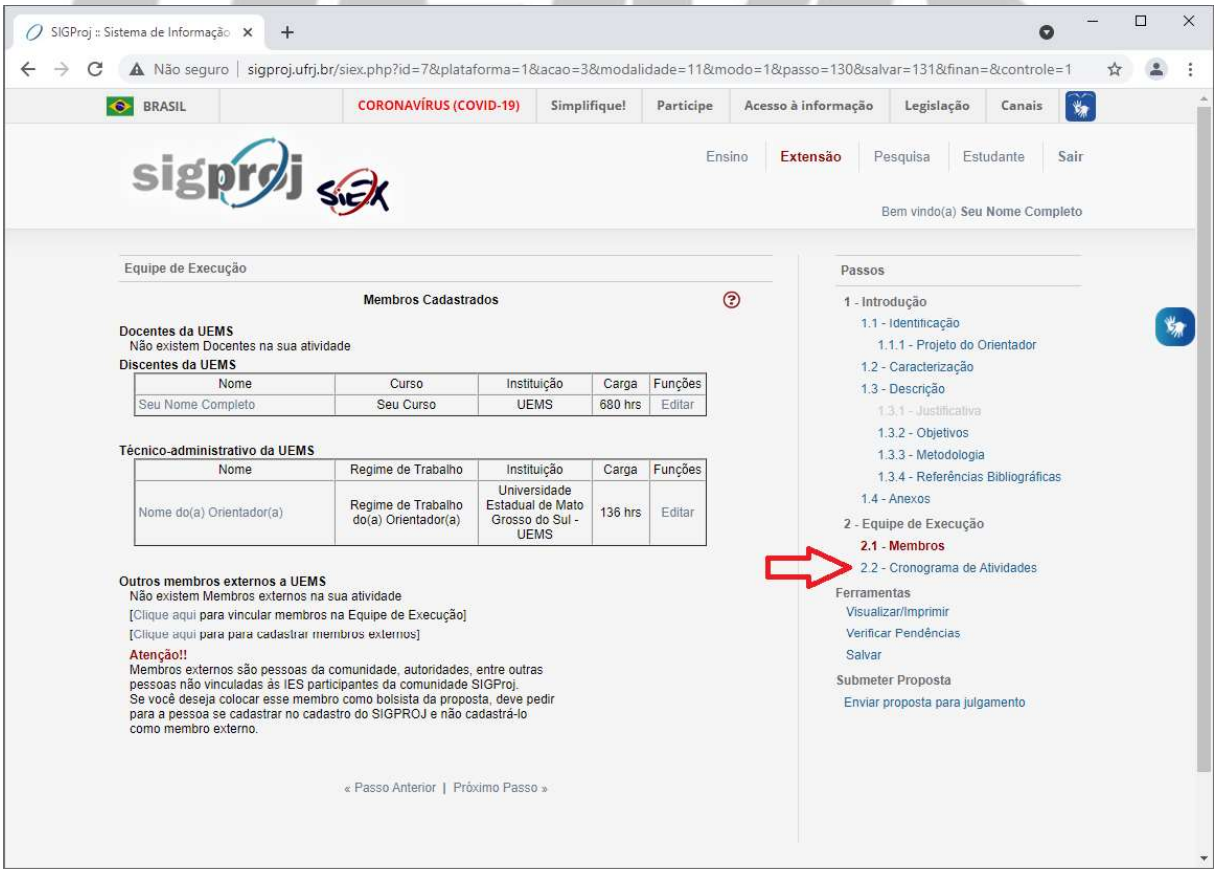

de atividade da sua proposta de bolsa de extensão.

Repita os passos anteriores para realizar os ajustes necessários na carga horária dos membros e/ou no cronograma<br>de atividade da sua proposta de bolsa de extensão.<br>Caso a carga horária dos membros e o cronograma de ativida Caso a carga horária dos membros e o cronograma de atividade da sua proposta de bolsa de extensão não

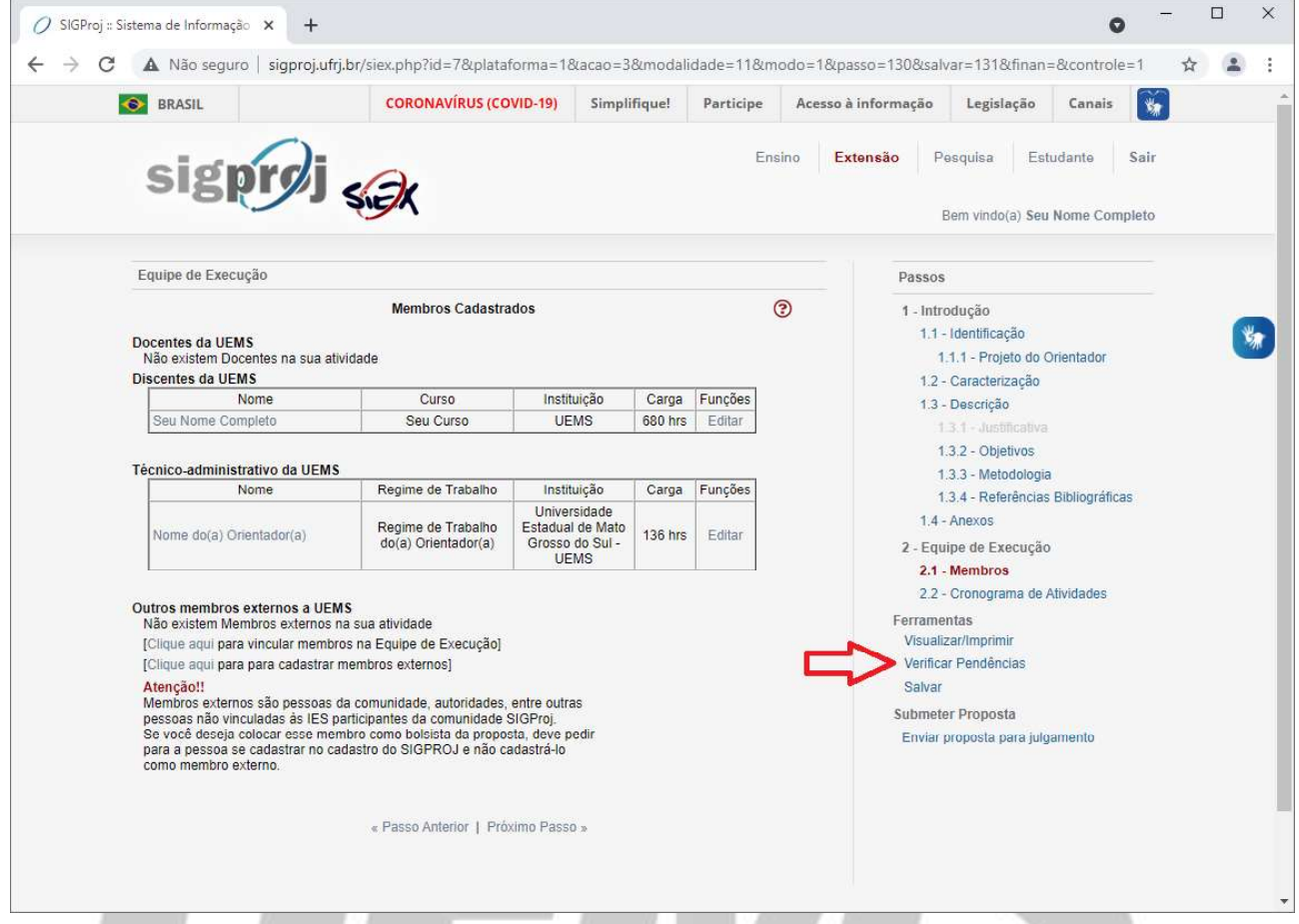

# Universidade Estadual de Mato Grosso do Sul

<u> Control Maria de la Portugal de la contrada de la contrada de la contrada de la contrada de la contrada de la</u>

### Verificar Pendências

Após clicar em "Verificar Pendências", caso todos os itens da sua proposta de bolsa de extensão tenham sido preenchidos corretamente, a seguinte tela será exibida:

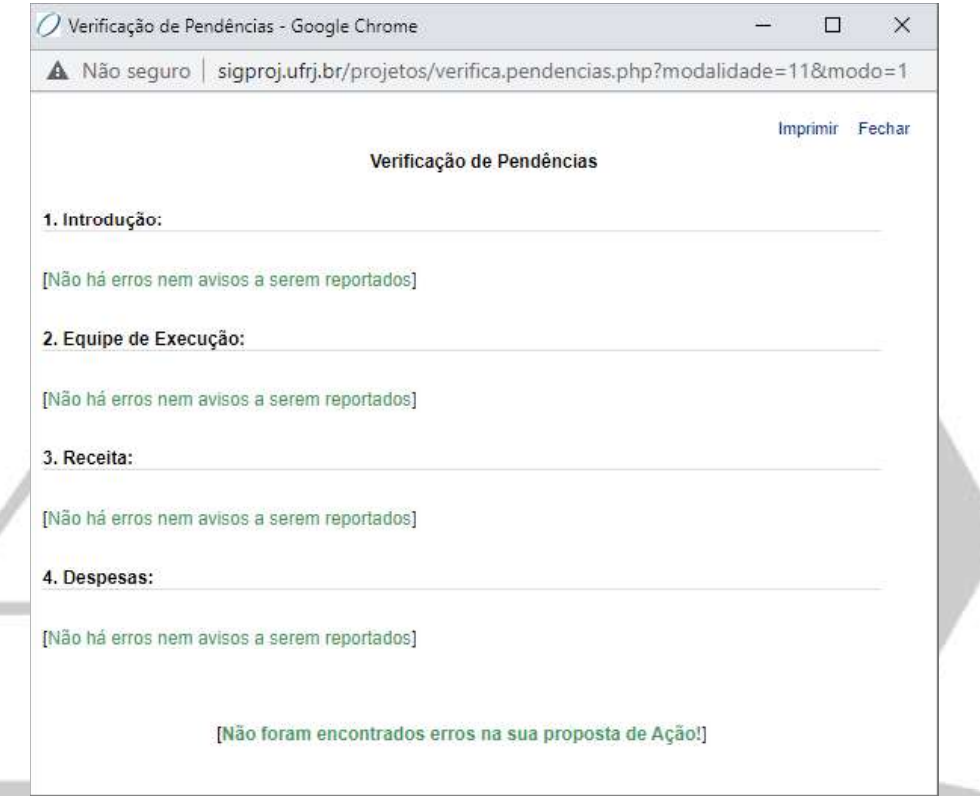

Caso algum item da sua proposta de bolsa de extensão tenha sido preenchido de forma errada/equivocada e/ou deixado em branco, uma tela semelhante a seguinte será exibida:

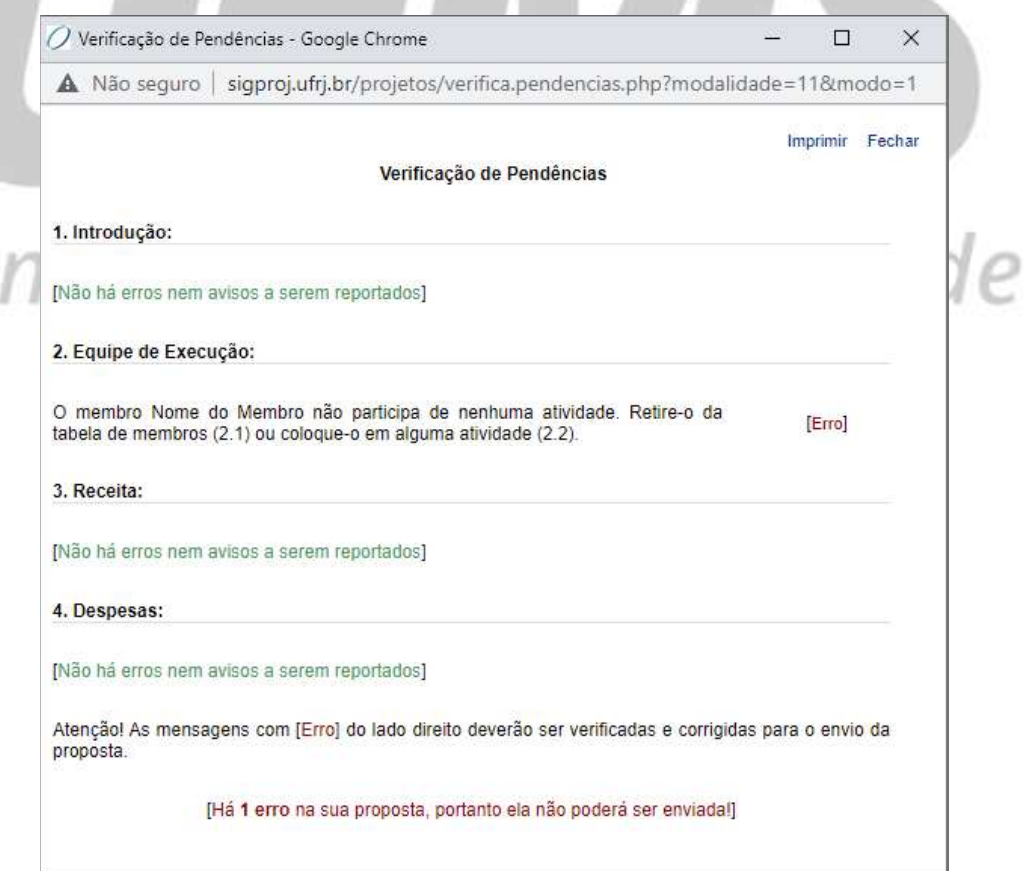

Neste caso, retorne ao item indicado na mensagem de erro e realize as correções necessárias na sua proposta de bolsa de extensão e, logo após, clique novamente no ícone "Verificar Pendências", localizado a direita da página.

Se não houver erro para ser corrigido, ou após ter corrigido todos os erros apontados, clique no ícone "Visualizar/Imprimir", localizado a direita da página.

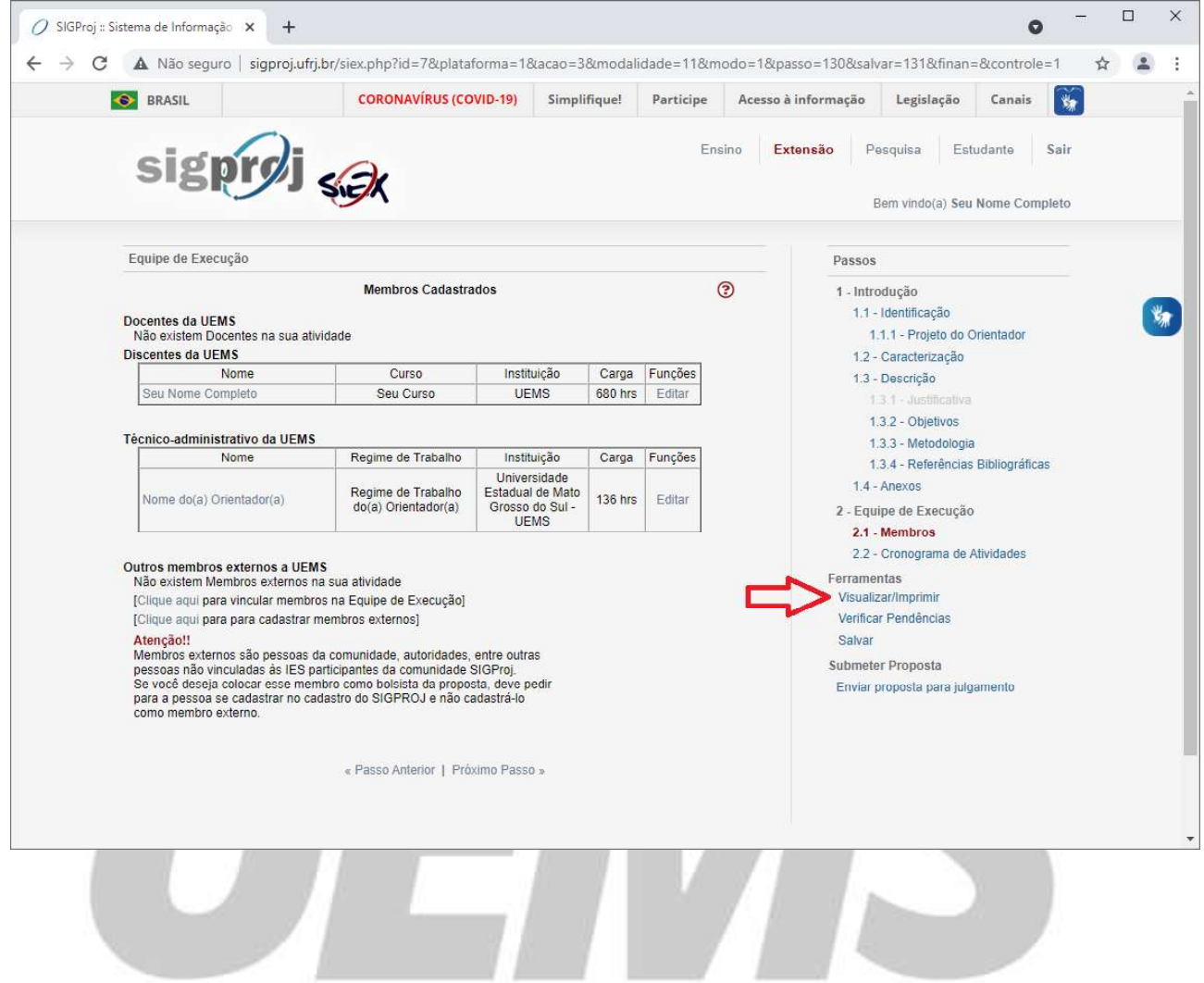

# Universidade Estadual de Mato Grosso do Sul

### Visualizar/Imprimir

Após clicar em "Visualizar/Imprimir", a seguinte tela será exibida:

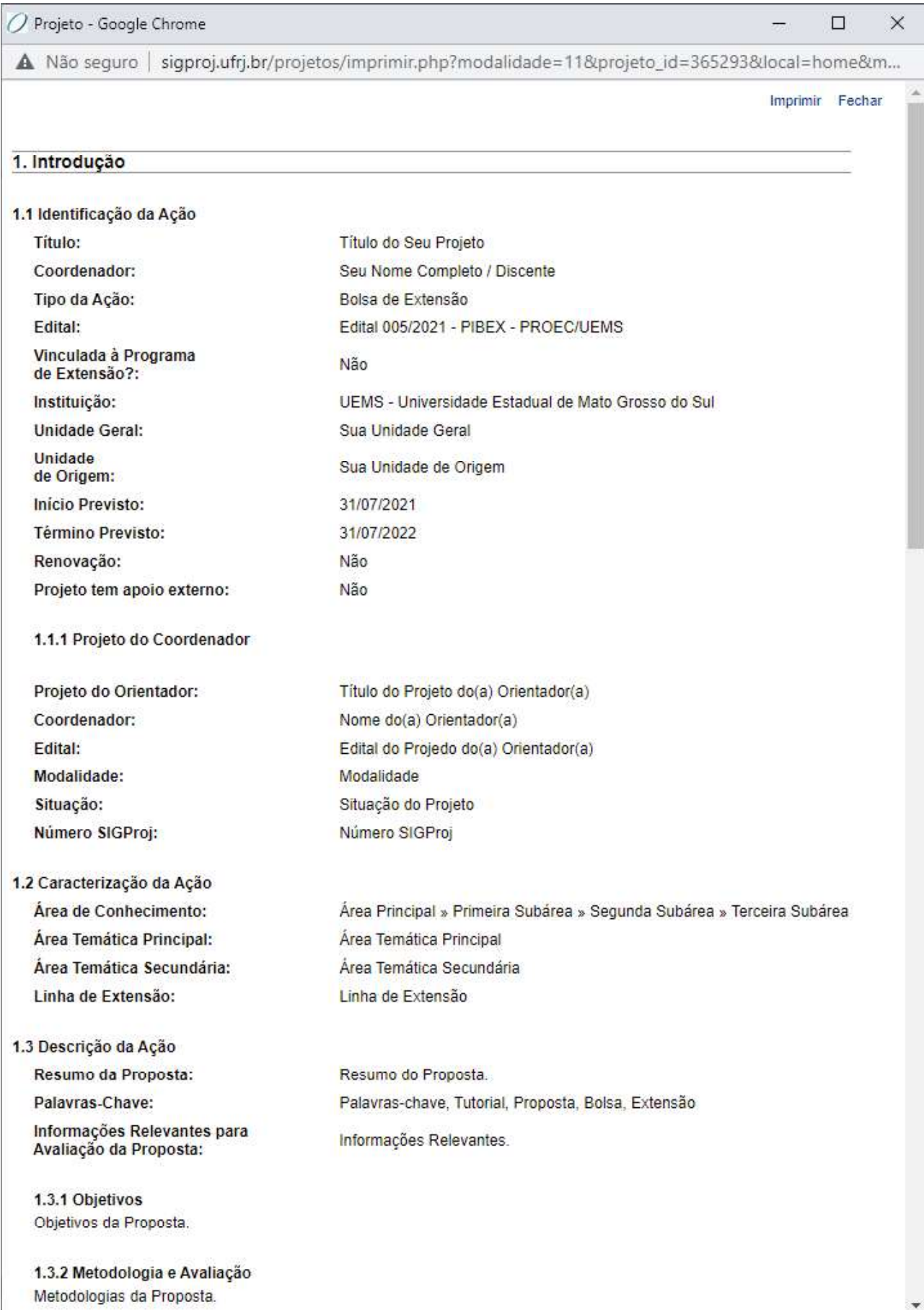

Se desejar imprimir e/ou salvar uma cópia da sua proposta de bolsa de extensão, clique no botão "Imprimir", localizado no canto superior direito da página.

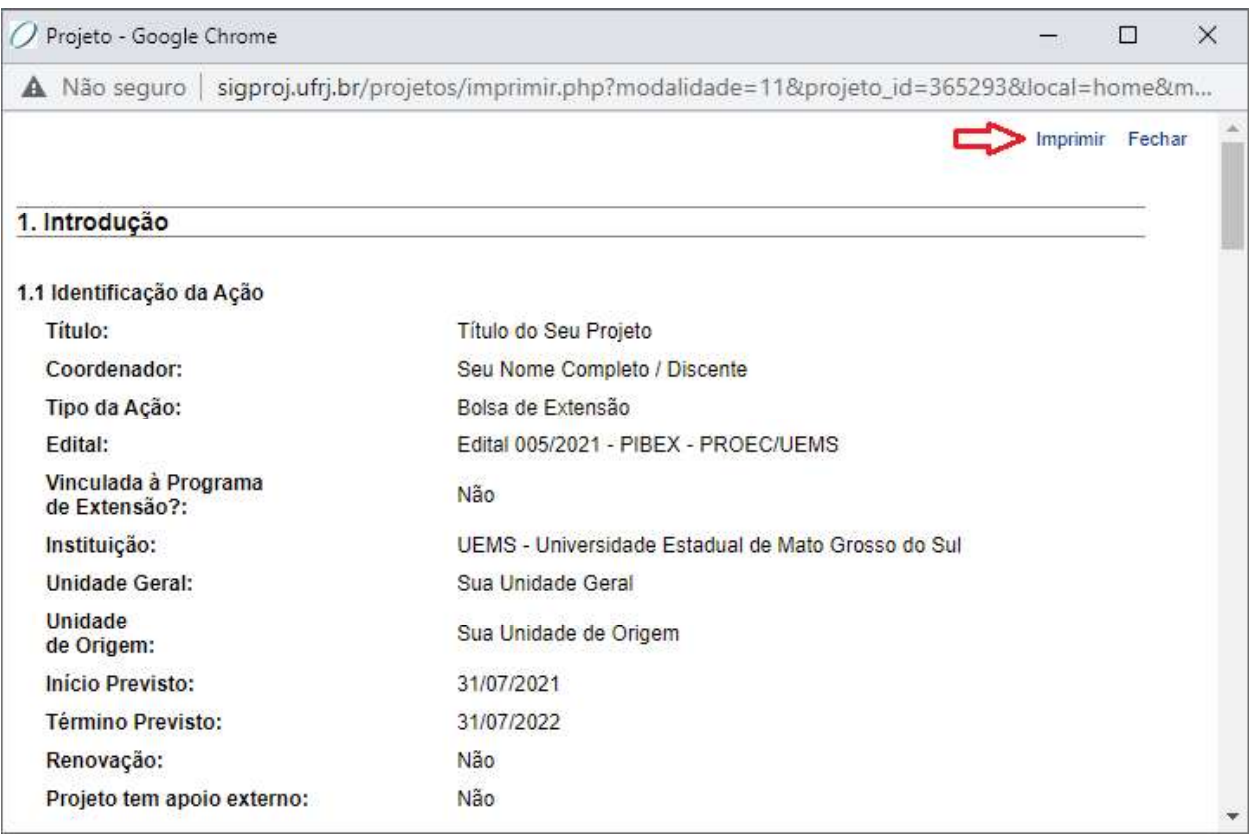

Para finalizar o cadastro e realizar o envio da sua proposta de bolsa de extensão para análise e julgamento, clique no ícone "Enviar proposta para julgamento", localizado a direita da página.

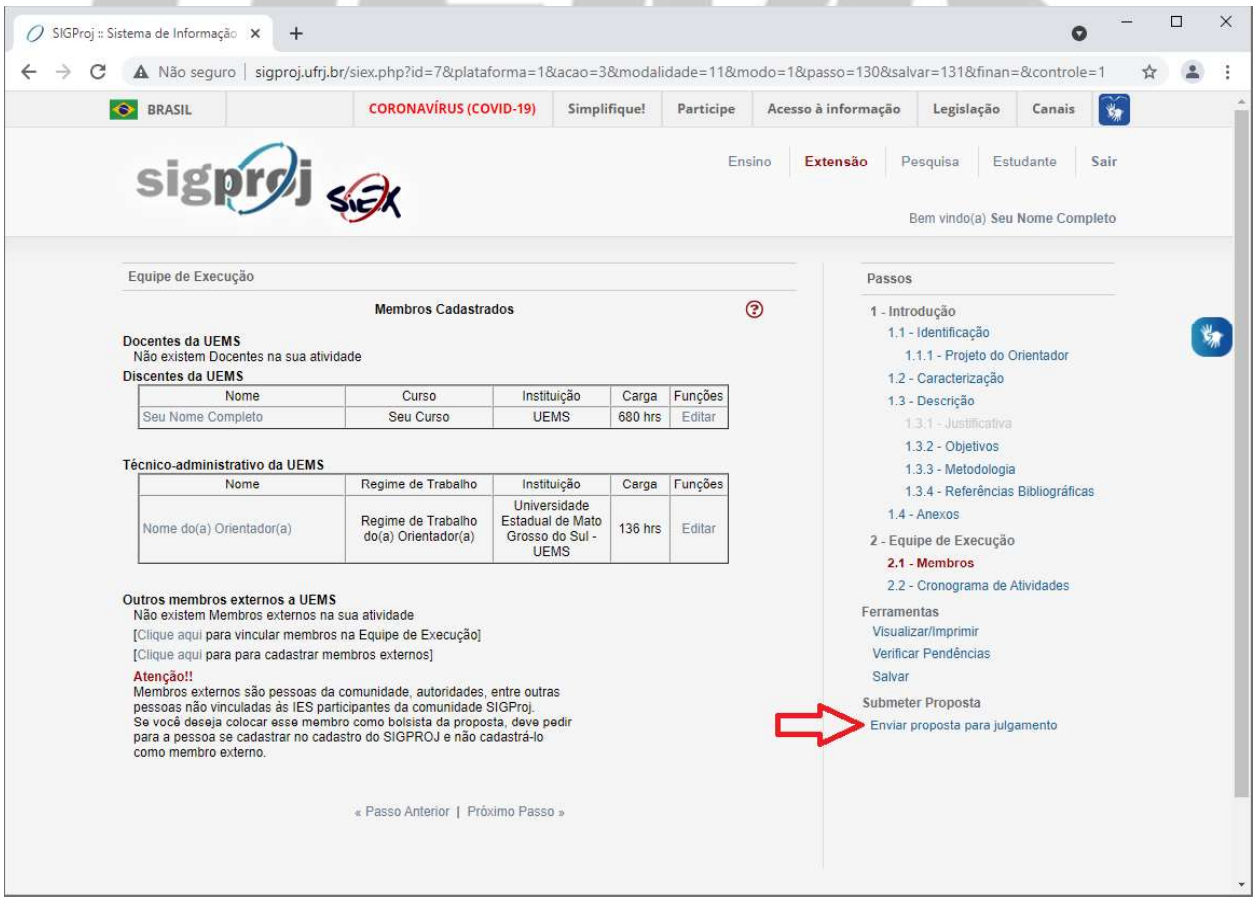

#### Enviar Proposta Para Julgamento

Após clicar em "Enviar proposta para julgamento", a seguinte tela será exibida:

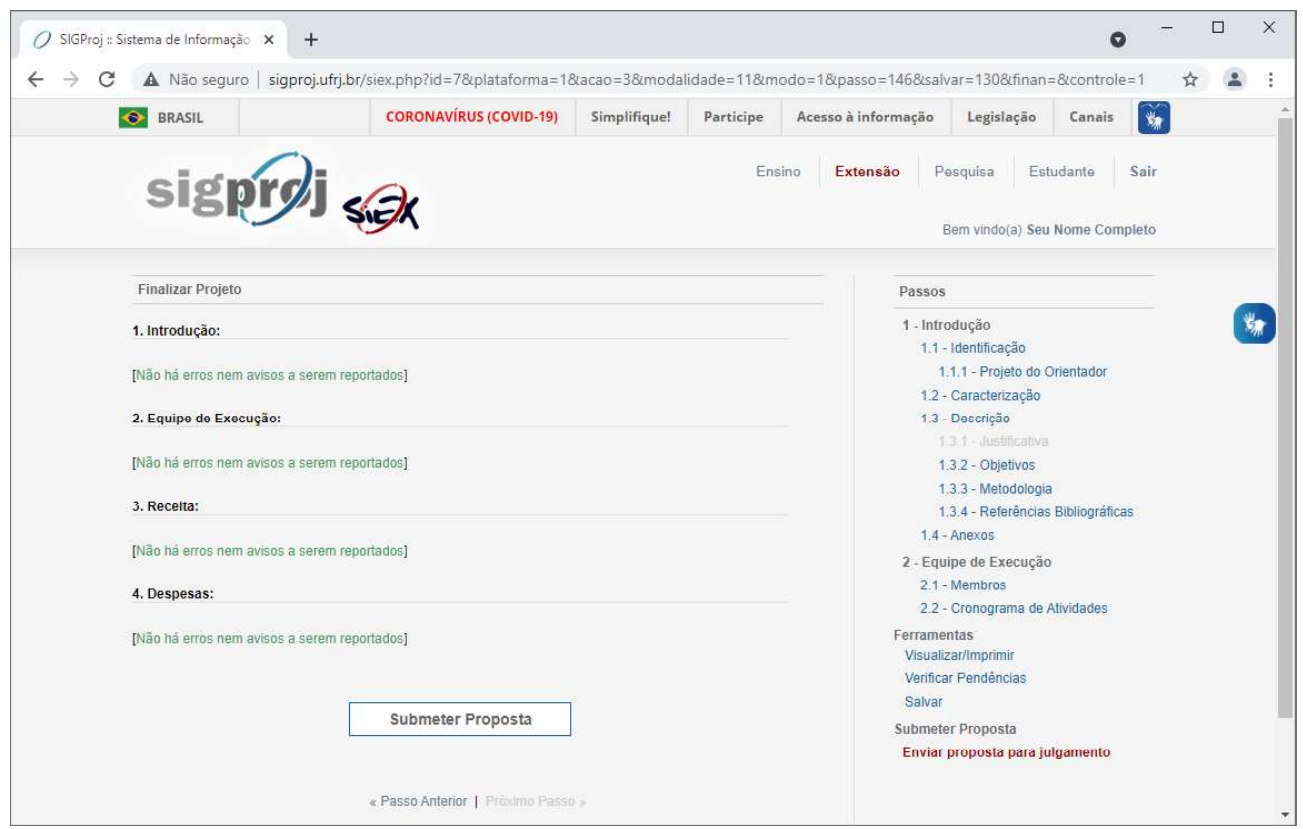

Se o sistema não apontar erros e você estiver certo(a) de que a sua proposta de bolsa de extensão está pronta para ser enviada para análise e julgamento, clique no botão "Submeter Proposta", localizado no final da página.

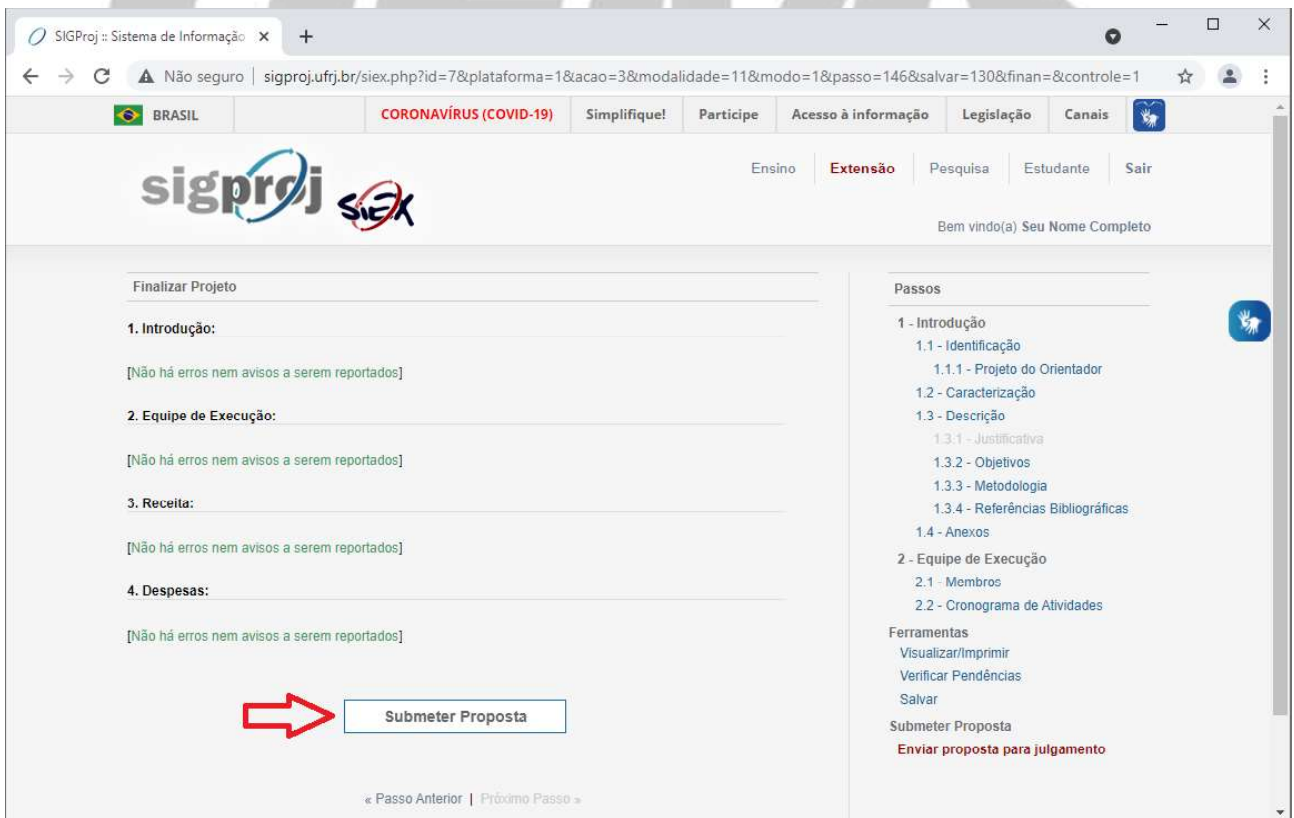

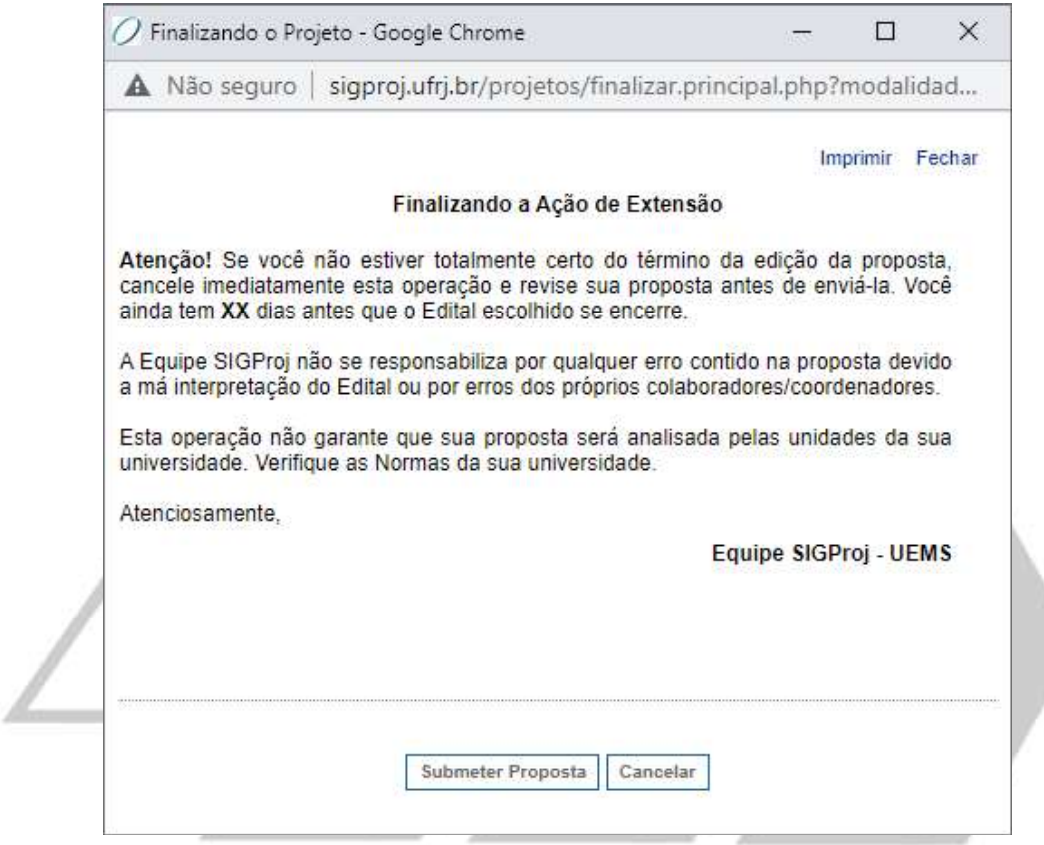

Se estiver certo(a) de que a sua proposta de bolsa de extensão está pronta para ser enviada para análise e julgamento, clique em "Submeter Proposta".

Após clicar em "Submeter Proposta", a seguinte tela será exibida:

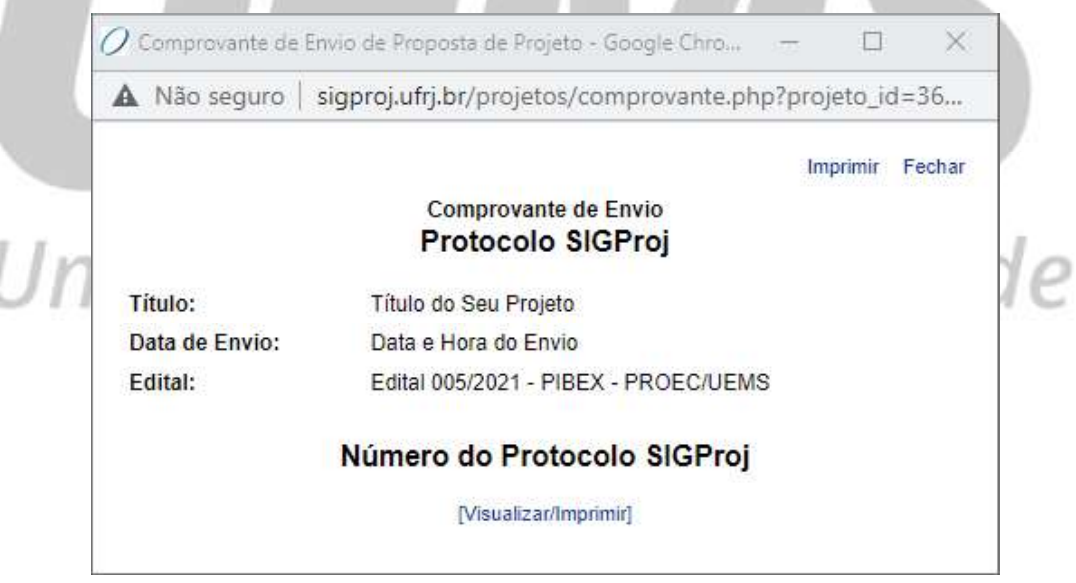

Salve o comprovante em seu computador e/ou imprima-o e guarde-o, pois ele é o documento hábil a comprovar o envio da sua proposta de bolsa de extensão para análise e julgamento.

**PASSO 06:** RETOMANDO/READEQUANDO A PROPOSTA<br>Tenha em mente que nem sempre será possível se iniciar e concluir o cadastro de uma proposta de bolsa de<br>extensão em um mesmo momento, isto pode acontecer por vários motivos, co Tenha em mente que nem sempre será possível se iniciar e concluir o cadastro de uma proposta de bolsa de extensão em um mesmo momento, isto pode acontecer por vários motivos, como, por exemplo, pela indisponibilidade do sistema, por queda de energia/internet, pela falta de algum documento, dado e/ou informação necessários ao cadastro etc.

Da mesma forma, também é possível que, após ser analisada pelos consultores, a sua proposta de bolsa de extensão necessite de readequação para atender às solicitações destes e/ou para atender aos requisitos do Edital ao qual foi vinculada.

Assim sendo, caso seja necessário readequar a sua proposta de bolsa de extensão ou interromper o seu cadastro e, posteriormente, retomá-lo, na página inicial, procure pela proposta a ser readequada/retomada na parte "Minhas Propostas em Elaboração" e clique nela.

Após clicar na proposta a ser readequada/retomada, um quadro contendo maiores informações sobre a sua proposta de bolsa de extensão se expandirá, conforme abaixo:

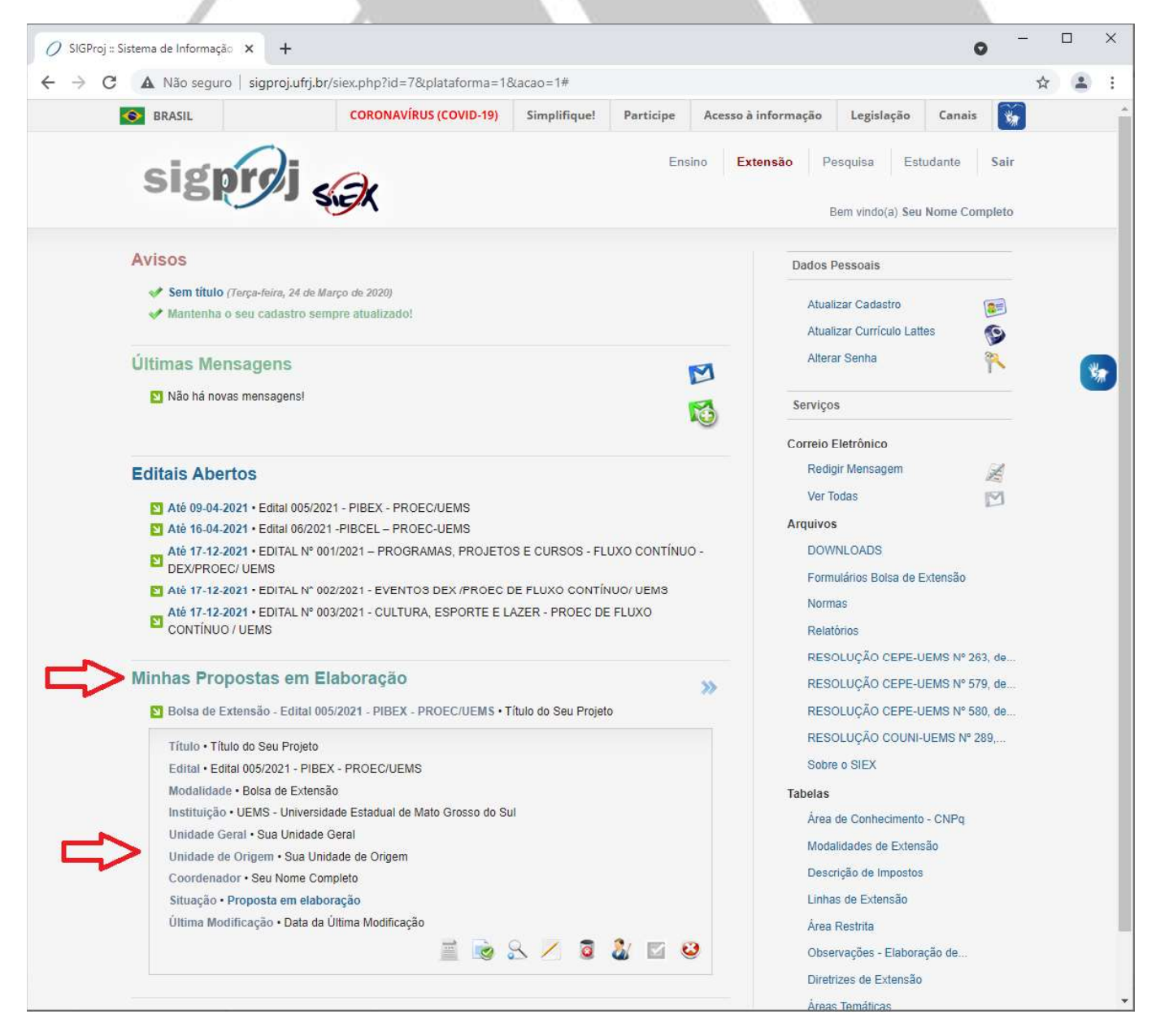

Para realizar as readequações necessárias ou retomar o cadastro da sua proposta de bolsa de extensão, clique no

botão "Editar", representado pelo ícone

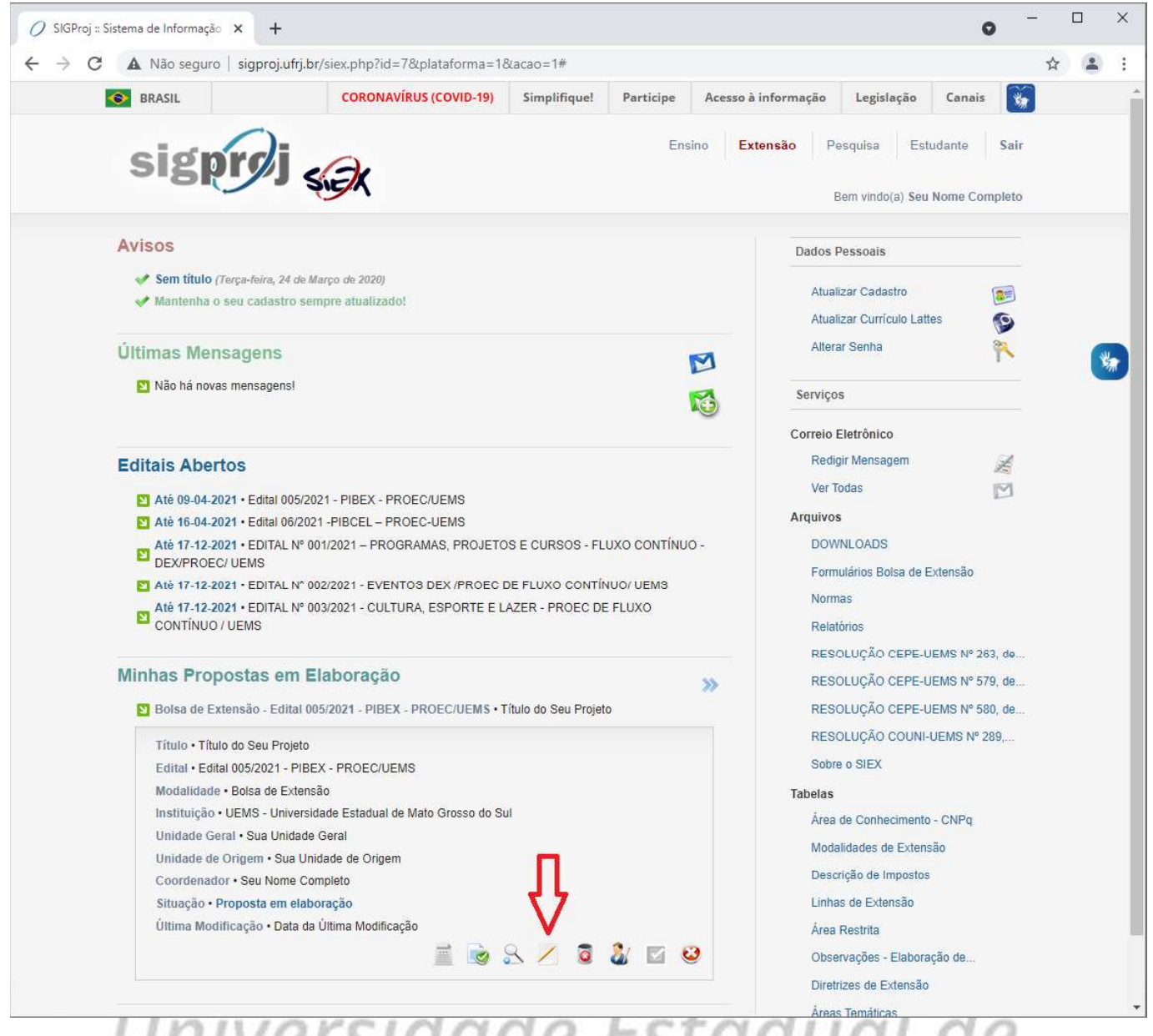

Atenção: Por motivos de segurança, após a submissão da proposta de bolsa de extensão, somente será possível realizar alterações/readequações nesta quando houver solicitação por parte dos consultores e/ou autorização por parte da equipe administrativa da UEMS.

#### PASSO 07: APAGANDO A PROPOSTA

Caso seja necessário apagar a sua proposta de bolsa de extensão, seja por duplicidade, desistência e/ou outro motivo qualquer, na página inicial, procure pela proposta a ser apagada na parte "Minhas Propostas em Elaboração" e clique nela.

Após clicar na proposta a ser apagada, um quadro contendo maiores informações sobre a sua proposta de bolsa de extensão se expandirá, conforme abaixo:

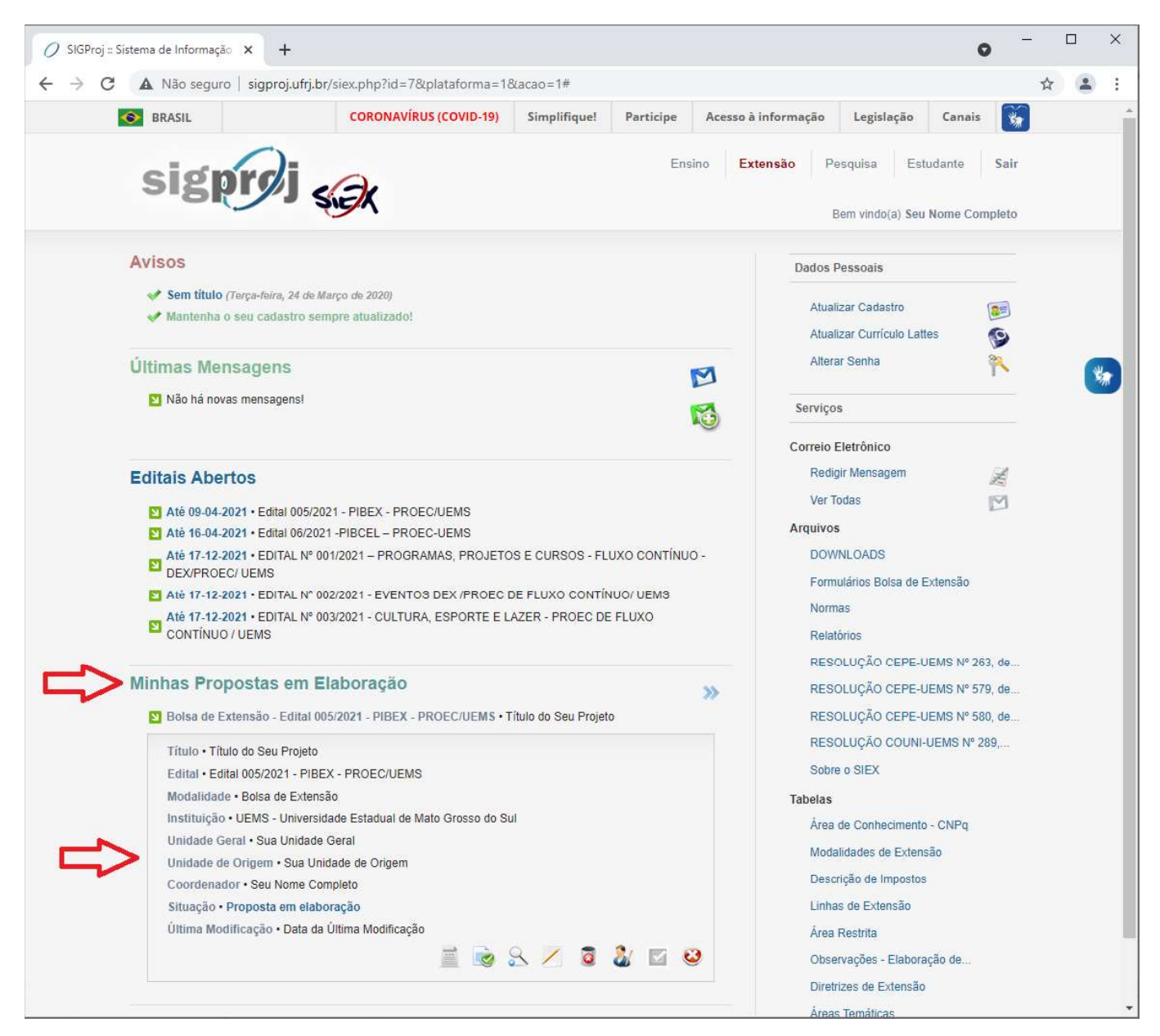

Atenção: Por motivos de segurança, após a submissão da proposta de bolsa de extensão, somente será possível apagá-la quando houver autorização por parte da equipe administrativa da UEMS.<br>Atenção: Uma vez que a sua proposta de bolsa de extensão tenha sido apagada, não é possível reverter o

processo.

Atenção: As consequências decorrentes do ato de apagar a proposta de bolsa de extensão são de responsabilidade única e exclusiva do(a) acadêmico(a).

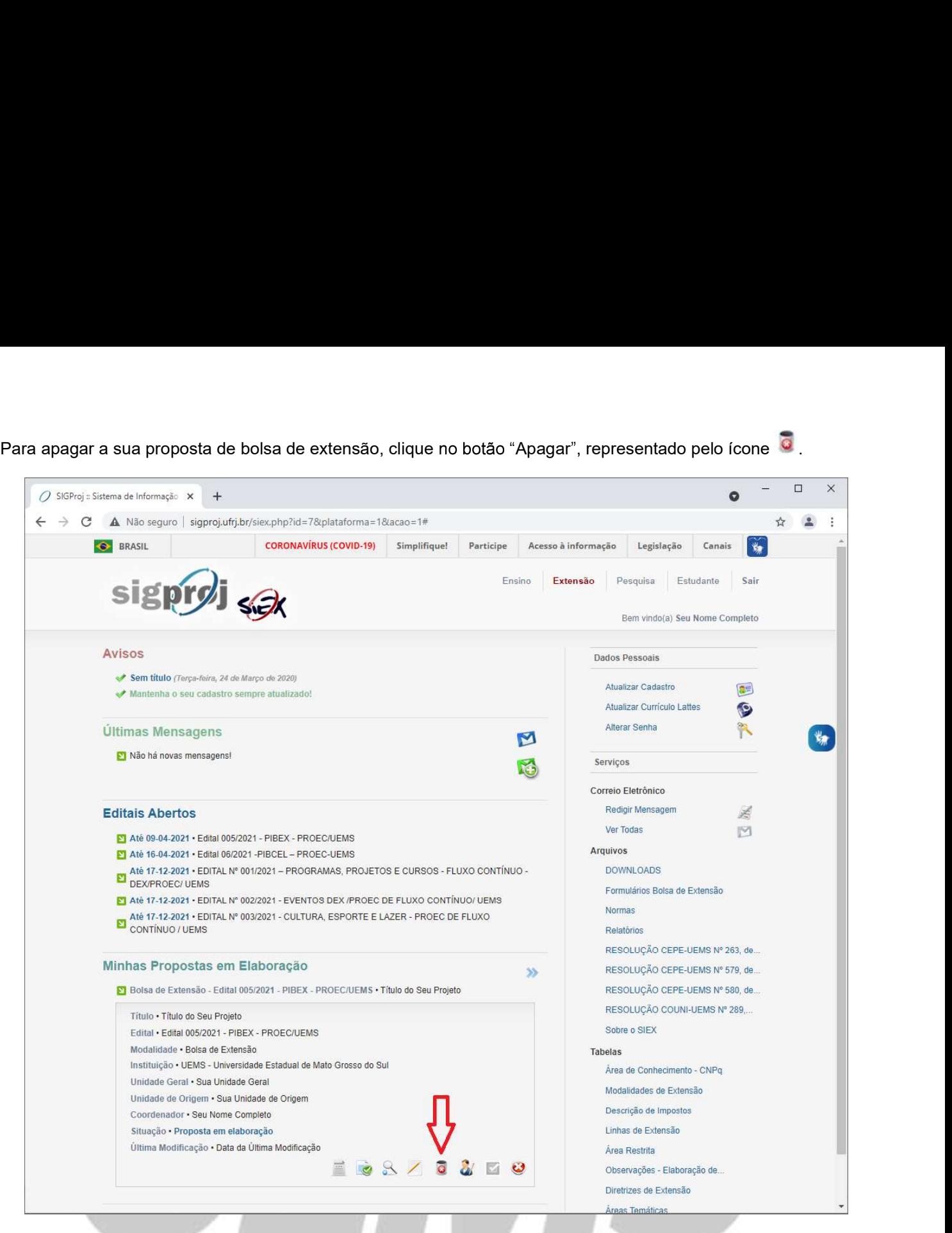

Após clicar no botão "Apagar", a seguinte tela será exibida:

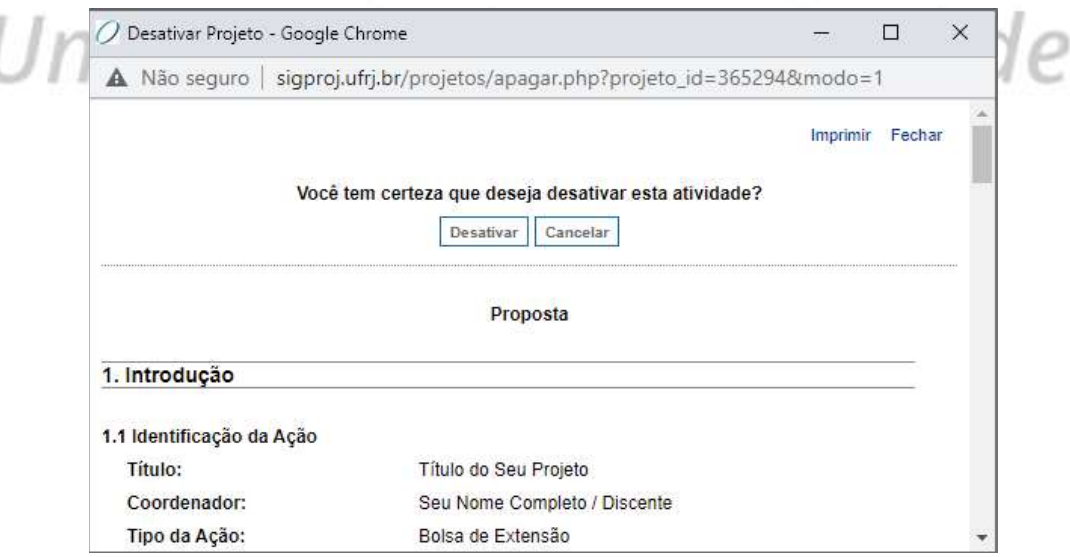

Para apagar a sua proposta de bolsa de extensão, clique "Desativar".